# **SAMSUNG**

# MANUAL DE USUARIO

SM-A346B/DSN SM-A546B/DS

Spanish. 02/2023. Rev.1.0

[www.samsung.com](http://www.samsung.com)

# Contenido

### [Para empezar](#page-4-0)

- [Diseño y funciones del dispositivo](#page-4-0)
- [Cargar la batería](#page-9-0)
- [Tarjeta nanoSIM y eSIM](#page-12-0)
- [Tarjeta microSD](#page-16-0)
- [Encender y apagar el dispositivo](#page-19-0)
- [Configuración inicial](#page-20-0)
- [Samsung account](#page-21-0)
- [Transferir datos de un dispositivo anterior](#page-22-0)  [\(Smart Switch\)](#page-22-0)
- [Información sobre la pantalla](#page-25-0)
- [Panel de notificaciones](#page-33-0)
- [Captura y grabación de pantalla](#page-35-0)
- [Introducir texto](#page-36-0)

# [Aplicaciones y funciones](#page-39-0)

- [Instalar o desinstalar aplicaciones](#page-39-0)
- [Teléfono](#page-40-0)
- [Contactos](#page-43-0)
- [Mensajes](#page-45-0)
- [Cámara](#page-46-0)
- [Galería](#page-61-0)
- [Zona AR](#page-65-0)
- [Bixby](#page-71-0)
- [Bixby Vision](#page-72-0)
- Multiwindow [\(Usar varias aplicaciones a la](#page-73-0)  [vez\)](#page-73-0)
- [Internet de Samsung](#page-76-0)
- [Samsung Wallet](#page-77-0)
- [Samsung Pay](#page-78-0)
- [Samsung Health](#page-80-0)
- [Samsung Notes](#page-81-0)
- [Samsung Members](#page-82-0)
- [Samsung Kids](#page-82-0)
- [Samsung Global Goals](#page-83-0)
- [Samsung TV Plus](#page-83-0)
- [Galaxy Shop](#page-83-0)
- [Galaxy Wearable](#page-83-0)
- [Calendario](#page-84-0)
- [Reminder](#page-85-0) [\(Recibir notificaciones de tareas pendientes\)](#page-85-0)
- [Grabadora de voz](#page-86-0)
- [Mis archivos](#page-87-0) [\(Consultary gestionar los archivos\)](#page-87-0)
- [Reloj](#page-87-0)
- [Calculadora](#page-87-0)
- [Game Launcher](#page-88-0)
- [Game Booster](#page-89-0) [\(Configurar su entorno de juego\)](#page-89-0)
- [SmartThings](#page-90-0)
- [Compartir contenidos](#page-90-0)
- [Compartir música](#page-92-0)
- [Smart View](#page-94-0) [\(Mostrar en una pantalla de televisión\)](#page-94-0)
- [Enlace a Windows](#page-94-0) [\(Usar el dispositivo conectándolo a un](#page-94-0)  [ordenador\)](#page-94-0)
- [Google apps](#page-96-0)

# [Ajustes](#page-97-0)

- [Introducción](#page-97-0)
- [Samsung account](#page-97-0)
- [Conexiones](#page-97-0)
	- [Wi-Fi](#page-99-0)
	- [Bluetooth](#page-100-0)
	- [Pagos NFC y contactless](#page-101-0)
	- [Ahorro de datos](#page-103-0)
	- [Aplicaciones solo con datos móviles](#page-103-0)
	- [Conexión compartida](#page-104-0)
	- [Más ajustes de conexión](#page-104-0)
- [Dispositivos conectados](#page-106-0)
- [Modos y rutinas](#page-107-0)
	- [Usar los modos](#page-107-0)
	- [Usar las rutinas](#page-107-0)
- [Sonidos y vibración](#page-108-0)
	- [Efectos y calidad del sonido](#page-109-0)
	- [Sonido de aplicación independiente](#page-109-0)
- [Notificaciones](#page-110-0)
- [Pantalla](#page-110-0)
	- [Fluidez de movimientos](#page-112-0)
	- [Cambiar el modo de pantalla o ajustar](#page-112-0)  [el color de visualización](#page-112-0)
- [Fondo de pantalla y estilo](#page-113-0)
- [Temas](#page-113-0)
- [Pantalla Inicio](#page-114-0)
- [Pantalla Bloqueo](#page-114-0)
	- [Smart Lock](#page-115-0)
	- [Always On Display](#page-115-0) [\(Mostrar información cuando la](#page-115-0)  [pantalla está apagada\)](#page-115-0)
- [Seguridad y privacidad](#page-117-0)
	- [Reconocimiento facial](#page-118-0)
	- [Reconocimiento de huellas digitales](#page-120-0)
	- [Samsung Pass](#page-123-0)
	- [Carpeta segura](#page-125-0)
	- [Wi-Fi segura](#page-128-0)
- [Ubicación](#page-129-0)
- [Seguridad y emergencia](#page-130-0)
- [Cuentas y copia de seguridad](#page-130-0) [Samsung Cloud](#page-131-0)
- [Google](#page-132-0)
- [Funciones avanzadas](#page-132-0)
	- [Movimientos y gestos](#page-133-0)
	- [Efectos de videollamada](#page-134-0)
	- [Mensajería dual](#page-135-0)
- [Salud digital y controles parentales](#page-136-0)
- [Mantenimiento y batería](#page-136-0)
	- [Optimizar el dispositivo](#page-136-0)
	- [Batería](#page-137-0)
	- [Almacenamiento](#page-137-0)
	- [Memoria](#page-137-0)
	- [Protección del dispositivo](#page-137-0)
	- [Optimización automática](#page-138-0)
	- [Actualización de software](#page-138-0)
	- [Diagnóstico](#page-138-0)
	- [Modo Mantenimiento](#page-138-0)
- [Aplicaciones](#page-139-0)
- [Administración general](#page-139-0)
- [Accesibilidad](#page-140-0)
- [Actualización de software](#page-141-0)
- [Asistencia remota](#page-141-0) (Galaxy A34 5G)
- [Acerca del teléfono](#page-142-0)

## [Avisos de uso](#page-143-0)

- 144 [Precauciones de uso del dispositivo](#page-143-0)
- 146 [Notas sobre el contenido de la caja y los](#page-145-0)  [accesorios](#page-145-0)
- 147 [Mantener la resistencia al polvo y al agua](#page-146-0)
- 148 [Situaciones de sobrecalentamiento del](#page-147-0)  [dispositivo y soluciones](#page-147-0)

# [Apéndice](#page-150-0)

- 151 [Solución de problemas](#page-150-0)
- 156 [Extracción de la batería](#page-155-0)

# <span id="page-4-0"></span>Para empezar

# Diseño y funciones del dispositivo

▶ Galaxy A34 5G:

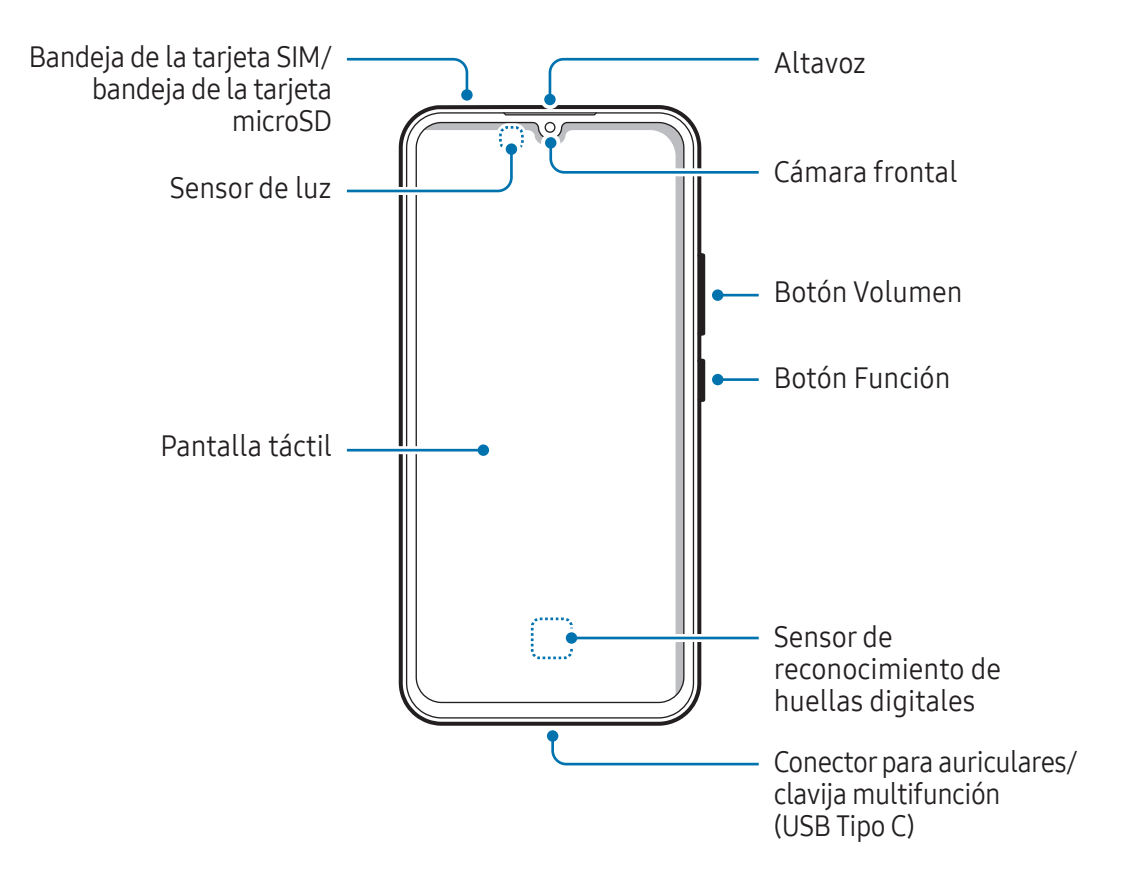

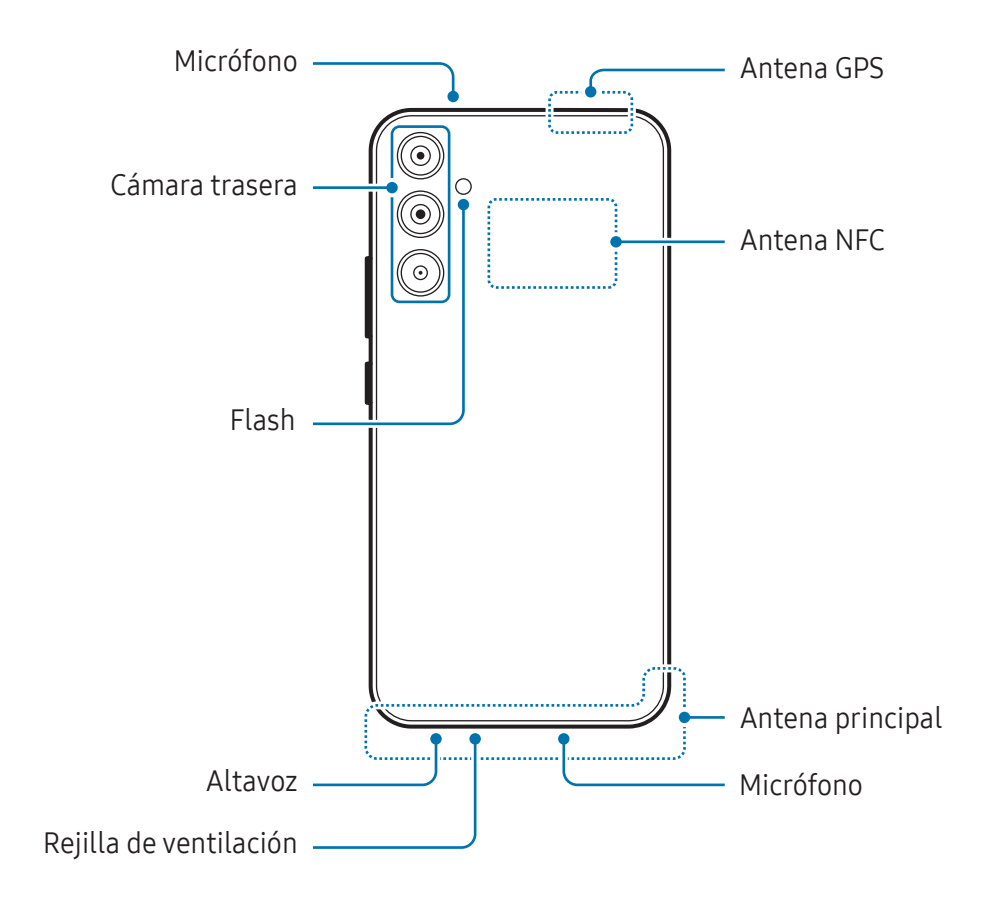

#### ▶ Galaxy A54 5G:

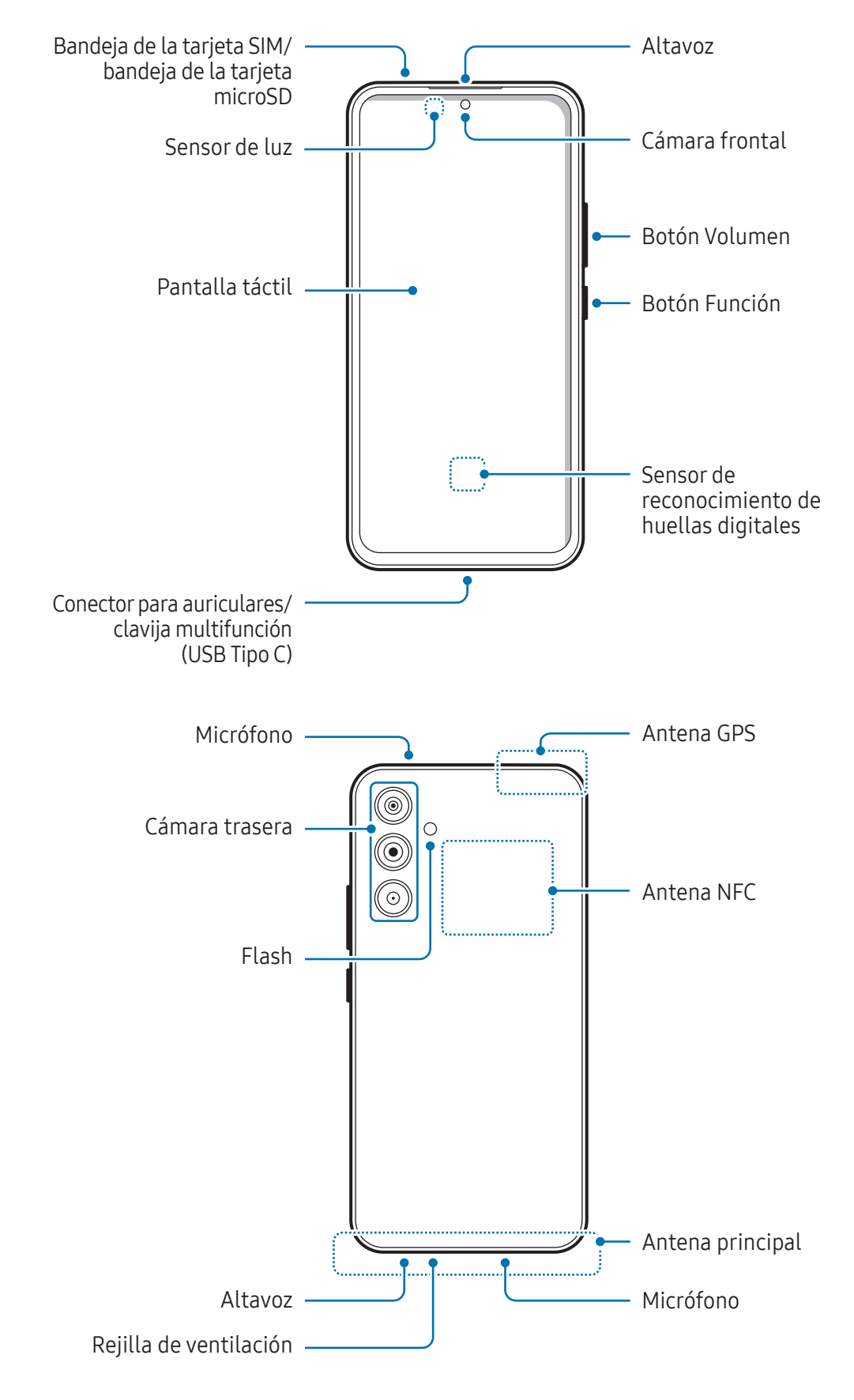

- No se acerque el dispositivo a los oídos cuando utilice los altavoces, por ejemplo, para reproducir (T) archivos multimedia o hablar por teléfono.
	- Tenga cuidado de no exponer la lente de la cámara a una fuente de luz potente, como la luz solar directa. Si esto sucede, el sensor de imágenes de la cámara puede estropearse y no se podrá reparar. Además, provocará la aparición de puntos o manchas en las fotos.
	- Si utiliza el dispositivo con el cristal o el cuerpo acrílico roto, podría sufrir lesiones físicas. Utilice el dispositivo solo después de que haya sido reparado en un Servicio de Atención Técnica (SAT) de Samsung o un centro de atención técnica autorizado.
	- Si entran polvo o suciedad en el micrófono, el altavoz o el receptor, o estas partes se cubren, el sonido del dispositivo puede atenuarse y algunas funciones podrían dejar de estar disponibles. Si intenta extraerlos con un objeto afilado, el dispositivo podría estropearse y verse deteriorado.
- En las siguientes situaciones podrían producirse problemas de conectividad o la batería podría  $\boldsymbol{\mathscr{C}}$ descargarse:
	- Si coloca adhesivos metálicos en el área de la antena del dispositivo.
	- Si coloca en el dispositivo una funda fabricada con materiales metálicos.
	- Si cubre el área de la antena del dispositivo con las manos o con otros objetos mientras utiliza determinadas funciones, como las llamadas o la conexión de datos móviles.
	- Si se cubre la rejilla de ventilación con un accesorio, como una lámina protectora o un adhesivo, podrían producirse ruidos no deseados durante las llamadas o la reproducción de contenido multimedia.
	- No cubra la zona del sensor de luz con accesorios, como adhesivos o una funda. De lo contrario, podrían producirse errores de funcionamiento en el sensor.

#### Botones físicos

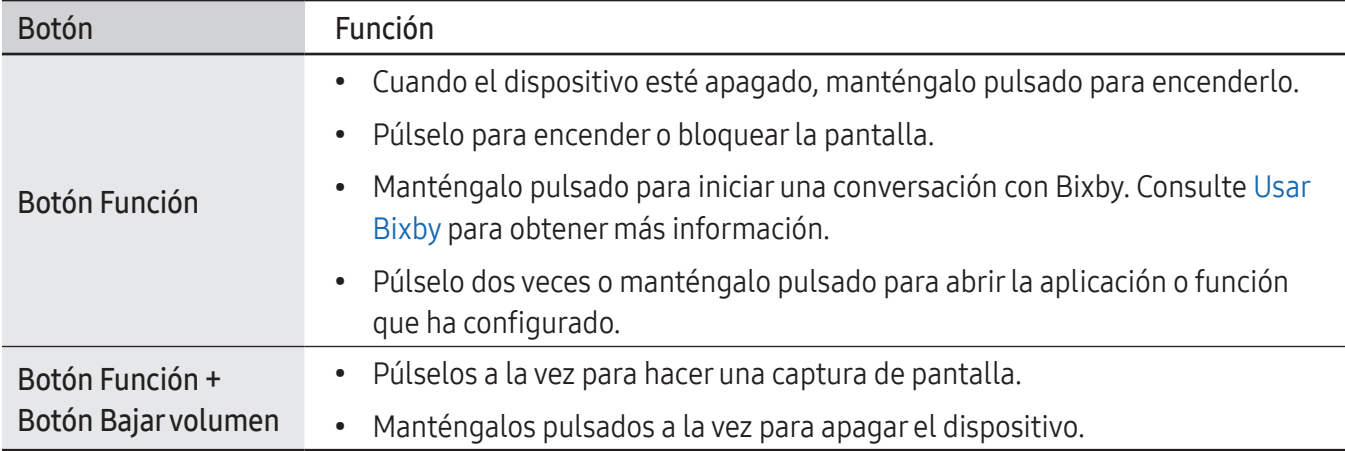

#### Configurar el botón Función

Seleccione la aplicación o función que desee abrir cuando pulse el botón Función dos veces o cuando lo mantenga pulsado.

Abra Ajustes, pulse Funciones avanzadas → Botón Función y, a continuación, seleccione la opción que desee.

#### Botones programables

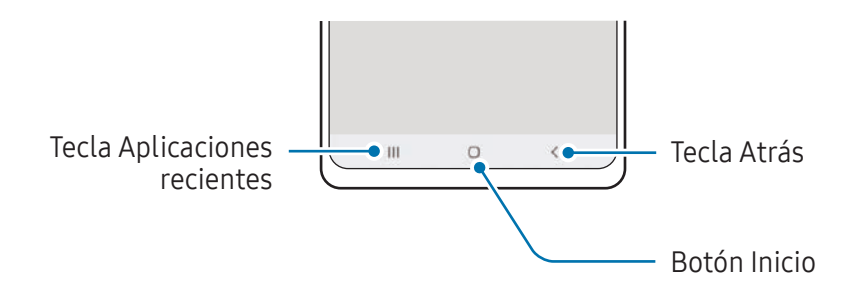

Cuando encienda la pantalla, los botones programables aparecerán en la parte inferior. Consulte [Barra de](#page-26-0)  [navegación \(botones programables\)](#page-26-0) para obtener más información.

# <span id="page-9-0"></span>Cargar la batería

Cargue la batería antes de usar el dispositivo por primera vez o cuando no lo haya utilizado durante mucho tiempo.

## Carga con cable

Conecte el cable USB al adaptador de alimentación USB y a la clavija multifunción del dispositivo para cargar la batería. Cuando esté totalmente cargada, desconecte el cargador del dispositivo.

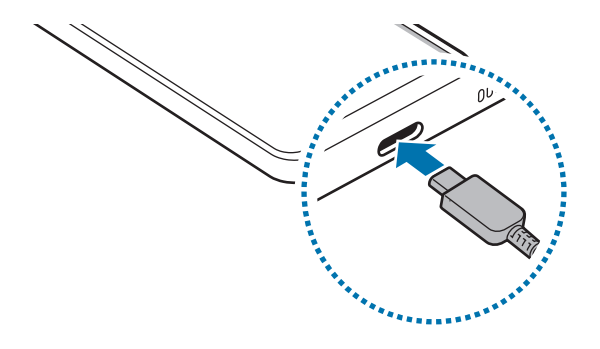

# Carga rápida

Use un cargador de carga ultrarrápida o rápida.

Para consultar el estado de conexión del cargador, abra Ajustes y pulse Mantenimiento y batería → Batería.

- Si la carga rápida no funciona, abra Ajustes, pulse Mantenimiento y batería → Batería → Más ۱K ajustes de batería y, a continuación, compruebe si la función que desea está activada. Compruebe también que el cable USB y el adaptador de alimentación USB están conectados correctamente.
	- La batería se carga más rápido cuando el dispositivo o la pantalla están apagados.

# Cargar otros dispositivos

Utilice el cable USB para cargar otro dispositivo móvil con la batería de su teléfono.

Conecte ambos dispositivos con el cable USB de su teléfono. Dependiendo del modelo del otro dispositivo, podría necesitar un conector USB.

Cuando se inicie la carga, el icono de carga de la batería aparecerá en la pantalla del otro dispositivo.

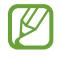

La ventana emergente de selección de aplicaciones que aparece en su teléfono sirve para transferir datos. No seleccione ninguna aplicación de esta ventana.

## Reducir el consumo de batería

El dispositivo ofrece varias opciones que le ayudarán a ahorrar batería:

- Optimice el consumo usando la función Mantenimiento del dispositivo.
- Cuando no esté usando el dispositivo, apague la pantalla pulsando el botón Función.
- Active el modo Ahorro de energía.
- Cierre aplicaciones innecesarias.
- Desactive la función Bluetooth si no la está usando.
- Desactive la sincronización automática de las aplicaciones que deben sincronizarse.
- Reduzca el tiempo de retroiluminación de la pantalla.
- Reduzca el brillo de la pantalla.

### Consejos y precauciones sobre la carga de la batería

- Use solo una batería, un cargador y un cable aprobados por Samsung específicamente diseñados para **A** el dispositivo. Las baterías, cargadores y cables que no sean compatibles pueden causarle lesiones físicas graves o estropear el dispositivo.
- Si conecta el cargador de forma incorrecta, podría causar daños graves al dispositivo. La garantía  $\mathbf{D}$ no cubre ningún daño debido a un mal uso.
	- Utilice solo el cable USB Tipo C que se incluye con el dispositivo. Si utiliza un cable Micro USB, el dispositivo podría sufrir daños.
	- El dispositivo podría estropearse si lo carga con la clavija multifunción mojada. Séquela bien antes de comenzar a cargarlo.
- El cargador no tiene interruptor de encendido y apagado, por tanto, para detener la entrada M de corriente eléctrica, debe desenchufarlo de la red. Además, cuando esté conectado, debe permanecer cerca del enchufe. Para ahorrar energía, desenchufe el cargador cuando no lo esté usando.
	- Para ahorrar energía, desenchufe el cargador cuando no esté en uso. Además, cuando esté conectado, debe permanecer cerca del enchufe. El cargador debe permanecer cerca de la toma de corriente y ser fácilmente accesible mientras se esté cargando la batería.
	- Es recomendable usar un cargador aprobado que garantice el rendimiento de carga.
	- Si la batería está completamente descargada, no podrá encender el dispositivo inmediatamente después de conectar el cargador. Espere a que se cargue durante algunos minutos antes de intentarlo de nuevo.
	- Si utiliza varias aplicaciones a la vez, ya sean de red o que requieran una conexión con otro dispositivo, la batería se agotará rápidamente. Para evitar quedarse sin carga durante la transferencia de datos, use las aplicaciones cuando haya cargado la batería por completo.
	- El uso de una fuente de energía distinta del cargador, como un ordenador, puede hacer que la carga sea más lenta, ya que la corriente eléctrica es menor.
	- Puede utilizar el dispositivo mientras se está cargando, pero la batería tardará más en cargarse por completo.
	- Si el dispositivo recibe una alimentación inestable mientras se carga, puede que la pantalla táctil no funcione. Si esto sucede, desconecte el cargador del dispositivo.
	- Es posible que el dispositivo y el cargador se calienten durante la carga. Esto es normal y no afecta a la vida útil ni al rendimiento del dispositivo. Si la batería se calienta más de lo normal, el cargador podría dejar de cargar.
	- Si el dispositivo no se carga correctamente, llévelo junto con el cargador a un Servicio de Atención Técnica (SAT) de Samsung o un centro de atención técnica autorizado.

# <span id="page-12-0"></span>Tarjeta nanoSIM y eSIM

Inserte la tarjeta SIM o USIM proporcionada por su operador.

Para tener dos números de teléfono u operadores en un mismo dispositivo, active la eSIM o inserte dos tarjetas SIM. A diferencia de una tarjeta nanoSIM física, una eSIM es una SIM digital integrada. El uso de la tarjeta nanoSIM y la eSIM puede ralentizar la velocidad de transferencia de datos en algunas zonas.

- Puede que la eSIM no esté disponible en función de la región, el operador o el modelo.
	- Puede que algunos servicios que requieran una conexión de red no estén disponibles en función de su operador.

### Insertar la tarjeta SIM o USIM

 $\blacktriangleright$  Galaxy A34 5G:

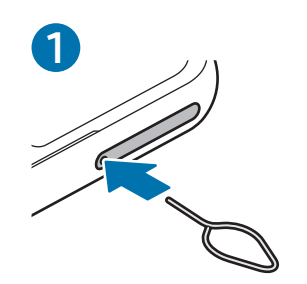

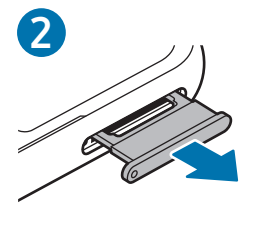

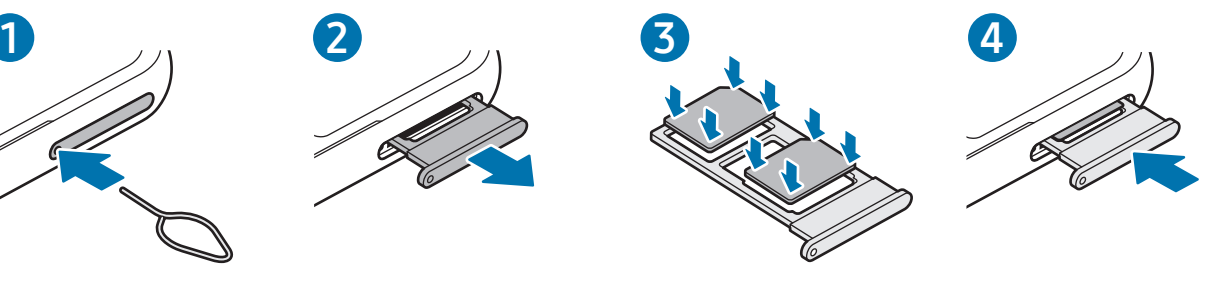

#### ▶ Galaxy A54 5G:

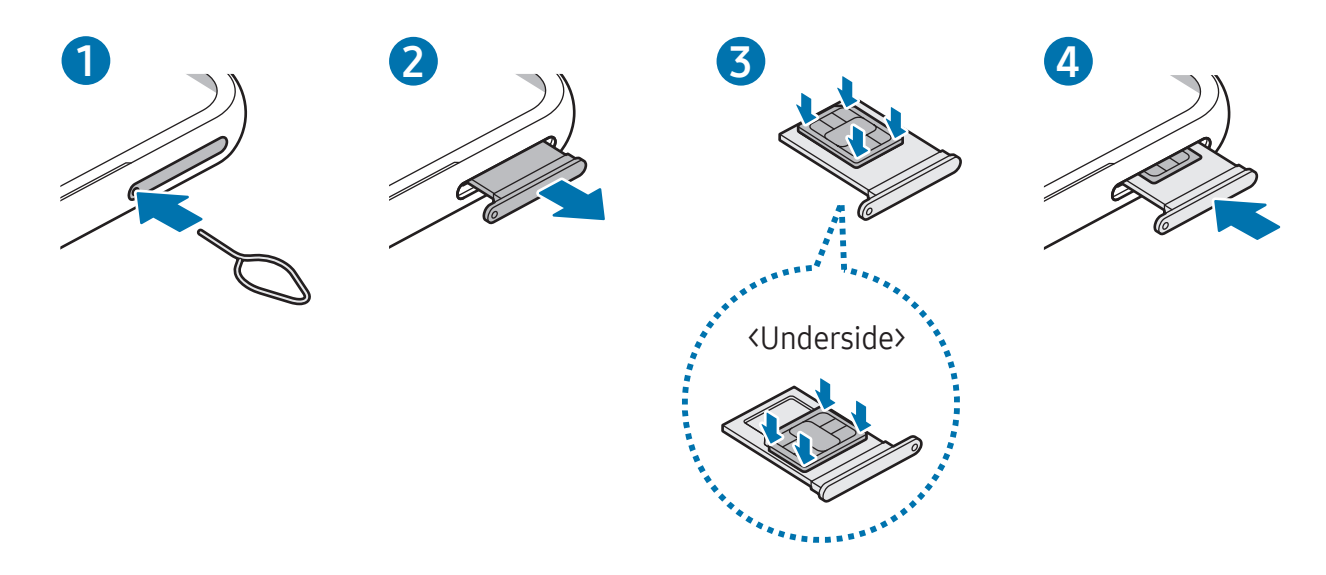

- 1 Para extraer la bandeja de la tarjeta SIM, inserte la anilla de extracción en el orificio de la bandeja.
- 2 Extraiga con cuidado la bandeja de su ranura.
- 3 ▶ Galaxy A34 5G: coloque la tarjeta SIM o USIM en la bandeja con los contactos de color dorado hacia abajo y presiónela con cuidado para colocarla bien.

▶ Galaxy A54 5G: coloque la tarjeta SIM o USIM en la bandeja con los contactos de color dorado hacia arriba y presiónela con cuidado para colocarla correctamente.

4 Inserte de nuevo la bandeja en su ranura.

O

- Utilice únicamente una tarjeta nanoSIM.
	- Tenga cuidado de no perder la tarjeta SIM o USIM y no deje que otras personas la usen. Samsung no se hace responsable de los daños o inconvenientes causados por la pérdida o el robo de tarjetas.
	- Asegúrese de que la anilla de extracción esté perpendicular al orificio. De no ser así, podría estropear el dispositivo.
	- La tarjeta SIM podría salirse o caerse de la bandeja si no se encuentra firmemente fijada.
	- Si introduce la bandeja mojada en el dispositivo, este podría estropearse. Asegúrese en todo momento de que la bandeja esté seca.
	- Introduzca por completo la bandeja en la ranura para evitar que entre líquido en el dispositivo.

#### Insertar las tarjetas correctamente (bandeja dual SIM)

#### ▶ Galaxy A34 5G:

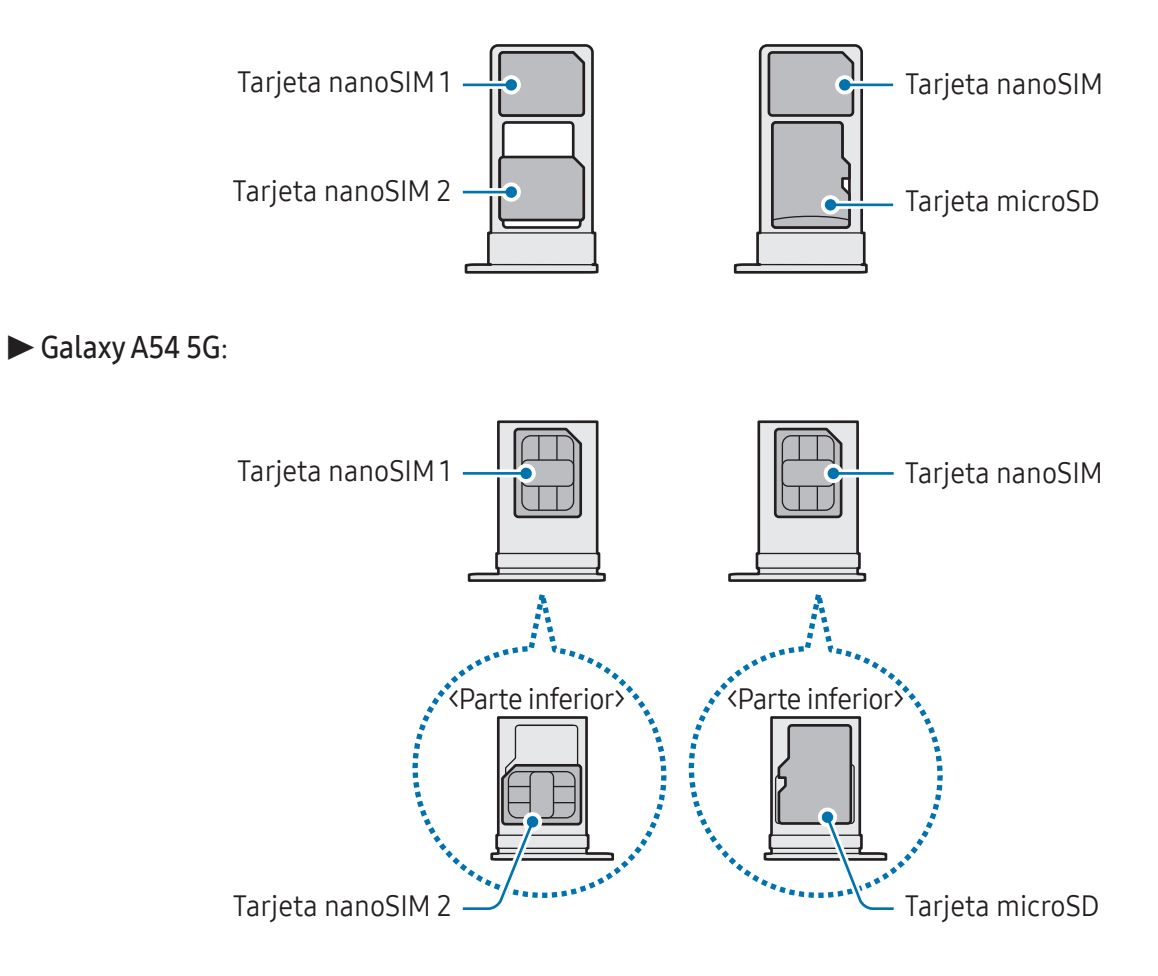

### Activar una eSIM

Abra Ajustes y pulse Conexiones → Administrador de SIM → Añadir eSIM. Cuando el dispositivo encuentre una tarifa móvil, siga las instrucciones de la pantalla para activar la eSIM.

Si dispone de un código QR facilitado por su operador, abra Ajustes, pulse Conexiones → Administrador de SIM → Añadir eSIM → Escanear código QR del operador y, a continuación, escanee el código QR.

## Administrador de SIM

Abra Ajustes y pulse Conexiones → Administrador de SIM.

- Tarjetas SIM: active la tarjeta SIM para usarla y personalizar sus ajustes.
- Tarjetas eSIM: active la eSIM.
- SIM preferidas: permite utilizar una tarjeta SIM predeterminada para ciertas funciones, como llamadas de voz, cuando hay dos tarjetas activadas.
- Cambio de datos: permite configurar el dispositivo para usar otra tarjeta SIM para los servicios de datos si la tarjeta SIM preferida no puede establecer conexión con la red.

 $\mathbb{Z}$ 

Es posible que incurra en gastos adicionales al usar esta función.

• Más ajustes de SIM: permite personalizar los ajustes de llamadas o eSIM.

# <span id="page-16-0"></span>Tarjeta microSD

### Insertar una tarjeta SD

La capacidad de la tarjeta SD de su dispositivo puede variar con respecto a otros modelos y algunas tarjetas SD pueden no ser compatibles con su dispositivo dependiendo del fabricante y del tipo de tarjeta SD. Para comprobar la capacidad máxima de la tarjeta SD de su dispositivo, consulte el sitio web de Samsung.

▶ Galaxy A34 5G:

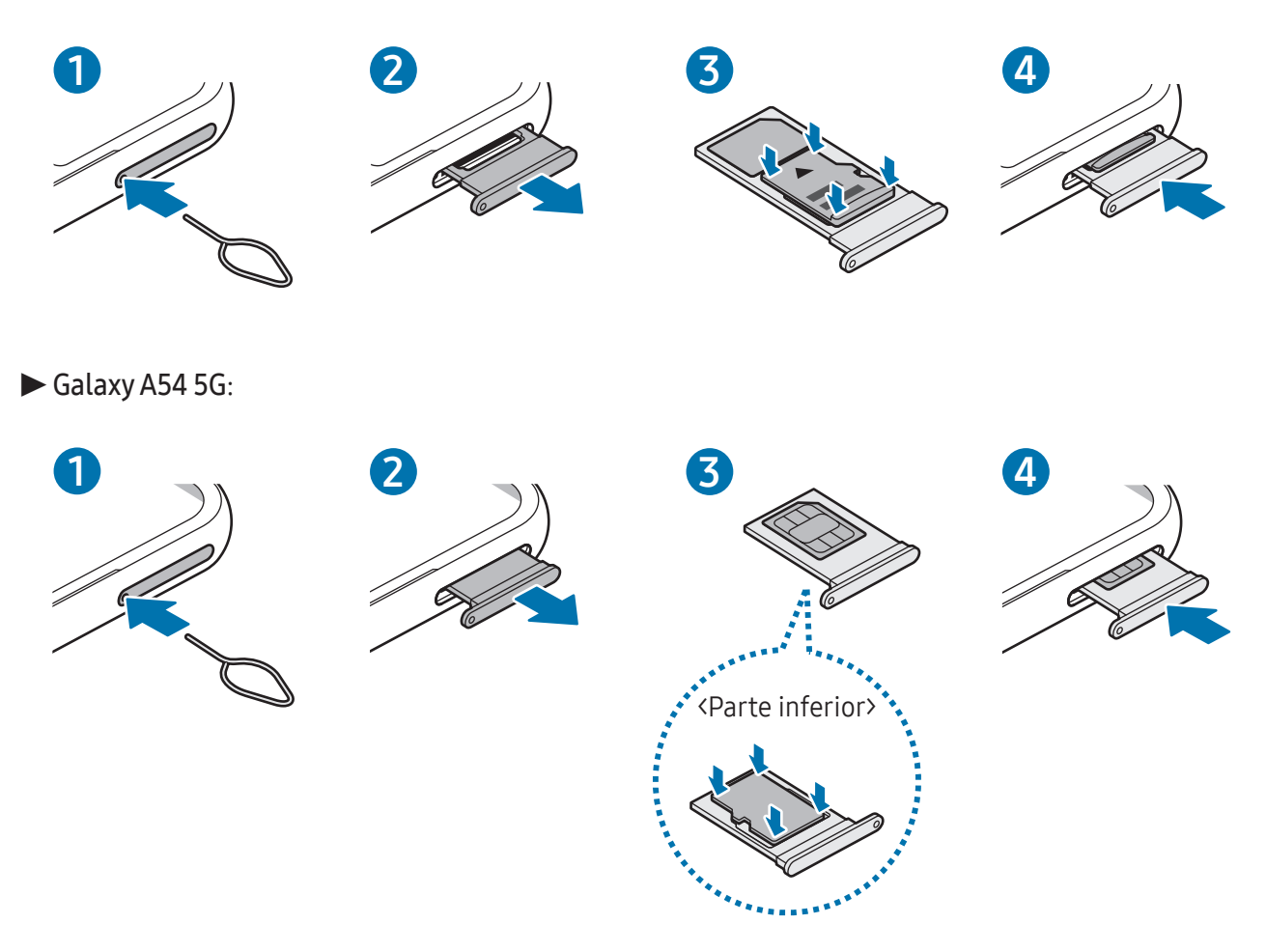

- 1 Para extraer la bandeja de la tarjeta SIM, inserte la anilla de extracción en el orificio de la bandeja.
- 2 Extraiga con cuidado la bandeja de su ranura.

 $3 \rightarrow 6$ alaxy A34 5G: coloque la tarjeta SD en la bandeja con los contactos de color dorado hacia abajo y presiónela con cuidado para colocarla correctamente.

▶ Galaxy A54 5G: coloque la tarjeta SD en la bandeja con los contactos de color dorado hacia arriba y presiónela con cuidado para colocarla correctamente.

- 4 Inserte de nuevo la bandeja en su ranura.
- Utilice solo una tarjeta microSD. O
	- Puede que algunas tarjetas SD no sean totalmente compatibles con el dispositivo. Utilizar una tarjeta incompatible puede dañar el dispositivo, la tarjeta SD o los datos almacenados en ella.
	- Tenga la precaución de insertar la tarjeta SD con el lado derecho hacia arriba.
	- Asegúrese de que la anilla de extracción esté perpendicular al orificio. De no ser así, podría estropear el dispositivo.
	- Cuando saque la bandeja del dispositivo, se desactivará la conexión de datos móviles.
	- La tarjeta SD podría salirse o caerse de la bandeja si no se encuentra firmemente fijada.
	- Si introduce la bandeja mojada en el dispositivo, este podría estropearse. Asegúrese en todo momento de que la bandeja esté seca.
	- Introduzca por completo la bandeja en la ranura para evitar que entre líquido en el dispositivo.
- Este dispositivo admite los sistemas de archivos FAT y exFAT para tarjetas SD. Si introduce una  $\mathbb{M}$ tarjeta formateada con un sistema de archivos distinto, el dispositivo pedirá asignar formato de nuevo a la tarjeta o no la reconocerá. Para utilizar la tarjeta SD, debe formatearla. Si su dispositivo no puede formatearla o reconocerla, póngase en contacto con el fabricante de la tarjeta SD, con un Servicio de Atención Técnica (SAT) de Samsung o con un servicio de atención técnica autorizado.
	- La escritura y el borrado frecuentes de datos acortan la vida útil de las tarjetas SD.
	- Al insertar una tarjeta SD en el dispositivo, el directorio de archivos de la tarjeta SD aparece en la carpeta Mis archivos  $\rightarrow$  Tarjeta SD.

## Extraer la tarjeta SD

Antes de extraer la tarjeta SD, primero desmóntela para poder extraerla de forma segura.

- 1 Abra Ajustes y pulse Mantenimiento y batería → Almacenamiento.
- 2 Deslice a la izquierda para acceder a la página Tarjeta SD.
- $3$  Pulse  $\stackrel{\bullet}{\bullet} \rightarrow$  Desmontar.
- No extraiga el almacenamiento externo, como una tarjeta SD o almacenamiento USB, mientras (<u>I)</u> el dispositivo está transfiriendo o accediendo a información, o justo después de transferir datos. Hacerlo puede provocar daños o pérdida en los datos de la tarjeta, o provocar daños en el almacenamiento externo o el teléfono. Samsung no se hace responsable de las pérdidas, incluida la pérdida de datos derivadas de un mal uso de dispositivos de almacenamiento externo.

### Formatear la tarjeta SD

Una tarjeta SD formateada en un ordenador puede no ser compatible con el dispositivo. Formatee la tarjeta SD en el dispositivo.

- 1 Abra Ajustes y pulse Mantenimiento y batería  $\rightarrow$  Almacenamiento.
- 2 Deslice a la izquierda para acceder a la página Tarjeta SD.
- $3$  Pulse  $\rightarrow$  Formatear.
- Antes de formatear la tarjeta SD, recuerde realizar copias de seguridad de todos los datos  $\mathbf{O}$ importantes almacenados en la tarjeta SD. La garantía del fabricante no cubre la pérdida de datos ocasionada por las acciones del usuario.

# <span id="page-19-0"></span>Encender y apagar el dispositivo

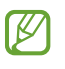

Respete todas las advertencias y las indicaciones del personal cuando se encuentre en áreas en las que el uso de dispositivos inalámbricos esté restringido, como aviones y hospitales.

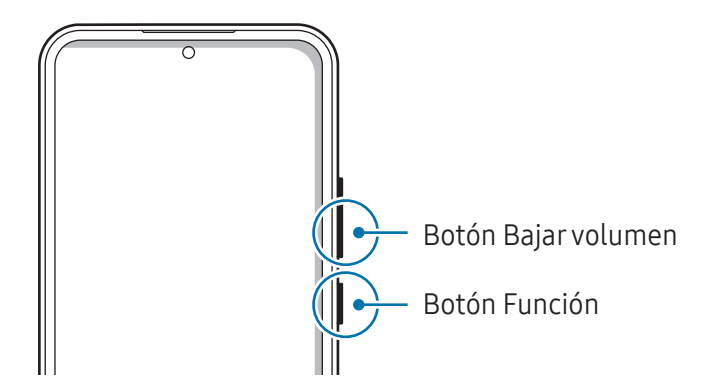

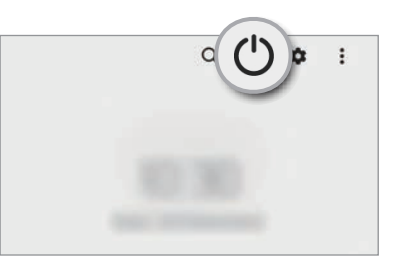

#### Encender el dispositivo

Mantenga pulsado el botón Función durante unos segundos para encender el dispositivo.

#### Apagar el dispositivo

- 1 Para apagar el dispositivo, mantenga pulsados el botón Función y el botón Bajar volumen simultáneamente. También puede abrir el panel de notificaciones, deslizar el dedo hacia abajo y, a continuación, pulsar  $'$ ).
- 2 Pulse Apagar.

Para reiniciar el dispositivo, pulse Reiniciar.

Puede configurar el dispositivo para que se apague al mantener pulsado el botón Función. Abra M Ajustes, pulse Funciones avanzadas → Botón Función y, a continuación, pulse Menú Apagado en Mantener pulsado.

#### Forzar el reinicio

Si el dispositivo se bloquea y no responde, mantenga pulsados el botón Función y el botón Bajar volumen simultáneamente durante más de 7 segundos para reiniciarlo.

#### <span id="page-20-0"></span>Llamada emergencia

Puede realizar una llamada de emergencia o consultar la información médica que ha guardado.

Mantenga pulsados los botones Función y Bajar volumen simultáneamente y, a continuación, pulse Llamada emergencia. También puede abrir el panel de notificaciones, deslizar el dedo hacia abajo y, a continuación, pulsar  $(') \rightarrow L$ lamada emergencia.

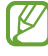

Para gestionar su información médica y los contactos de emergencia, abra Ajustes y pulse Seguridad y emergencia.

# Configuración inicial

Cuando encienda el dispositivo por primera vez o restablezca los valores de fábrica, siga las instrucciones en pantalla para configurarlo.

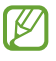

Si no se conecta a una red Wi-Fi, es posible que no pueda configurar algunas funciones del dispositivo durante la configuración inicial.

# <span id="page-21-0"></span>Samsung account

Con su Samsung account, dispone de diversos servicios de Samsung mediante dispositivos móviles, televisores y el sitio web de Samsung.

Para consultar la lista de servicios que puede utilizar con su Samsung account, visite [account.samsung.com](http://account.samsung.com).

1 Abra Ajustes y pulse Samsung account.

También puede abrir Ajustes y pulsar Cuentas y copia de seguridad → Administrar cuentas → Añadir cuenta → Samsung account.

2 Inicie sesión en su Samsung account. Si no tiene una Samsung account, pulse Crear cuenta.

#### Buscar su ID y restablecer la contraseña

Si olvida el ID o la contraseña de su Samsung account, pulse **Buscar ID** o ¿Has olvidado la contraseña? en la pantalla de inicio de sesión de Samsung account. Para buscar su ID o restablecer la contraseña, introduzca la información necesaria.

#### Cerrar sesión en su Samsung account

Cuando cierra sesión en su Samsung account, sus datos, como los contactos o eventos, también se eliminarán del dispositivo.

- 1 Abra Ajustes y pulse Cuentas y copia de seguridad  $\rightarrow$  Administrar cuentas.
- 2 Pulse Samsung account → Mi perfil y, a continuación, pulse Cerrar sesión en la parte inferior de la pantalla.
- 3 Pulse Cerrar sesión, introduzca la contraseña de su Samsung account y, a continuación, pulse Aceptar.

# <span id="page-22-0"></span>Transferir datos de un dispositivo anterior (Smart Switch)

Puede usar Smart Switch para transferir datos desde el dispositivo anterior a su teléfono nuevo.

#### Abra Ajustes y pulse Cuentas y copia de seguridad  $\rightarrow$  Datos de dispositivo anterior.

- Puede que esta función no esté disponible en algunos dispositivos u ordenadores.
	- Se aplican limitaciones. Visite [www.samsung.com/smartswitch](http://www.samsung.com/smartswitch) para más detalles. Para Samsung el copyright es un asunto importante. Transfiera solamente contenido que sea suyo o sobre el cual tenga derechos.

#### Transferir datos mediante un cable USB

Puede conectar su dispositivo anterior a su teléfono nuevo con el cable USB para transferir datos.

- 1 Conecte su teléfono nuevo al dispositivo anterior con el cable USB. Según el modelo de dispositivo anterior, podría necesitar un conector USB.
- 2 Cuando aparezca la ventana emergente de selección de aplicaciones, pulse Smart Switch → Recibir datos.
- 3 En el dispositivo anterior, pulse Aceptar. Si no tiene la aplicación, descárguela desde Galaxy Store o en Play Store. Su teléfono nuevo reconocerá el dispositivo anterior y aparecerá una lista con los datos que puede transferir.
- 4 En su teléfono nuevo, seleccione la opción que desee, pulse **Siguiente** y, a continuación, siga las instrucciones de la pantalla para transferir los datos.
- No desconecte el cable USB del dispositivo mientras se transfieren los archivos. Si lo hace, podría  $\mathbf U$ perder datos o dañar el dispositivo.
- La transferencia de datos aumenta el consumo de batería de su dispositivo. Asegúrese de este tenga M suficiente carga antes de hacerla. Si el nivel de batería es bajo, es posible que la transferencia se interrumpa.

#### Transferir datos de forma inalámbrica

Transfiera datos desde el dispositivo anterior a su nuevo teléfono mediante Wi-Fi Direct.

- 1 En el dispositivo anterior, abra Smart Switch. Si no tiene la aplicación, descárquela desde Galaxy Store o en Play Store.
- 2 En su teléfono nuevo, abra Ajustes y pulse Cuentas y copia de seguridad  $\rightarrow$  Datos de dispositivo anterior.
- 3 Acerque los dispositivos.
- 4 En el dispositivo anterior, pulse Enviar datos  $\rightarrow$  Inalámbrico.
- 5 En su teléfono nuevo, pulse Recibir datos, seleccione su sistema operativo anterior y, a continuación, pulse Inalámbrico.
- 6 En el dispositivo anterior, pulse Permitir.
- 7 En su teléfono nuevo, seleccione la opción que desee, pulse Siguiente y, a continuación, siga las instrucciones de la pantalla para transferir los datos.

#### Copia de seguridad y restauración de datos mediante almacenamiento externo

Transfiera datos mediante almacenamiento externo, como una tarjeta microSD.

- 1 Haga una copia de seguridad de los datos de su dispositivo anterior en un almacenamiento externo.
- 2 Inserte o conecte el dispositivo de almacenamiento externo a su teléfono.
- $3$  En su teléfono, abra Ajustes y pulse Cuentas y copia de seguridad  $\rightarrow$  Transferencia externa.
- 4 Seleccione la fecha de copia de seguridad en Restaurar desde tarjeta SD.
- 5 Seleccione la opción que desee, pulse **Siguiente** y, a continuación, siga las instrucciones de la pantalla para transferir los datos.

#### Transferir datos de copia de seguridad desde un ordenador

Haga una copia de seguridad de los datos que contenga el dispositivo anterior a un ordenador e impórtelos a su teléfono nuevo.

- 1 En el ordenador, vaya a [www.samsung.com/smartswitch](http://www.samsung.com/smartswitch) para descargar Smart Switch.
- 2 En el ordenador, abra Smart Switch.
- Si el dispositivo anterior no es un dispositivo Samsung, haga una copia de seguridad de los datos en [W un ordenador mediante la aplicación proporcionada por el fabricante del dispositivo. Luego, vaya al quinto paso.
- 3 Conecte el dispositivo anterior al ordenador con el cable USB del dispositivo.
- 4 En el ordenador, siga las instrucciones que aparecen en pantalla para hacer una copia de seguridad de los datos desde el dispositivo. A continuación, desconecte el dispositivo anterior del ordenador.
- 5 Conecte su teléfono nuevo al ordenador con el cable USB.
- 6 En el ordenador, siga las instrucciones que aparecen en la pantalla para transferir los datos a su teléfono nuevo.

# <span id="page-25-0"></span>Información sobre la pantalla

# Controlar la pantalla táctil

Pulsar Pulse la pantalla.

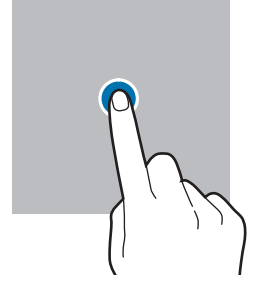

#### Mover

Mantenga pulsado un elemento y desplácelo hasta la ubicación que desee.

#### Deslizar

Deslice el dedo hacia arriba, hacia abajo, hacia la izquierda o hacia la derecha.

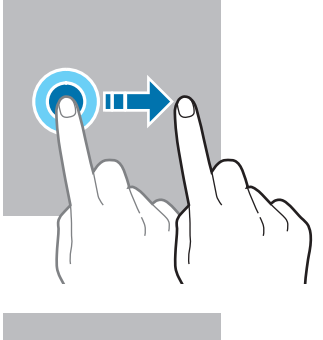

#### Mantener pulsado

Mantenga pulsada la pantalla durante aproximadamente 2 segundos.

Pulsar dos veces Pulse dos veces la pantalla.

Pellizcar

pantalla.

Separe o junte dos dedos en la

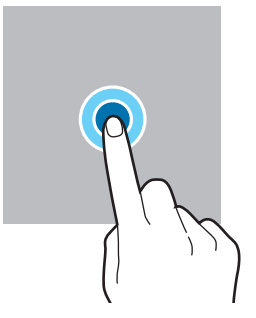

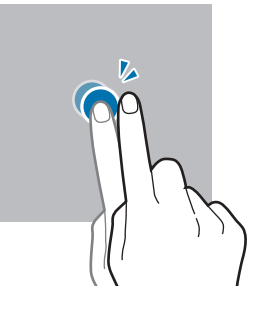

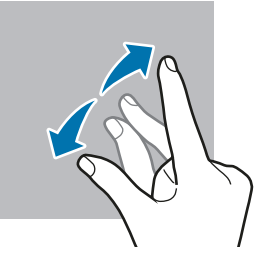

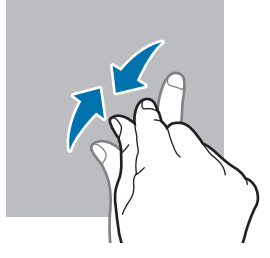

- No deje que la pantalla táctil entre en contacto con otros dispositivos eléctricos. Las descargas  $\mathbf 0$ electrostáticas pueden hacer que esta no funcione correctamente.
	- Para evitar estropear la pantalla táctil, no la toque ni la pulse con objetos puntiagudos, ni la presione excesivamente con los dedos u otro objeto.
	- Se recomienda no utilizar gráficos fijos en la totalidad o parte de la pantalla táctil durante mucho tiempo, de lo contrario, podrían aparecer imágenes superpuestas (quemado de pantalla) o desvirtuadas.

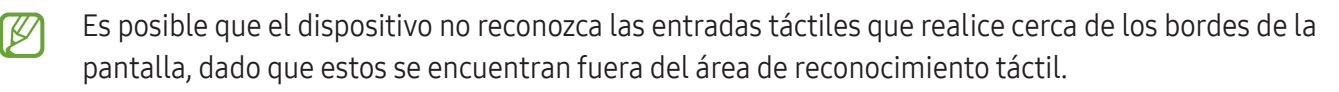

## <span id="page-26-0"></span>Barra de navegación (botones programables)

Cuando encienda la pantalla, los botones programables aparecerán en la barra de navegación situada en la parte inferior de la pantalla. Los botones programables están configurados como tecla Aplicaciones recientes, botón Inicio y tecla Atrás de forma predeterminada. Las funciones de los botones pueden cambiar dependiendo de la aplicación que se utilice o el entorno de uso.

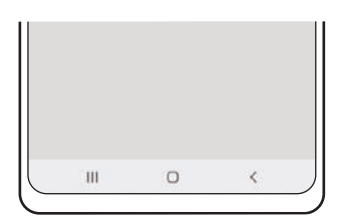

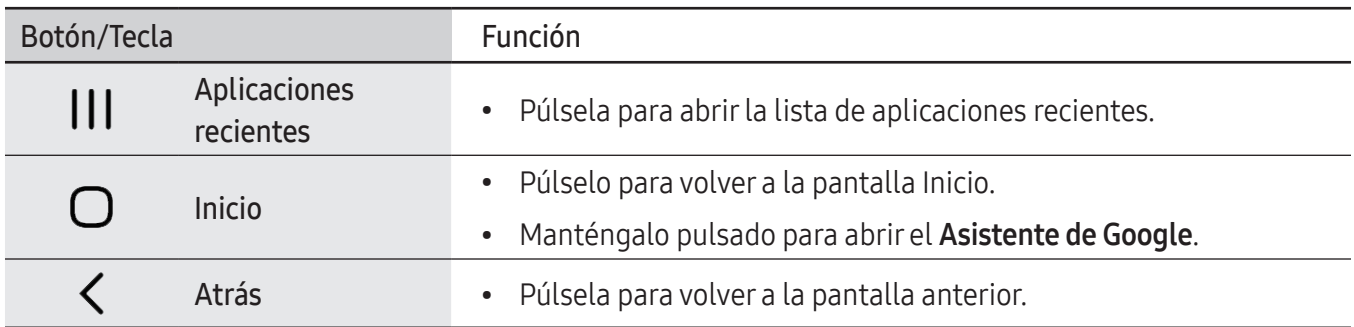

#### Ocultar la barra de navegación

Oculte la barra de navegación para consultar los archivos o usar las aplicaciones en una pantalla más amplia.

Abra Ajustes, pulse Pantalla → Barra de navegación y, a continuación, pulse Gestos de deslizamiento en Tipo de navegación. La barra de navegación se ocultará y aparecerán las sugerencias de gestos. Pulse Más opciones y seleccione la opción que desee.

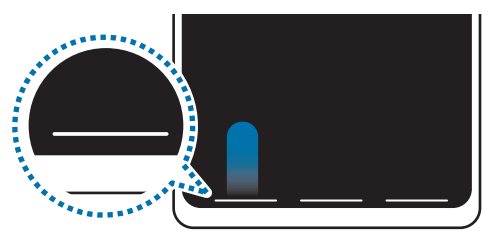

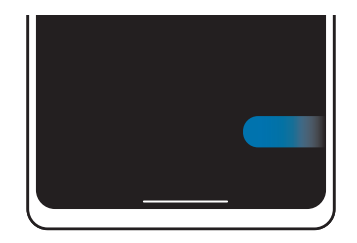

Deslizar desde abajo Deslizar desde abajo y los lados

Si desea ocultar las sugerencias de gestos de la parte inferior de la pantalla, pulse el interruptor Sugerencia de gesto para desactivarlo.

# Pantalla Inicio y pantalla Aplicaciones

La pantalla Inicio es el punto de partida para acceder a todas las funciones del dispositivo. Contiene widgets, accesos directos a las aplicaciones y otras funciones.

La pantalla Aplicaciones contiene los iconos de las aplicaciones, incluidas las últimas instaladas.

#### Cambiar entre las pantallas Inicio y Aplicaciones

En la pantalla Inicio, deslice el dedo hacia arriba para abrir la pantalla Aplicaciones.

Para volver a la pantalla Inicio, deslice el dedo hacia arriba o hacia abajo en la pantalla Aplicaciones. También puede pulsar el botón Inicio o la tecla Atrás.

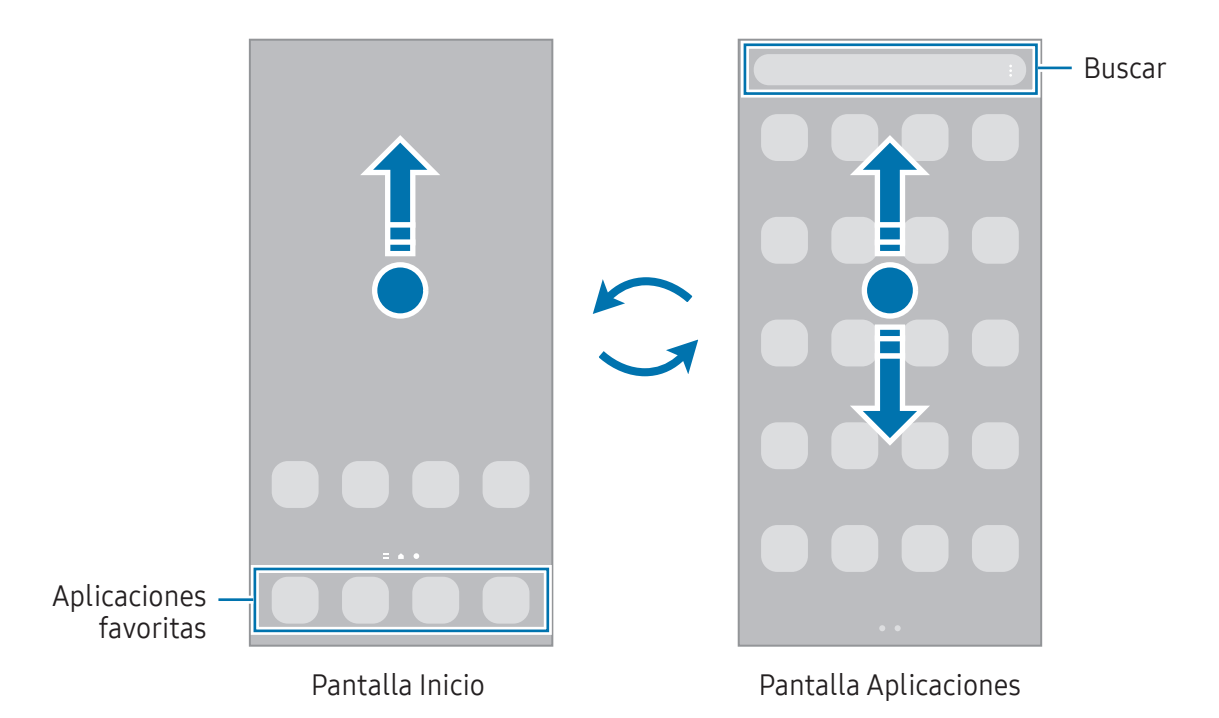

Si añade el botón Aplicaciones en la pantalla Inicio, podrá abrir la pantalla Aplicaciones pulsándolo. En la pantalla Inicio, mantenga pulsada un área vacía, pulse Ajustes y, a continuación, pulse el interruptor Mostrar botón de pantalla Aplicaciones en pantalla Inicio para activarlo. El botón Aplicaciones se añadirá en la parte inferior de la pantalla Inicio.

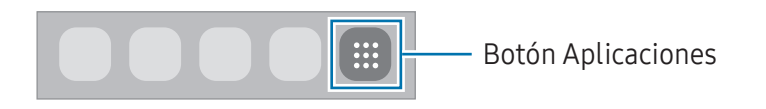

#### Editar la pantalla Inicio

En la pantalla Inicio, mantenga pulsada un área vacía o pellizque para acceder a las opciones de edición. Puede configurar el fondo de pantalla, añadir widgets y mucho más. También puede añadir, eliminar o reorganizar los paneles de la pantalla Inicio.

- Añadir paneles: deslice el dedo hacia la izquierda y, a continuación, pulse  $(+)$ .
- Mover paneles: deslice la vista previa de un panel a una nueva ubicación.
- Eliminar paneles: pulse जि en el panel.

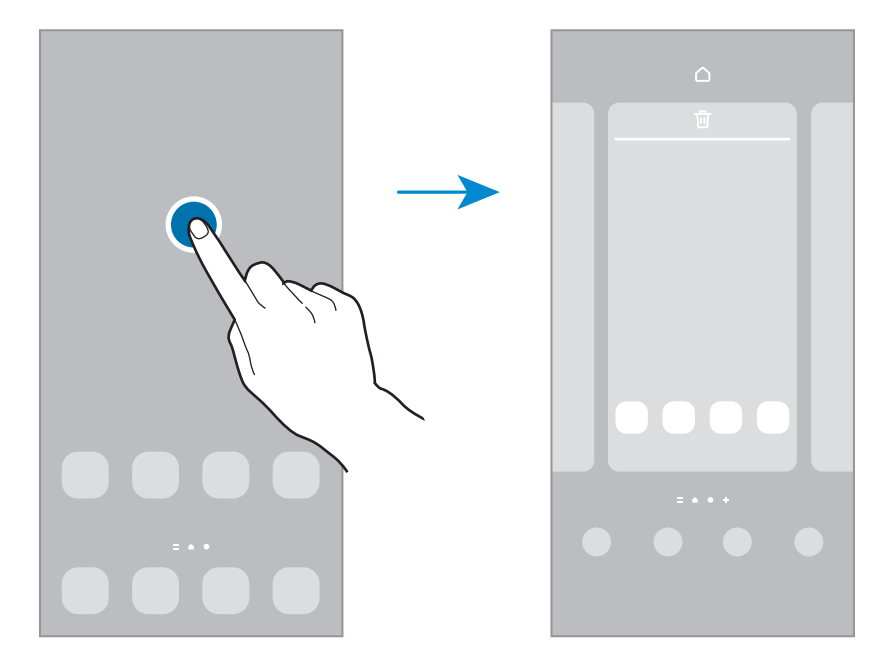

- Fondo de pantalla y estilo: cambie la imagen de fondo de la pantalla Inicio y de la pantalla Bloqueo.
- Temas: cambia el tema del dispositivo. Los elementos visuales de la interfaz, como colores, iconos y fondos de pantalla, cambiarán en función del tema seleccionado.
- Widgets: los widgets son pequeñas aplicaciones que inician funciones específicas para proporcionar información y un acceso cómodo en la pantalla Inicio. Seleccione un widget y pulse Añadir. Este se mostrará en la pantalla Inicio.
- Ajustes: configure ajustes de la pantalla Inicio, como la distribución de la pantalla.

#### Mostrar todas las aplicaciones en la pantalla Inicio

Sin necesidad de utilizar una pantalla Aplicaciones diferente, podrá configurar el dispositivo para que muestre todas las aplicaciones en la pantalla Inicio. Mantenga pulsada un área vacía en la pantalla Inicio y, a continuación, pulse Ajustes → Diseño de la pantalla Inicio → Solo pantalla Inicio → Aplicar.

#### Iniciar el buscador

Busque contenido en el dispositivo.

- 1 En la pantalla Aplicaciones, pulse **Buscar**. También puede abrir el panel de notificaciones, deslizar el dedo hacia abajo y, a continuación, pulsar  $Q$ .
- 2 Escriba una palabra clave. Se realizará la búsqueda entre las aplicaciones y el contenido de su dispositivo. Si pulsa  $\mathbf Q$  en el teclado, podrá buscar más contenido.

#### Mover elementos

Deslice un elemento a una nueva ubicación. Para cambiarlo a otro panel, muévalo hacia uno de los lados de la pantalla.

Para añadir un acceso directo a una aplicación en la pantalla Inicio, mantenga pulsado un elemento en la pantalla Aplicaciones y, a continuación, pulse **Añadir a Inicio**. El acceso directo se mostrará en la pantalla Inicio.

También podrá mover las aplicaciones que usa con más frecuencia al área de los accesos directos en la parte inferior de la pantalla Inicio.

#### Crear carpetas

En la pantalla Inicio o en la pantalla Aplicaciones, deslice una aplicación hasta otra.

Se creará una nueva carpeta que contendrá las aplicaciones seleccionadas. Pulse Nombre de carpeta e introduzca un nombre.

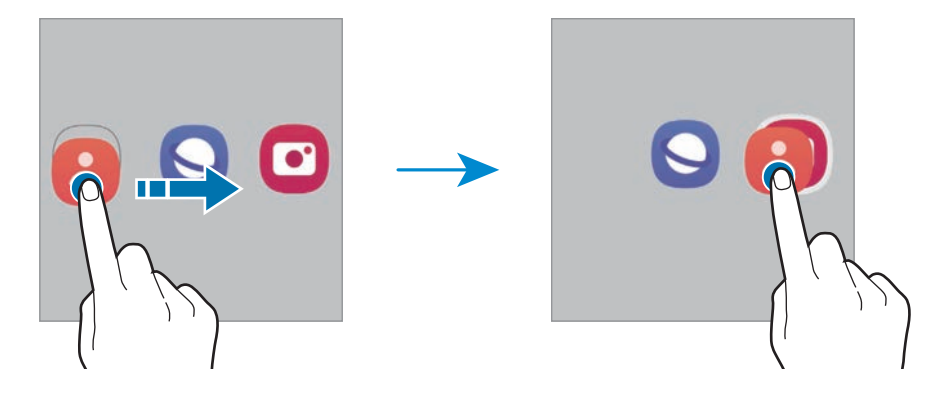

• Añadir más aplicaciones

Pulse  $\leftarrow$  en la carpeta. Seleccione las aplicaciones que desee añadir y pulse Hecho. También puede añadir una aplicación desplazándola hasta la carpeta.

- Mover aplicaciones desde una carpeta Deslice una aplicación a una nueva ubicación.
- Borrar una carpeta

Mantenga pulsada una carpeta y, a continuación, pulse Eliminar carpeta. Solo se eliminará la carpeta, ya que las aplicaciones que contenga se reubicarán en la pantalla Aplicaciones.

### Panel Edge

Acceda a sus aplicaciones y funciones favoritas desde los paneles Edge.

Deslice el controlador de contenidos Edge hacia el centro de la pantalla.

Si el controlador del panel Edge no está visible, abra Ajustes, pulse Pantalla y, a continuación, pulse el interruptor Contenidos Edge para activarlo.

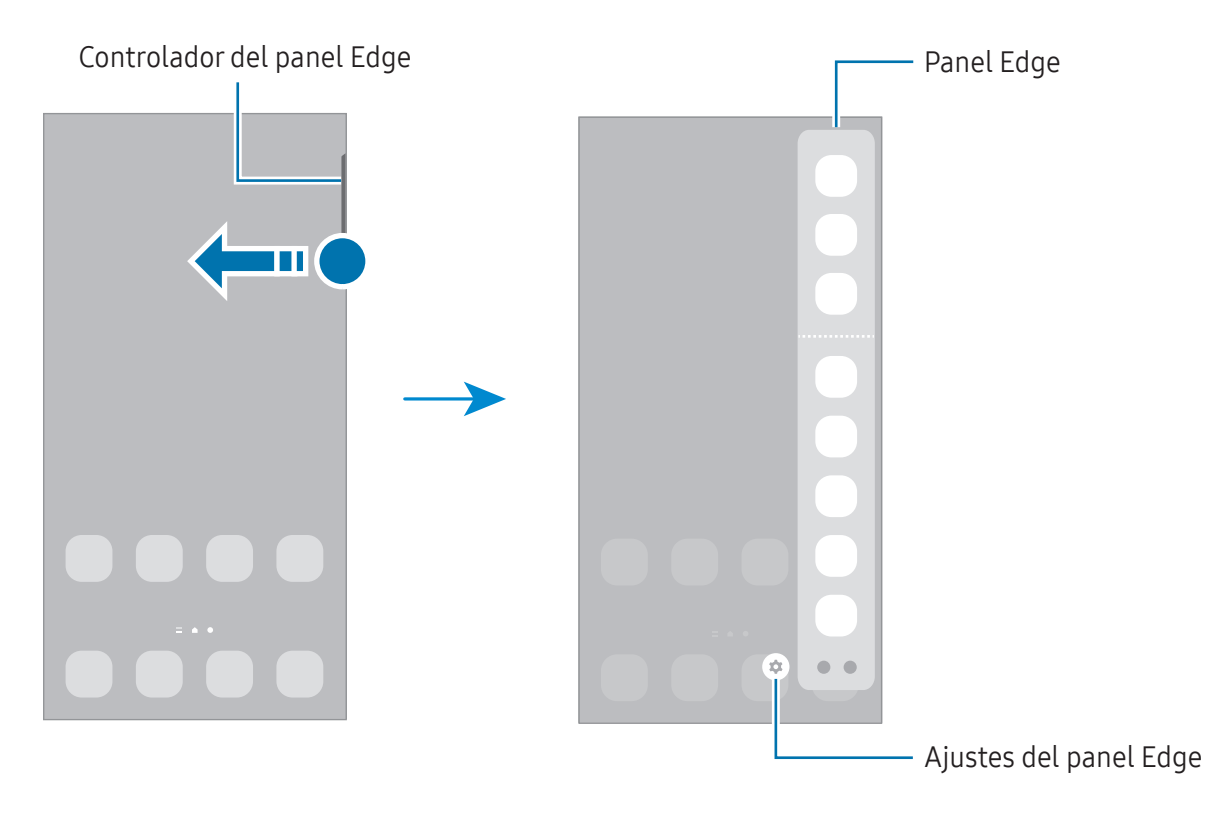

## Pantalla Bloqueo

Al pulsar el botón Función, la pantalla se apagará y se bloqueará. También se apagará y se bloqueará automáticamente si no usa el dispositivo durante un tiempo determinado.

Para desbloquear la pantalla, deslice el dedo en cualquier dirección cuando se encienda.

Para encender la pantalla cuando esté apagada, pulse el botón Función. También puede pulsar dos veces la pantalla.

#### Cambiar el método de bloqueo de pantalla

Para cambiar el método de bloqueo de pantalla, abra Ajustes, pulse Pantalla Bloqueo → Tipo de bloqueo de pantalla y, a continuación, seleccione un método.

Si configura un patrón, un PIN, una contraseña o sus datos biométricos como método de bloqueo de pantalla, podrá proteger su información personal evitando que otras personas accedan a su dispositivo. Cuando establezca el método de bloqueo de pantalla, el dispositivo necesitará un código para desbloquearse.

M

Puede configurar el dispositivo para que restablezca los datos de fábrica si introduce el código de desbloqueo de forma incorrecta varias veces seguidas y supera el número máximo de intentos. Abra Ajustes, pulse Pantalla Bloqueo → Ajustes del bloqueo seguridad, desbloquee la pantalla con el método de bloqueo de pantalla preestablecido y, a continuación, pulse el interruptor Autorrestablecer valores para activarlo.

### Iconos indicadores

Los iconos indicadores aparecen en la barra de estado, en la parte superior de la pantalla. Los iconos que aparecen en la tabla son los más comunes.

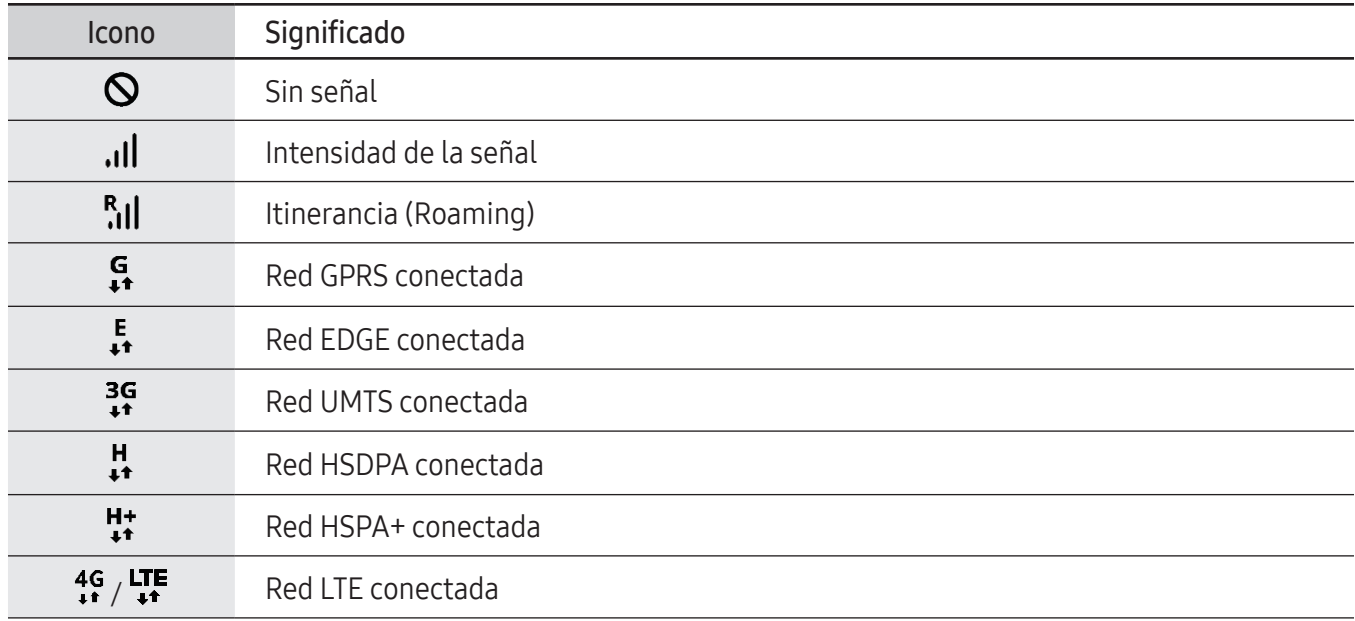

 $\mathbb{Z}$ 

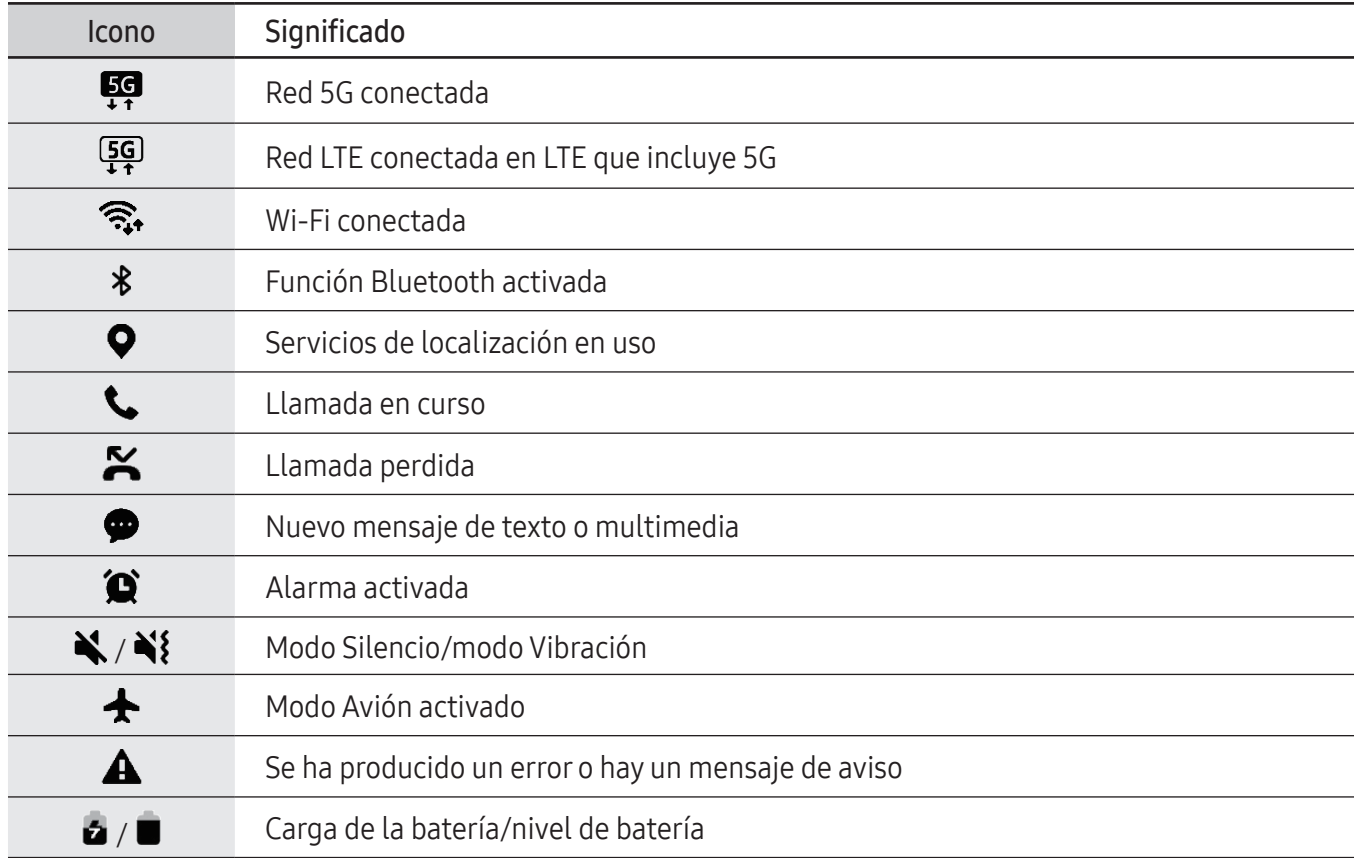

• Es posible que la barra de estado no aparezca en la parte superior de la pantalla en algunas aplicaciones. Para mostrarla, deslice la parte superior de la pantalla hacia abajo.

- Algunos iconos indicadores solo se muestran al abrir el panel de notificaciones.
- Los iconos indicadores pueden ser distintos en función del operador o el modelo.

# <span id="page-33-0"></span>Panel de notificaciones

Al recibir nuevas notificaciones aparecerán iconos indicadores en la barra de estado. Para obtener más información sobre los iconos, abra el panel de notificaciones y consulte los detalles.

Para abrir el panel de notificaciones, deslice la barra de estado hacia abajo. Para cerrarlo, deslice el panel hacia arriba.

Podrá usar las siguientes funciones en el panel de notificaciones:

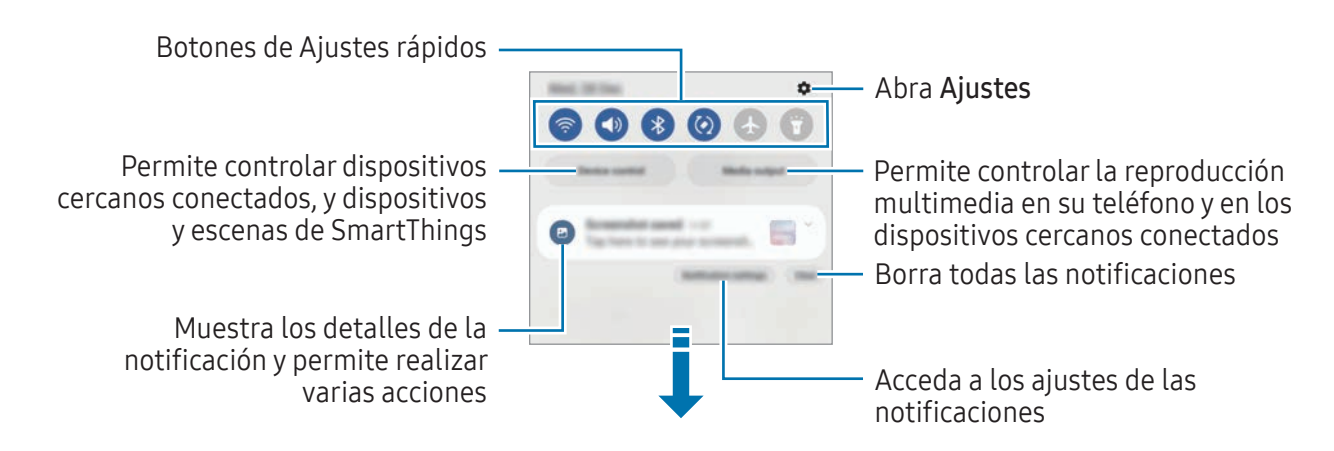

#### Usar los botones de Ajustes rápidos

Pulse los botones de Ajustes rápidos para activar determinadas funciones. Deslice el dedo hacia abajo en el panel de notificaciones para acceder a más botones. Para añadir más botones, pulse  $(+)$ .

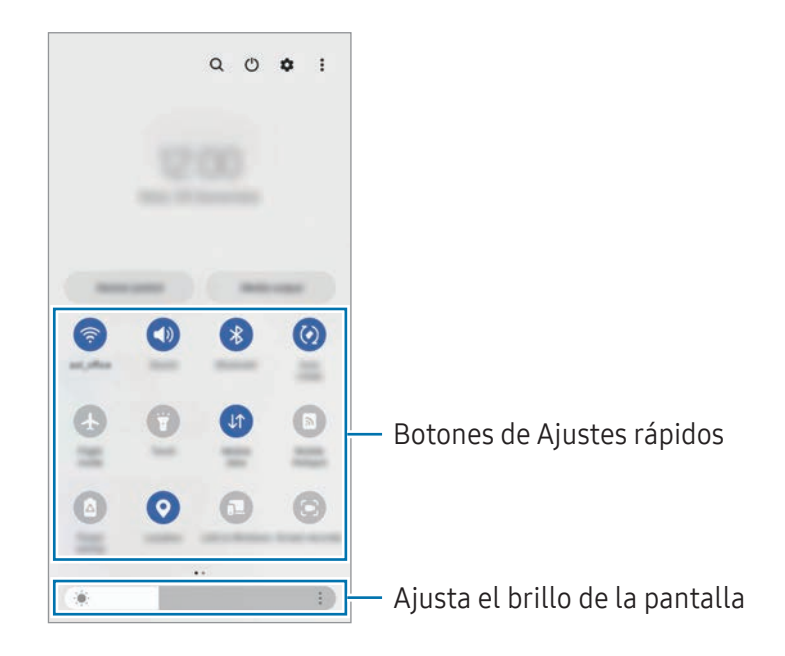

Para cambiar ajustes de funciones, pulse el texto situado debajo de cada botón. Para acceder a ajustes más detallados, mantenga pulsado un botón.

Para reorganizar los botones, pulse • Helitar botones, deslice un botón hasta otra ubicación.

#### Controlar la reproducción de contenido multimedia

Controle la reproducción multimedia en su teléfono y en los dispositivos cercanos conectados en el panel de notificaciones.

- 1 Abra el panel de notificaciones y pulse Salida multimedia.
- 2 Pulse los iconos del controlador para controlar la reproducción.

#### Controlar dispositivos cercanos

Inicie esta función para controlar desde el panel de notificaciones los dispositivos conectados cercanos, y los dispositivos y escenas SmartThings usados con frecuencia.

1 Abra el panel de notificaciones y pulse Control.

Aparecerán los dispositivos conectados cercanos, y los dispositivos y escenas SmartThings.

2 Seleccione un dispositivo cercano o un dispositivo SmartThings para controlarlo, o seleccione una escena para iniciarla.

 $\not\!\!\!D$ 

# <span id="page-35-0"></span>Captura y grabación de pantalla

# Captura de pantalla

Realice una captura de pantalla mientras usa el dispositivo y utilícela para escribir o dibujar en ella, recortarla o compartirla. Puede capturar la pantalla actual y el área desplazable.

#### Hacer una captura de pantalla

Use los siguientes métodos para realizar una captura de pantalla. Puede consultar las capturas de pantalla en Galería.

Método 1) Captura con botones: para ello, pulse el botón Función y el botón Bajar volumen al mismo tiempo.

Método 2) Captura mediante deslizamiento: deslice el borde de la mano hacia la izquierda o la derecha por la pantalla.

- No se pueden hacer capturas de pantalla mientras se usan determinadas aplicaciones y funciones.
	- Si la captura de pantalla mediante deslizamiento no está activada, abra Ajustes, pulse Funciones avanzadas → Movimientos y gestos y, a continuación, pulse el interruptor Deslizar palma para capturar para activarlo.

Después de realizar una captura de pantalla, utilice las siguientes opciones de la barra de herramientas en la parte inferior de la pantalla:

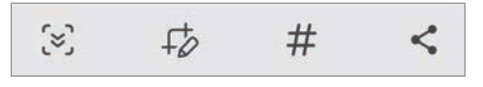

- $\infty$ : capture el contenido actual y el contenido oculto en una página extendida, como una página web. Si pulsa  $\approx$ , la pantalla se desplazará automáticamente hacia abajo y se capturará más contenido.
- $\overrightarrow{f}$ : escriba o dibuje en la captura de pantalla, o recorte una parte de esta. Puede consultar el área recortada en Galería.
- $\#$  : añada etiquetas a la captura de pantalla. Para buscar capturas de pantalla por etiqueta, pulse  $\mathsf Q$ en Galería. Puede acceder a la lista de etiquetas y buscar la captura de pantalla que desee.
- $\leq$ : comparta la captura de pantalla.
- Si las opciones no se visualizan en la pantalla capturada, abra Ajustes, pulse Funciones avanzadas **M**  $\rightarrow$  Captura y grabación de pantalla y, a continuación, pulse el interruptor Capturar y mostrar herramientas para activarlo.
## Grabación de pantalla

Grabe la pantalla mientras usa su dispositivo.

- 1 Abra el panel de notificaciones, deslice el dedo hacia abajo y, a continuación, pulse **Go Grabar pantalla**.
- 2 Seleccione un ajuste de sonido y pulse Iniciar grabación. Cuando termine la cuenta atrás, comenzará la grabación.
	- Para escribir o dibujar en la pantalla, pulse  $\bigcirc$ .
	- Para grabar la pantalla con una superposición de vídeo de símismo, pulse
- $3$  Cuando termine de grabar el vídeo, pulse  $\blacksquare$ . Puede acceder al vídeo en Galería.

Para cambiar los ajustes de la grabadora de pantalla, abra Ajustes y pulse Funciones avanzadas → l≪ Captura y grabación de pantalla.

## Introducir texto

## Disposición del teclado

Al introducir texto, aparecerá un teclado automáticamente.

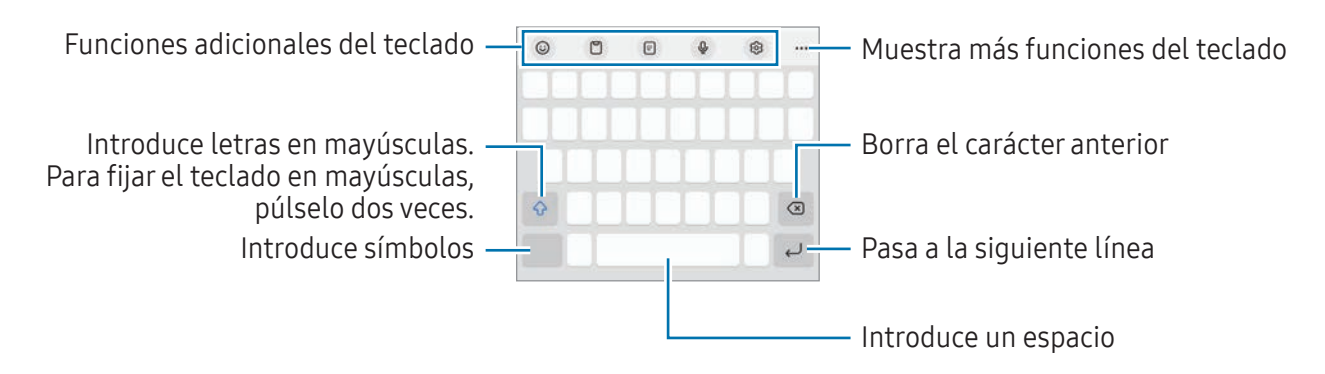

La entrada de texto por voz no funciona en algunos idiomas. Para introducir texto, debe cambiar el M idioma de entrada a uno de los idiomas compatibles.

#### Cambiar el idioma de entrada

Pulse හි → Idiomas y tipos → Administrar idiomas y seleccione los idiomas que quiera usar. Si selecciona dos o más, puede pasar de un idioma de entrada a otro pulsando  $\bigoplus$ .

#### Cambiar el teclado

Pulse :::: en la barra de navegación para cambiar el teclado.

Para cambiar el tipo de teclado, pulse  $\mathcal{O}_2$  → Idiomas y tipos, seleccione primero un idioma y, a continuación, el tipo de teclado que desee.

- lℒ • Si el botón del teclado ( $\frac{1}{2}$ ) no aparece en la barra de navegación, abra Ajustes, pulse Administración general → Lista de teclados y predeterminado y, a continuación, pulse el interruptor Botón del teclado en la barra de navegación para activarlo.
	- En el teclado 3 x 4 cada tecla tiene tres o cuatro caracteres. Para introducir un carácter, pulse la tecla correspondiente varias veces hasta que aparezca el que necesite.

#### Funciones adicionales del teclado

- $\bigodot$  : introduce emojis, stickers y más. También puede introducir stickers de emoji que se parecen a usted. Consulte [Utilizar los stickers de AR Emoji en chats](#page-69-0) para obtener más información.
- $\Box$ : añade un elemento del portapapeles.
- $\Box$ : cambia al modo de funcionamiento con una mano.
- $\bullet$   $\mathbb{Q}$ : introduce texto por voz.
- $\oslash$  : cambia los ajustes del teclado.

Pulse  $\bullet \bullet \bullet$  para usar más funciones del teclado.

- **in**: cambia al teclado dividido.
- $\Box$ : cambia a teclado flotante. Puede mover el teclado a otra ubicación deslizando la pestaña.
- $\mathsf{Q}$  : busca contenido y lo introduce.
- Thi: traduce texto y lo introduce.
- $\pi$ : reconoce texto de documentos o imágenes y lo introduce.
- $\sqrt{P_{\text{cross}}}$ : introduzca sus datos personales registrados en Samsung Pass.
- $\mathbb G$  : encuentra errores ortográficos y gramaticales y proporciona sugerencias cuando escribe en inglés.
- $\blacksquare$ : comparte enlaces de música.
- **: comparte enlaces de vídeos.**
- $\bigodot$  : introduce emojis.
- **GIF**: adjunta GIF.
- $\Box$  /  $\Box$  /  $\Box$  : introduce stickers.
- $\bigoplus$ : cambia el tamaño del teclado.
- $\cdot \cdot \cdot$ : abre el panel de edición de texto.
- $\mathbb{Z}$ Es posible que algunas funciones no estén disponibles según el operador o el modelo.

## Copiar y pegar

- 1 Mantenga pulsado un texto.
- 2 Mueva o para seleccionar el texto que quiera o pulse Seleccionar todo para seleccionar todo el texto.
- 3 Pulse Copiar o Cortar.

El texto seleccionado se guardará en el portapapeles.

4 Mantenga pulsada la posición en la que quiere insertar el texto y pulse Pegar. Para pegar un texto que ha copiado previamente, pulse **Portapapeles** y seleccione el texto.

# Aplicaciones y funciones

## Instalar o desinstalar aplicaciones

## Galaxy Store

Compre y descargue aplicaciones. Desde Galaxy Store puede descargar las aplicaciones diseñadas para dispositivos Samsung Galaxy.

Abra la aplicación Galaxy Store. A continuación, busque aplicaciones por categoría o pulse  $\bf{Q}$  para buscar por palabras clave.

- Es posible que esta aplicación no esté disponible en algunos modelos o con algunos operadores.
	- Para cambiar el ajuste de actualización automática, pulse Menú  $\rightarrow$   $\tilde{\varphi}$   $\rightarrow$  Actualizar apps automáticamente y, a continuación, seleccione una opción.

## Play Store

ſØ

Compre y descargue aplicaciones.

Abra la aplicación **Play Store**. A continuación, busque aplicaciones por categoría o por palabras clave.

Para cambiar la configuración de actualización automática, pulse el icono de su cuenta, pulse Ajustes  $\not\!\!\! W$ → Preferencias de red → Actualizar aplicaciones automáticamente y, a continuación, seleccione una opción.

## Administrar aplicaciones

#### Desinstalar o desactivar aplicaciones

Mantenga pulsada una aplicación y seleccione una opción:

- Desinstalar: desinstala las aplicaciones descargadas.
- Desactivar: desactiva las aplicaciones predeterminadas seleccionadas que no pueden desinstalarse en el dispositivo.

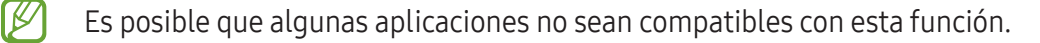

#### Activar aplicaciones

Abra Ajustes, pulse Aplicaciones  $\rightarrow \sqrt{\frac{1}{n}} \rightarrow$  Desactivadas  $\rightarrow$  Aceptar, seleccione una aplicación y, a continuación, pulse Activar.

#### Configurar permisos de aplicaciones

Para que algunas aplicaciones funcionen correctamente, podrían necesitar permisos para utilizar la información de su dispositivo o acceder a ella.

Para acceder a los ajustes de los permisos que las aplicaciones tienen establecidos, abra Ajustes y pulse Aplicaciones. A continuación, seleccione una aplicación y pulse Permisos. Puede consultar la lista de permisos de las aplicaciones y cambiarlos.

Para consultar o cambiar los ajustes de los permisos de la aplicación según la categoría del permiso, abra Ajustes y pulse Aplicaciones  $\rightarrow$   $\stackrel{\bullet}{\bullet}$   $\rightarrow$  Administrador de permisos. Por último, seleccione un elemento y una aplicación.

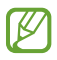

Si no concede permisos a las aplicaciones, es posible que las funciones básicas de estas no se inicien correctamente.

## Teléfono

### Introducción

Haga o responda llamadas de voz o videollamadas.

### Llamar

- 1 Abra Teléfono y pulse Teclado.
- 2 Introduzca un número de teléfono.
- 3 Pulse para hacer una llamada de voz, o bien, pulse **o para hacer una videollamada**.

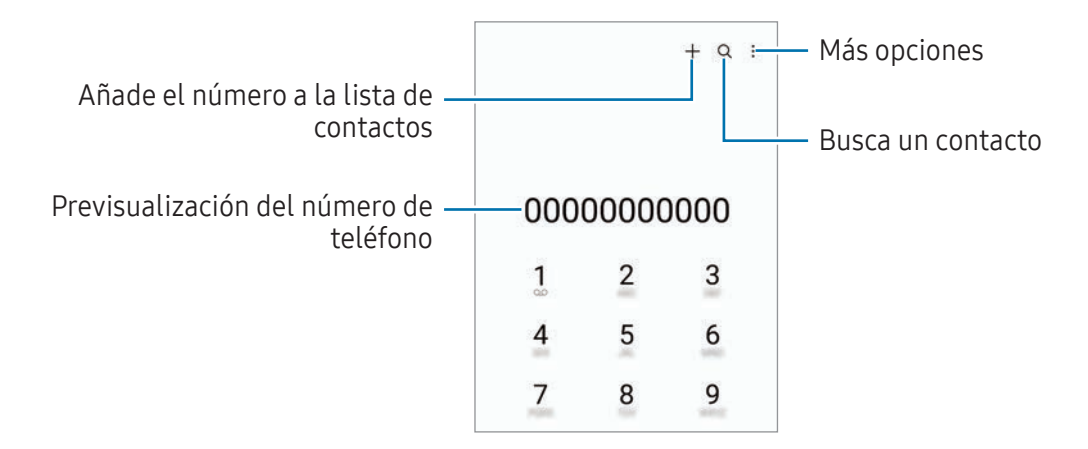

#### Llamar desde la lista de registros o contactos

Abra la aplicación Teléfono, pulse Recientes o Contactos y, a continuación, deslice hacia la derecha sobre un contacto o número de teléfono para realizar una llamada.

Si esta función está desactivada, pulse • → Ajustes → Otros ajustes de llamada y, a continuación, pulse el interruptor Deslizar para llamar o mensaje para activarlo.

#### Usar la marcación rápida

Para configurar un número de marcación rápida, abra la aplicación **Teléfono**, pulse **Teclado →**  $\stackrel{\bullet}{\bullet}$  **→ Números** marcación rápida, seleccione un número de marcación rápida y, a continuación, añada un número de teléfono.

Para realizar una llamada, mantenga pulsado uno de los números de marcación rápida en el teclado numérico. Si desea acceder a los números de marcación rápida a partir del 10, pulse los primeros dígitos del número y, a continuación, mantenga pulsado el último dígito.

Por ejemplo, si configura el número 123 como número de marcación rápida, pulse 1, pulse 2 y, a continuación, mantenga pulsado 3.

#### Hacer una llamada internacional

- 1 Abra Teléfono y pulse Teclado.
- 2 Mantenga pulsado el 0 hasta que aparezca el símbolo +.
- $3$  Escriba el código del país, el código del área y el número de teléfono, y luego pulse  $\bullet$ .

### Recibir llamadas

#### Responder una llamada

Cuando reciba una llamada, deslice  $\bigodot$  fuera del círculo grande.

#### Rechazar una llamada

Cuando reciba una llamada, deslice o fuera del círculo grande.

Para enviar un mensaje cuando rechace una llamada entrante, deslice la barra **Enviar mensaje** hacia arriba y seleccione el mensaje que desea enviar.

Para crear varios mensajes de rechazo, abra Teléfono, pulse • → Ajustes → Mensajes de rechazo rápido, introduzca un mensaje y, a continuación, pulse  $+$ .

## Bloquear números de teléfono

Bloquee llamadas de números específicos incluidos en su lista de bloqueados.

Abra la aplicación Teléfono, pulse  $\stackrel{\bullet}{\bullet} \rightarrow$  Ajustes → Bloquear números y, a continuación, seleccione los contactos o números de teléfono que desee guardar en la lista de números bloqueados.

Cuando los números bloqueados intenten ponerse en contacto con usted, no recibirá notificaciones. Las llamadas aparecerán en el registro de llamadas.

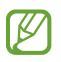

También puede bloquear llamadas entrantes de personas que no muestren su ID de interlocutor. Pulse el interruptor **Bloquear números desconocidos** para activar la función.

## Opciones durante las llamadas

- Añadir llamada: marca una segunda llamada. La primera llamada quedará en espera. Cuando finalice la segunda llamada, se reanudará la primera.
- Poner llamada en espera: retiene una llamada.
- Videollamada: permite cambiar a una videollamada.
- Bluetooth: cambia la salida de audio a unos auriculares Bluetooth si están conectados al dispositivo.
- Altavoz: activa o desactiva el altavoz. Cuando utilice el altavoz, aléjese el dispositivo de los oídos.
- Silencio: desactiva el micrófono para que el interlocutor no pueda escucharle.
- Teclado/Ocultar: abre o cierra el teclado.
- : finaliza la llamada actual.
- : durante una videollamada, cambia a una llamada de voz.
- $\bullet$ : configura el dispositivo para que cambie el ángulo y el zoom de disparo automáticamente al reconocer y seguir a las personas durante una videollamada.
- $\left( \widehat{\mathbf{m}} \right)$ : durante una videollamada, bloquea la pantalla.
- Efectos: durante una videollamada, aplica varios efectos.
- $(*)$ : durante una videollamada, cambia la relación de pantalla.
- Cámara: durante una videollamada, apaga la cámara para que el interlocutor no pueda verle.
- Cambiar: durante una videollamada, cambia entre la cámara frontal y la cámara trasera.
- Es posible que algunas funciones no estén disponibles según el operador o el modelo.

## **Contactos**

## Introducción

Cree nuevos contactos o gestiónelos en el dispositivo.

## Añadir contactos

#### Crear un contacto nuevo

- 1 Abra la aplicación **Contactos** y pulse  $+$ .
- 2 Seleccione una ubicación de almacenamiento.
- 3 Introduzca la información de contacto y pulse Guardar.

#### Importar contactos

Añada contactos importándolos desde otros almacenamientos a su dispositivo.

- 1 Abra Contactos y pulse  $\equiv \rightarrow$  Administrar contactos  $\rightarrow$  Importar contactos.
- 2 Siga las instrucciones que aparecen en la pantalla para importar contactos.

#### Sincronizar contactos con sus cuentas web

Sincronice los contactos de su dispositivo con contactos en línea guardados en sus cuentas web, como su Samsung account.

- 1 Abra Ajustes, pulse Cuentas y copia de seguridad → Administrar cuentas y seleccione la cuenta con la que desea sincronizar.
- 2 Pulse Sincronizar cuenta y deslice el interruptor Contactos para activarlo.

#### Buscar contactos

Abra la aplicación Contactos. Después pulse  $Q$  en la parte superior de la lista de contactos e introduzca los criterios de búsqueda.

Pulse el contacto. A continuación, realice una de las siguientes acciones:

- **C**: haga una llamada de voz.
- **•** : redacte un mensaje.
- $\bullet$  /  $\bullet$  : haga una videollamada.
- $\heartsuit$ : redacte un correo electrónico.

## Eliminar contactos

- 1 Abra la aplicación Contactos y pulse → Editar.
- 2 Seleccione los contactos y pulse Eliminar.

Para eliminarlos uno por uno, pulse un contacto de la lista y pulse Más → Eliminar.

### Compartir contactos

Puede compartir contactos con otras personas utilizando las diversas opciones para compartir.

- 1 Abra la aplicación Contactos y pulse → Editar.
- 2 Seleccione los contactos y pulse Compartir.
- 3 Seleccione un método para compartir.

## Crear grupos

Puede añadir grupos, como familia o amigos, y gestionar los contactos por grupo.

- 1 Abra Contactos y pulse  $\equiv \rightarrow$  Grupos  $\rightarrow$  Crear grupo.
- 2 Siga las instrucciones de la pantalla para crear un grupo.

### Fusionar contactos duplicados

Si su lista de contactos incluye contactos duplicados, combínelos en uno solo para reducirla.

- 1 Abra Contactos y pulse  $\underline{\underline{\hspace{1cm}}}$   $\rightarrow$  Administrar contactos  $\rightarrow$  Combinar contactos.
- 2 Marque los contactos y pulse Combinar.

## Mensajes

## Introducción

Envíe y consulte mensajes por conversación.

Es posible que incurra en gastos adicionales por enviar o recibir mensajes mientras se encuentra en el extranjero.

## Enviar mensajes

- 1 Abra la aplicación **Mensajes** y pulse  $\textcircled{a}$ .
- 2 Añada los destinatarios e introduzca un mensaje. Para grabar y enviar un mensaje de voz, mantenga pulsado  $\psi$  y diga el mensaje. El icono de grabación solo aparece cuando el campo de introducción del mensaje está en blanco.
- 3 Pulse  $\mathcal Q$  para enviar el mensaje.

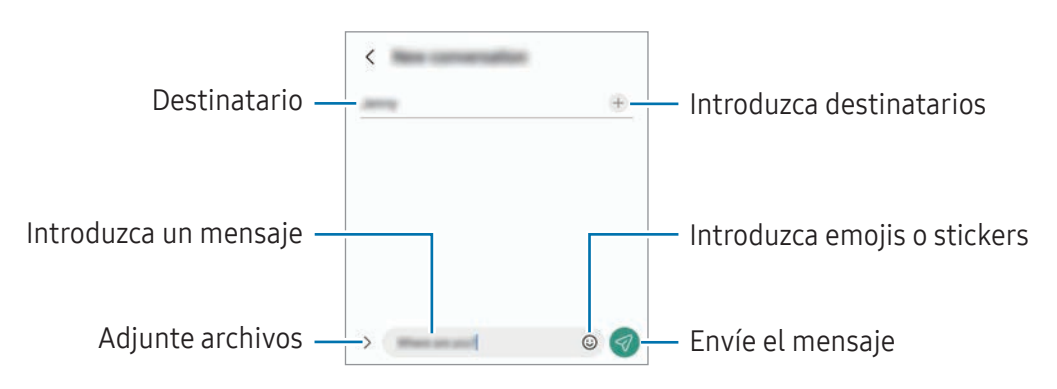

## Consultar mensajes

- 1 Abra Mensajes y pulse Conversaciones.
- 2 Seleccione un contacto o un número de teléfono de la lista de mensajes.
	- Para responder al mensaje, pulse el campo de introducción de texto, escriba lo que quiera decir y, a continuación, pulse  $\mathcal{D}$ .
	- Para ajustar el tamaño de la fuente, separe o junte dos dedos en la pantalla.

#### Ordenar los mensajes

Puede ordenar los mensajes por categoría.

Abra la aplicación **Mensajes** y pulse **Conversaciones**  $\rightarrow +$ .

Si la opción de categorías no aparece, pulse • → Ajustes y pulse el interruptor Categorías de conversación para activarlo.

#### Eliminar mensajes

Mantenga pulsado un mensaje y, a continuación, pulse Eliminar.

## Cambiar los ajustes de los mensajes

En la aplicación Mensajes, pulse → Ajustes. Puede bloquear mensajes no deseados, cambiar los ajustes de las notificaciones y mucho más.

## Cámara

## Introducción

Saque fotos y grabe vídeos con los diferentes modos y ajustes.

#### Normas para usar la cámara

- No saque fotos ni grabe vídeos de otras personas sin su permiso.
- No saque fotos ni grabe vídeos en lugares en los que exista una prohibición legal.
- No saque fotos ni grabe vídeos en lugares en los que pudiese invadir la privacidad de otras personas.

## Sacar fotos

1 Abra la aplicación Cámara.

También puede abrir la aplicación pulsando el botón Función dos veces o deslizando  $\bullet$  hacia la izquierda en la pantalla bloqueada.

- Algunas funciones de la cámara no están disponibles al iniciar la aplicación Cámara desde la pantalla Bloqueo o cuando la pantalla se apaga y está configurado un método de bloqueo de pantalla.
	- La cámara se apagará automáticamente cuando no se esté usando.
	- Puede que algunos métodos no estén disponibles en función del operador o el modelo.
- 2 En la pantalla de vista previa, pulse la imagen que quiera enfocar con la cámara. Para ajustar el brillo de las imágenes, deslice la barra de ajuste que aparece encima o debajo del marco circular.
- $3$  Pulse  $\bigcirc$  para sacar una foto.

Para cambiar el modo de disparo, deslice hacia la izquierda o la derecha en la lista de modos o en la pantalla de vista previa.

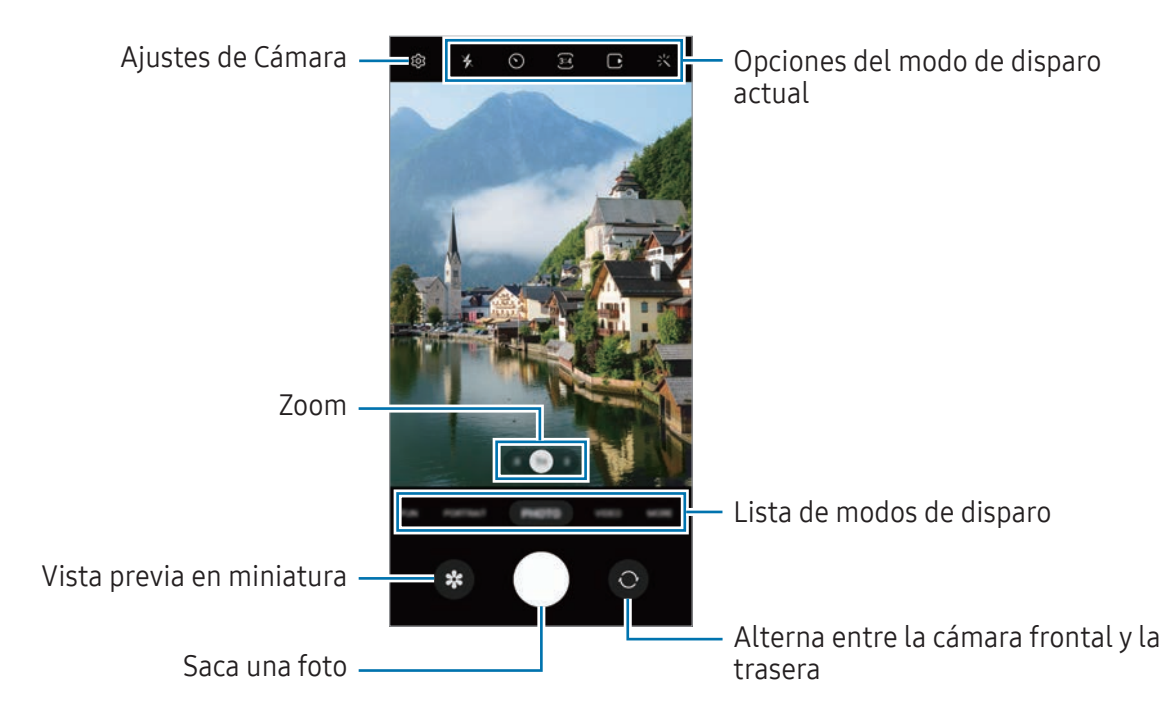

- La pantalla de vista previa puede variar según el modo de disparo y la cámara que se esté usando. M
	- Si el sujeto está muy cerca, puede que el enfoque sea borroso. Saque fotos o grabe vídeos a una distancia aceptable.
	- Si las fotos aparecen borrosas, limpie la lente de la cámara y vuelva a intentarlo.
	- Asegúrese de que la lente esté limpia y no esté dañada. De lo contrario, puede que el dispositivo no funcione correctamente en algunos modos que requieran resoluciones altas.
	- La cámara del dispositivo cuenta con una lente de gran angular. En los vídeos y fotos hechos con esta lente podría producirse alguna distorsión, lo que no indica problemas de funcionamiento del dispositivo.
	- La capacidad máxima de grabación de un vídeo puede variar según la resolución.
	- La cámara puede empañarse o podría formarse condensación en ella si el dispositivo sufre cambios repentinos en la temperatura del aire provocados por la diferencia de temperatura entre el exterior y el interior de la cubierta de la cámara. Cuando tenga pensado usarla, intente evitar que esto suceda. Si la cámara se empaña, deje que se seque de forma natural a temperatura ambiente antes de sacar fotos o grabar vídeos, de lo contrario, podrían salir borrosos.

#### Usar las funciones de zoom

Seleccione 0.5x/1x/2x, o deslice hacia la izquierda o la derecha para acercar o alejar la pantalla. También puede separar dos dedos en la pantalla para acercarla y juntarlos para alejarla.

- 0.5x: puede hacer fotos y grabar vídeos panorámicos de paisajes con la cámara ultra gran angular.
- 1x: haga fotos y grabe vídeos de proporciones normales con la cámara gran angular.
- 2x: haga fotos y grabe vídeos de sujetos ampliados con la cámara teleobjetivo (3x).

Las funciones de zoom solo estarán disponibles al usar la cámara trasera.

#### Bloqueo del enfoque automático (AF) y de la exposición (AE)

Puede bloquear las funciones de enfoque (AF) y exposición (AE) en un área seleccionada para evitar que la cámara realice ajustes automáticos según los cambios que se produzcan en los sujetos o en las fuentes de luz.

Mantenga pulsada la zona que vaya a enfocar. El marco AF/AE aparecerá en la zona y los ajustes del enfoque y la exposición se bloquearán. Este ajuste permanecerá bloqueado incluso después de sacar una fotografía.

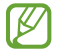

Puede que esta función no esté disponible en algunos modos de disparo.

#### Usar el botón Cámara

- Mantenga pulsado el botón Cámara para grabar un vídeo.
- Para hacer ráfagas, deslice el botón Cámara hacia el borde de la pantalla y manténgalo pulsado.
- Si añade otro botón Cámara, podrá moverlo a cualquier parte de la pantalla y sacar fotos con más comodidad. En la pantalla de vista previa, pulse  $\overline{\textcircled{c}}$  → Métodos de disparo y deslice el interruptor del Botón Cámara flotante para activarlo.

#### Opciones del modo de disparo actual

En la pantalla de vista previa, utilice las siguientes opciones.

- $\ast$  : activa o desactiva el flash.
- $\odot$  : permite seleccionar el tiempo que pasará antes de que la cámara saque una foto automáticamente.
- 3:4 : permite seleccionar una relación de aspecto y una resolución para las fotos.
- $\bigcap$ : activa o desactiva la función de foto en movimiento. Si la activa, también se grabará un vídeo unos segundos antes de pulsar el botón Cámara.
- $\mathcal{M}^{\text{th}}\mathcal{K}$ : activa o desactiva la función Superestable.
- $\mathbb{C}_{\infty}$ : cambia el tiempo de grabación de vídeos a cámara rápida.
- $\hat{C}_A$ : permite seleccionar la velocidad de fotogramas de los vídeos a cámara rápida.
- $\overline{?}$  : permite seleccionar una relación de aspecto para los vídeos.
- : permite seleccionar la resolución del vídeo.
- $\div$ : aplica un filtro o efectos de belleza.
- $\odot$ : permite seleccionar un método de medición. Esto determina cómo se calculan los valores de iluminación: O Medición ponderada al centro usa la luz en la parte central de la escena para calcular la exposición,  $\Theta$  Medición matricial determina la media de la escena entera y  $\Theta$  Medición puntual usa la luz de un punto concreto en el centro de la escena para calcular la exposición.
- $\cdot$   $\circ$   $\circ$  : ajusta el tono de color.
- : en el modo COMIDA, enfoca un objeto dentro del encuadre y desenfoca la imagen que queda por fuera.
- $\int_0$ : en el modo **COMIDA**, ajusta la temperatura de color.
- $\triangleq$ : permite personalizar las opciones de disparo al usar el modo Captura única.
- ſИ Las opciones disponibles pueden variar según el modelo o el modo de disparo.

## Modo Foto

La cámara ajusta las opciones de disparo automáticamente según el entorno.

En la lista de modos de disparo, pulse **FOTO** y, a continuación, pulse  $\bigcirc$  para sacar una foto.

#### Sacar fotos en alta resolución

Haga fotos en alta resolución.

En las opciones de disparo, pulse  $\overline{\mathbf{3:4}} \to \frac{3:4}{\sqrt{25000}}$  o  $\overline{\mathbf{6000}}$  y saque una foto.

 $\mathbb{Z}$ El resultado puede variar según el modelo.

#### Sugerencias de composición

La cámara sugiere la composición ideal para la foto al identificar la posición y el ángulo del sujeto.

En la pantalla de vista previa, pulse  $\overline{\text{Q}}$ y, a continuación, deslice el interruptor Sugerencias de composición para activarlo.

1 En la lista de modos de disparo, pulse FOTO.

Aparecerá una guía en la pantalla de vista previa.

- 2 Enfoque con la guía hacia el sujeto. La cámara reconocerá la composición y en la pantalla de vista previa aparecerá la composición recomendada.
- 3 Mueva el dispositivo para que la guía coincida con la composición recomendada. Cuando consiga la composición ideal, la guía cambiará a amarillo.
- 4 Pulse  $\bigcirc$  para sacar una foto.

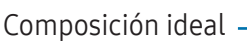

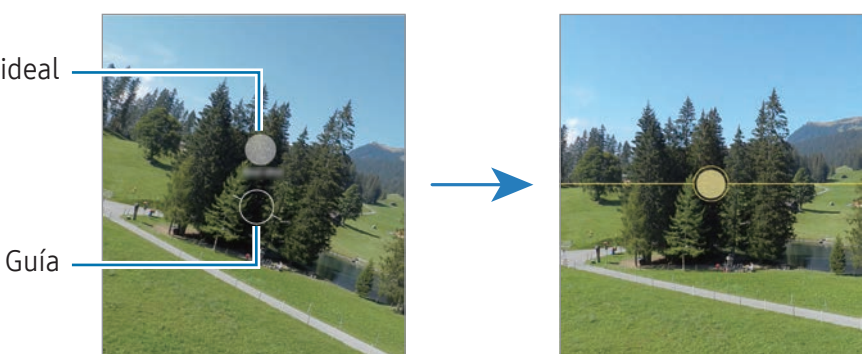

#### Hacer selfies

Haga selfies con la cámara frontal.

- 1 En la pantalla de vista previa, deslice el dedo hacia arriba o hacia abajo, o pulse  $\bigcirc$  para cambiar a la cámara frontal y hacer selfies.
- 2 Sitúese frente a la lente de la cámara frontal. Para hacer selfies con una panorámica del paisaje o de personas, pulse  $\infty$ .
- $3$  Pulse para sacar una foto.

#### Aplicar filtros y efectos de belleza

Antes de sacar una foto, puede seleccionar un filtro y modificar las características de su cara, como la forma o el tono de piel.

- 1 En la pantalla de vista previa, pulse  $\cdot$ .
- 2 Seleccione efectos y saque una foto. Si pulsa  $\Box$ , podrá descargar filtros desde Galaxy Store o crear su propio filtro usando una imagen con un tono de color que le guste de Galería.

## Modo Vídeo

La cámara ajusta las opciones de disparo automáticamente según el entorno.

- 1 En la lista de modos de disparo, pulse VÍDEO y, a continuación,  $\bullet$  para grabar un vídeo.
	- Para cambiar entre las cámaras trasera y frontal mientras graba, deslice el dedo hacia arriba o hacia abajo por la pantalla de vista previa o pulse  $\odot$ .
	- Para hacer una foto del vídeo mientras graba, pulse  $\bullet$ .
- 2 Pulse para detener la grabación del vídeo.

ſK∕ Puede que el zoom óptico no funcione en entornos con poca iluminación.

#### Estabilizar vídeos (Superestable)

Si aparece mucha vibración al grabar un vídeo, utilice la función Superestable para que la imagen tenga más estabilidad.

Pulse VÍDEO en la lista de modos de disparo, pulse  $\frac{m}{s}$ en las opciones de disparo para activar esta opción y, a continuación, grabe un vídeo.

#### Usar la función de encuadre automático (Cambiar el ángulo de disparo y el zoom siguiendo a las personas)

Puede configurar el dispositivo para que cambie el ángulo y el zoom de disparo automáticamente al reconocer y seguir a las personas que salen en el vídeo mientras se graba.

En la lista de modos de disparo, pulse VÍDEO y pulse  $\odot$  para activarlo y, a continuación, grabe un vídeo.

### Modo Retrato

Con el modo Retrato, puede sacar fotos en las que el fondo aparece difuminado y el sujeto, destacado.

- 1 En la lista de modos de disparo, pulse RETRATO.
- 2 Deslice la barra para desenfocar el fondo y ajuste el nivel de desenfoque.
- 3 Cuando aparezca Listo en la pantalla de vista previa, pulse  $\bigcirc$  para sacar una foto.

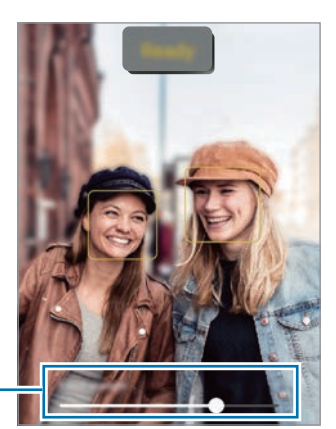

Barra de ajuste de desenfoque del fondo

- Use esta función en sitios donde haya suficiente luz.
	- Puede que el desenfoque del fondo no se aplique correctamente en las siguientes condiciones:
		- Si el dispositivo o el objeto se están moviendo.
		- Si el sujeto es fino o transparente.
		- Si el sujeto tiene un color similar al del fondo.
		- Si el sujeto o el fondo son planos.

## Modo Diversión

Sacar fotos o grabar vídeos con varios efectos.

- 1 En la lista de modos de disparo, pulse DIVERSIÓN.
- 2 Permite seleccionar un efecto.
- 3 Pulse el botón del efecto para sacar una foto. Para grabar un vídeo, manténgalo pulsado.

## Modo Pro/Modo Vídeo Pro

Haga fotos o vídeos ajustando manualmente las distintas opciones de disparo, como el valor de exposición y el valor ISO.

Pulse MÁS → PRO o VÍDEO PROFESIONAL en la lista de modos de disparo. Seleccione opciones, personalice los ajustes y, a continuación, pulse  $\bigcirc$  para hacer una foto o pulse  $\bigcirc$  para grabar un vídeo.

#### Opciones disponibles

- $\bullet$   $\bullet$  : restablece los ajustes.
- ISO: permite seleccionar un valor ISO. Esto controla la sensibilidad que la cámara tiene ante la luz. Los valores bajos son para objetos fijos o bien iluminados. Los valores más altos son para objetos poco iluminados o que se mueven rápidamente. Sin embargo, los niveles de sensibilidad ISO altos pueden producir ruido en las fotos o los vídeos.
- SPEED: ajusta la velocidad de obturación. Una velocidad de obturación lenta deja pasar más luz, y por lo tanto, la foto o el vídeo saldrán más luminosos. Esta opción resulta idónea para fotos o vídeos de paisajes o que se sacan de noche. Una velocidad de obturación rápida deja pasar menos luz. Esto resulta ideal para sacar fotos o vídeos de objetos que se mueven a mucha velocidad.
- EV: permite cambiar el valor de exposición. Esto determina la cantidad de luz que recibe el sensor de la cámara. En lugares con poca luz, use una exposición más alta.
- FOCUS: cambia el modo de enfoque. Mueva la barra para ajustar manualmente el enfoque.
- WB: permite configurar la temperatura de color para seleccionar un balance de blancos apropiado, de forma que las imágenes tengan un rango de color similar al de la realidad.

#### Separar la zona de enfoque y la zona de exposición

Puede separar la zona de enfoque y la zona de exposición.

Para ello, mantenga pulsada la pantalla de vista previa y, cuando el círculo AF/AE aparezca en la pantalla, deslícelo hasta donde quiera separar ambas zonas.

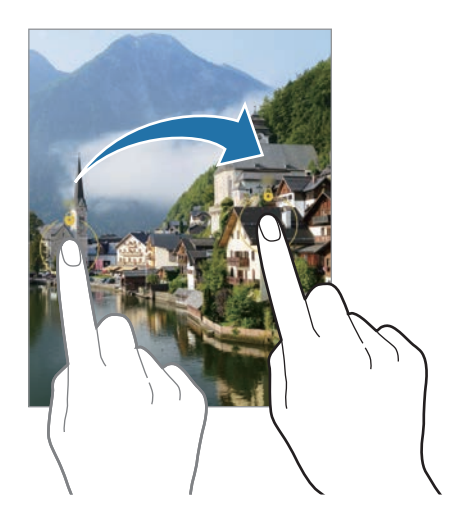

## Modo Captura única

Haga varios vídeos y fotos con una captura.

El dispositivo selecciona automáticamente la mejor toma para después crear fotos con filtros o vídeos con determinadas secciones repetidas.

- 1 En la lista de modos de disparo, pulse  $MAS \rightarrow CAPTURA$  ÚNICA.
- 2 Pulse  $\bigcirc$  para capturar la escena que desee.
- 3 Cuando haya terminado, pulse la miniatura de vista previa. Para comprobar otros resultados, deslice el icono — hacia arriba. Para quardar los resultados por separado, pulse Seleccionar, marque los elementos que desee y, a continuación, pulse  $\downarrow$ .

Personaliza las opciones de disparo

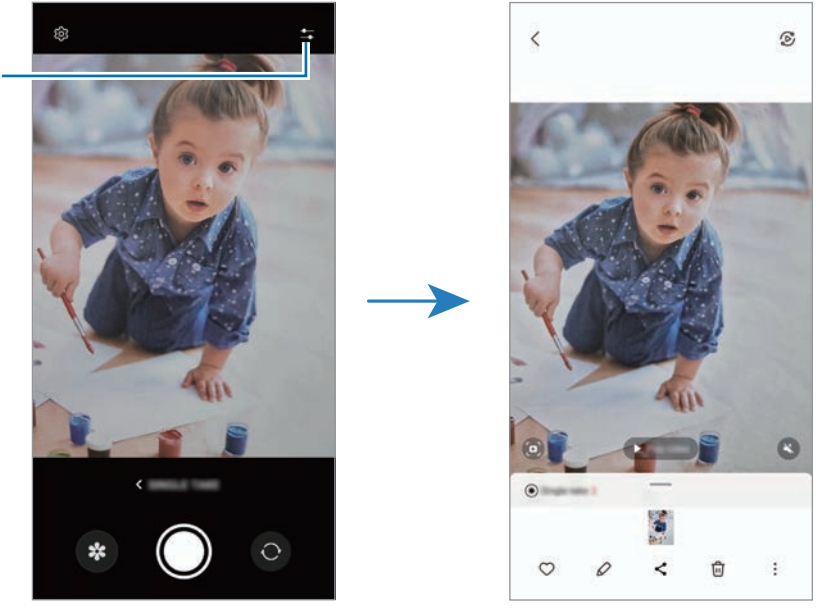

### Modo Noche

Permite sacar fotos en condiciones de poca luz sin necesidad de flash. Si usa un trípode, conseguirá resultados más luminosos y estables.

- 1 En la lista de modos de disparo, pulse  $MAS \rightarrow NOCHE$ .
- 2 Pulse  $\bigcirc$  y sujete su dispositivo con firmeza hasta que finalice la captura.

## Modo Comida

Saque fotografías de comida con colores más vivos.

- 1 En la lista de modos de disparo, pulse  $Más \rightarrow COMIDA$ . En la pantalla aparecerá un marco y la zona fuera de él se difuminará.
- 2 Para redimensionar el marco, mueva una de sus esquinas. Pulse el área que desee o deslice el marco para moverlo.
- 3 Pulse  $\bigcirc$  y deslice la barra de ajuste para regular la temperatura de color.
- 4 Pulse  $\bigcirc$  para sacar una foto.

## Modo Panorámica

En el modo Panorámica, haga una serie de fotos y luego únalas para crear una escena amplia.

- 1 En la lista de modos de disparo, pulse  $Más \rightarrow PANORÁMICA$ .
- 2 Pulse  $\bigcirc$  y mueva el dispositivo lentamente en una dirección. Mantenga la imagen dentro del marco en el visor de la cámara. Si la imagen de vista previa está fuera del marco que sirve como guía o no mueve el dispositivo, este dejará de sacar fotos de forma automática.
- $\overline{3}$  Pulse para dejar de sacar fotos.
- ſØ Evite sacar fotos de fondos sin detalle, como un cielo vacío o una pared plana.

### Modo Macro

Haga fotografías en primer plano.

En la lista de modos de disparo, pulse MÁS → MACRO.

## Modo Cámara superlenta

Cámara superlenta es una función que graba una escena que transcurre rápidamente para que pueda apreciarla más tarde a cámara lenta.

- 1 En la lista de modos de disparo, pulse MÁS → SUPERLENTA y, a continuación, o para grabar un vídeo. El dispositivo captará el momento a cámara superlenta y lo grabará como un vídeo.
- 2 En la pantalla de vista previa, pulse la miniatura. Para editar la sección a cámara superlenta, pulse  $\mathcal{D}$  y deslice la barra de edición de sección hacia la izquierda o la derecha.

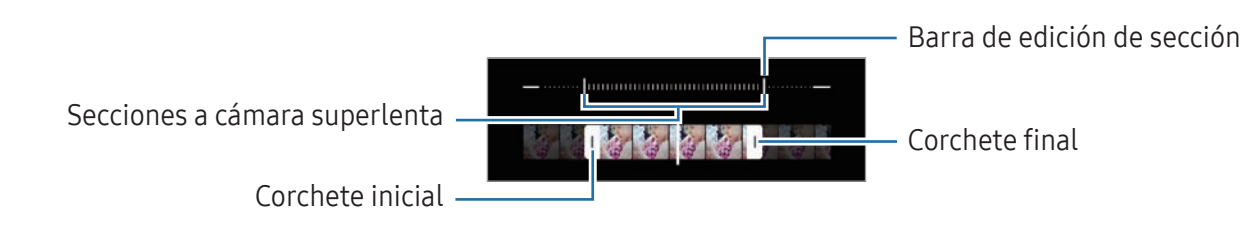

Use esta función en sitios donde haya suficiente luz. Al grabar vídeos en lugares cerrados donde M la luz sea escasa o insuficiente, la pantalla puede aparecer oscura o granulada. Además, puede parpadear en determinadas condiciones de iluminación, como en lugares con luz fluorescente.

## Modo Cámara lenta

Grabe un vídeo para verlo a cámara lenta. Puede especificar las secciones de los vídeos que desee reproducir a cámara lenta.

- 1 En la lista de modos de disparo, pulse MÁS → CÁMARA LENTA y, a continuación, o para grabar un vídeo.
- 2 Cuando termine de grabar, pulse para detener la grabación.
- 3 En la pantalla de vista previa, pulse la miniatura.

La sección rápida del vídeo se configurará como sección a cámara lenta y se iniciará la reproducción del vídeo. Se crearán hasta dos secciones a cámara lenta según el vídeo.

Para editar la sección a cámara lenta, pulse  $\oslash$  y deslice la barra de edición de sección hacia la izquierda o la derecha.

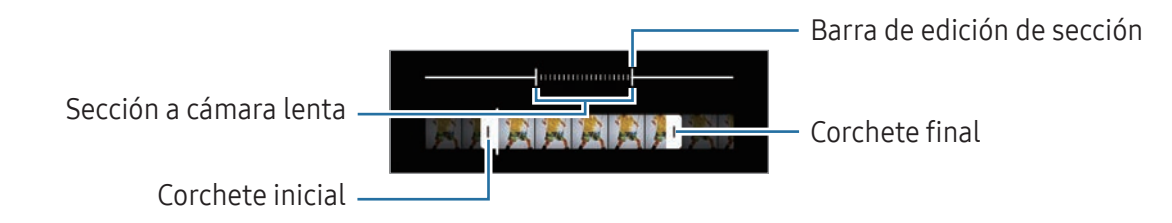

## Modo Cámara rápida

Grabe escenas, como nubes en movimiento o personas pasando, y visualícelas como vídeos a cámara rápida.

- 1 En la lista de modos de disparo, pulse  $Más \rightarrow CÁMARA RÁPIDA$ .
- 2 Pulse  $\binom{1}{k}$  y seleccione una opción de velocidad de transmisión de imágenes.
	- Si configura la velocidad en  $C_{\lambda}$ , el dispositivo la ajustará automáticamente según los cambios de velocidad de la escena.
	- Si desea grabar estelas de estrellas, ajuste la velocidad de fotogramas a  $\zeta_{\text{300x}}$  y pulse  $\ll$ . (Galaxy A54 5G)
- 3 Pulse  $\bigcirc$  para comenzar a grabar.
- 4 Pulse para finalizar la grabación.

## Personalizar los ajustes de la cámara

En la pantalla de vista previa, pulse  $\mathcal{Q}$ . Puede que algunas opciones no estén disponibles en función del modo de disparo.

#### Funciones inteligentes

- Optimizador de escenas: configura el dispositivo para que ajuste la configuración de color y aplique el efecto optimizado automáticamente según el sujeto o la escena.
- Sugerencias de composición: configure el dispositivo para que le sugiera la composición ideal para la foto identificando la posición y el ángulo del sujeto.
- Escanear códigos QR: configura el dispositivo para que escanee códigos QR desde la pantalla de vista previa.

#### Imágenes

- Cambiar botón Cámara para: seleccione la acción que quiera que se realice al deslizar el botón Cámara hacia el borde de la pantalla y mantenerlo pulsado.
- Marca de agua: añade una marca de agua en la esquina inferior izquierda de las fotos.
- Imágenes de alta eficiencia: haga fotos en formato HEIF (High Efficiency Image Format).

#### Selfies

• Guardar como en vista previa: configura el dispositivo para guardar las fotos tal y como aparecen en la pantalla de vista previa cuando se sacan con la cámara frontal, sin darles la vuelta.

#### Vídeos

- FPS automático: configura el dispositivo para que grabe vídeos más luminosos en condiciones de poca luz optimizando automáticamente la velocidad.
- Estabilización vídeo: active la función contra vibraciones para reducir o eliminar el efecto de imagen borrosa que aparece al mover la cámara mientras se graba un vídeo.
- Opciones avanzadas de vídeo: configura el dispositivo para usar una opción de grabación avanzada.
	- Vídeos de alta eficiencia: puede grabar vídeos con el formato de códec de vídeo de alta eficiencia (HEVC). Sus vídeos HEVC se guardarán como archivos comprimidos para ahorrar almacenamiento del dispositivo.
	- Grabación de audio 360: puede grabar vídeos con sonido 3D más envolvente utilizando auriculares Bluetooth compatibles con la función de grabación de audio 360.
		- Es posible que no pueda reproducir los vídeos HEVC en otros dispositivos ni compartirlos en Internet.
			- No puede grabar vídeos en formato HEVC en algunos modos de disparo.

#### General

- HDR automático: hace fotos con colores intensos y reproduce los detalles, incluso en zonas con mucha claridad u oscuridad.
- Cuadrícula: muestra guías en el visor para ayudar a crear la composición al seleccionar objetos.
- Etiquetas de ubicación: adjunta una etiqueta de ubicación GPS a la foto.
	- ſØ
		- La intensidad de la señal del GPS puede disminuir en ubicaciones en las que la señal se vea obstaculizada, como entre edificios, en áreas bajas o en condiciones meteorológicas adversas.
		- Su ubicación podría aparecer en las fotografías cuando las suba a Internet. Para evitarlo, desactive el ajuste de etiqueta de ubicación.
- Métodos de disparo: seleccione métodos de disparo adicionales para sacar una foto o grabar un vídeo.
- Ajustes fijos: mantiene los últimos ajustes utilizados cuando abre la cámara, como el modo de disparo.
- Ubicación almacenamiento: seleccione una ubicación de almacenamiento. Esta función aparecerá cuando introduzca una tarjeta SD.
- Respuesta de vibración: configura el dispositivo para que vibre en determinadas situaciones, como cuando pulsa el botón Cámara.
- Mostrar Lentes Snapchat en Diversión: configura el dispositivo para sacar fotos o grabar vídeos con varios efectos usando lentes de Snapchat únicas.

#### Privacidad

- Aviso de privacidad: acceda al Aviso de privacidad.
- Permisos: acceda a los permisos necesarios para usar la aplicación Cámara.
- Restablecer ajustes: restablece los ajustes de la cámara.
- Acerca de Cámara: muestra la versión y la información legal de la aplicación Cámara.
- Contáctanos: envíe preguntas o consulte las preguntas más frecuentes.
- W Es posible que algunas funciones no estén disponibles según el modelo.

## Galería

## Introducción

Acceda a las imágenes y vídeos guardados en su dispositivo. También puede gestionar imágenes y vídeos por álbum o crear historias.

## Usar Galería

Abra Galería.

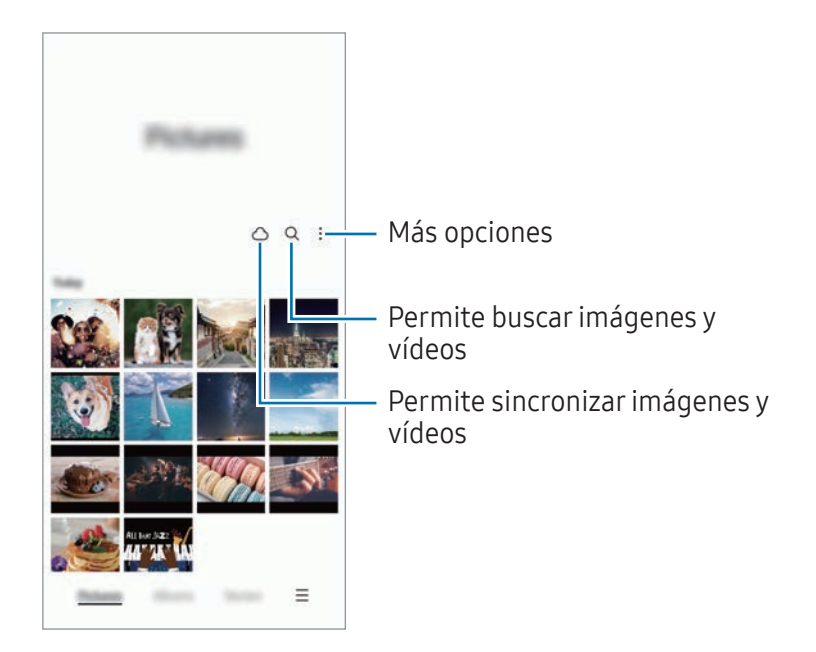

## Ver imágenes

Abra Galería y seleccione una imagen. Para ver otros archivos, deslice el dedo hacia la izquierda o la derecha por la pantalla.

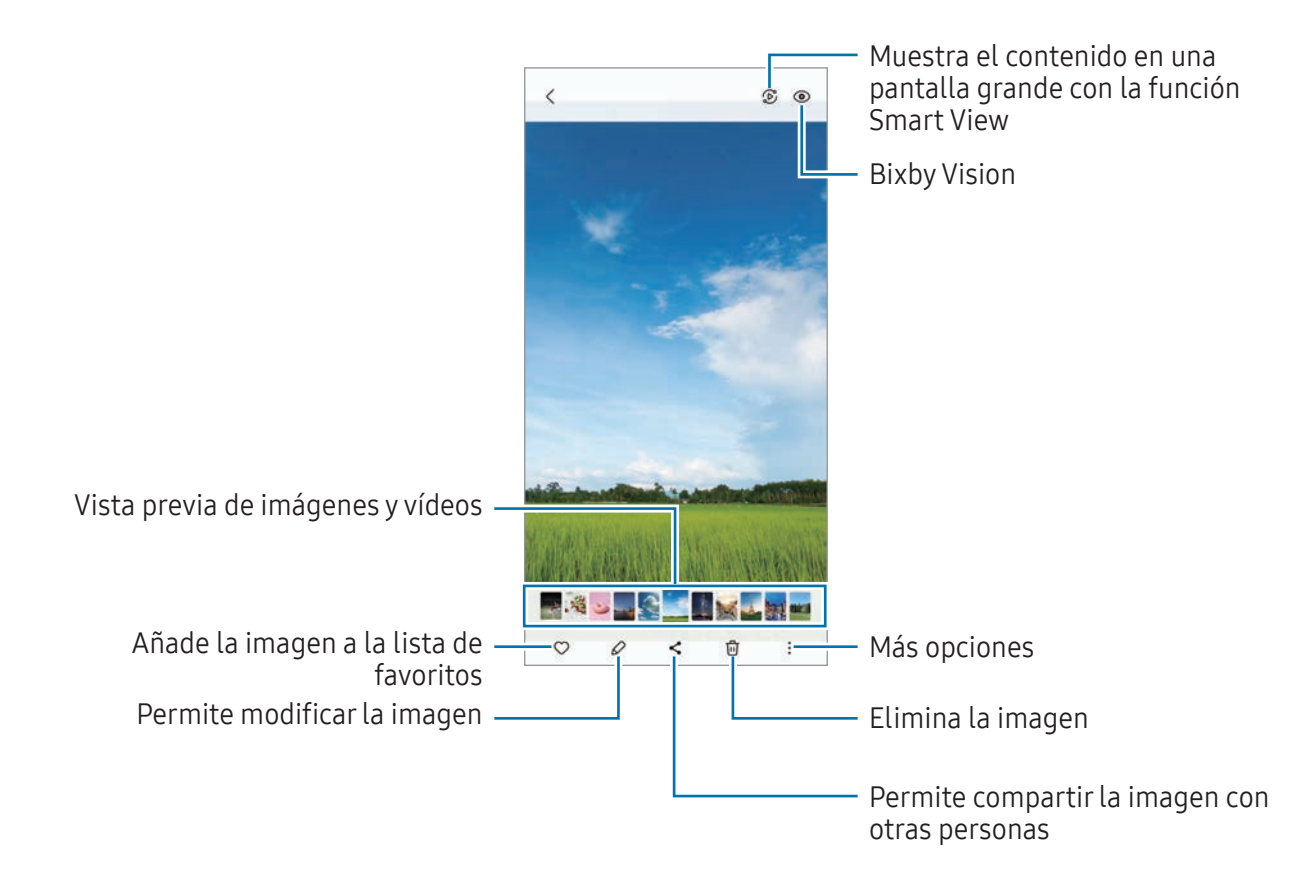

#### Recortar imágenes grandes

- 1 Abra Galería y seleccione una imagen.
- 2 Separe dos dedos sobre el área que quiere quardar y, a continuación, pulse  $\left( -\right)$ . El área recortada se guardará como un archivo.

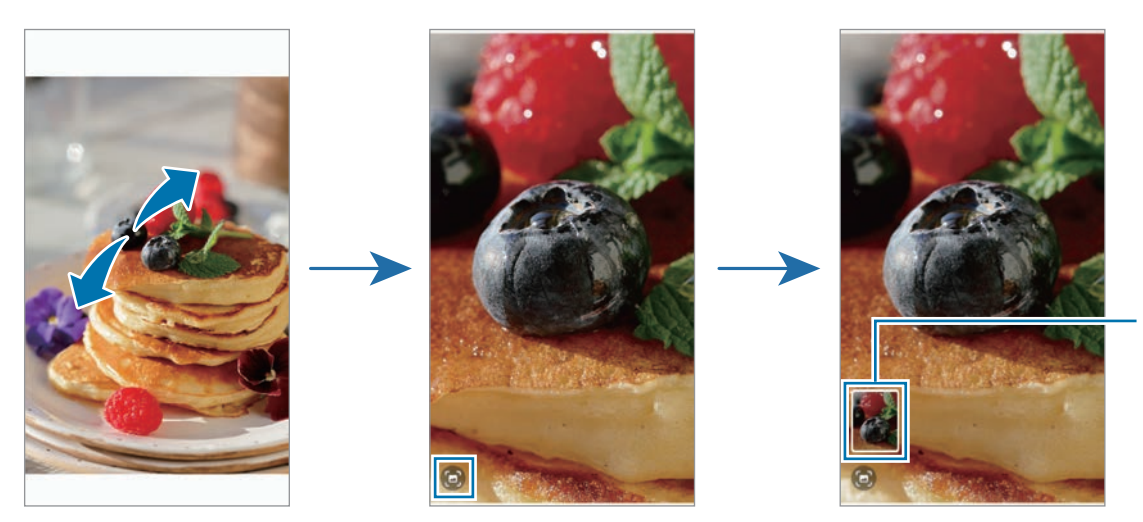

Miniatura de imagen guardada

## Ver vídeos

Abra la aplicación Galería y seleccione un vídeo para reproducirlo. Para ver otros archivos, deslice el dedo hacia la izquierda o la derecha por la pantalla.

Para usar más opciones durante la reproducción, pulse • → Abrir en Reproductor vídeo.

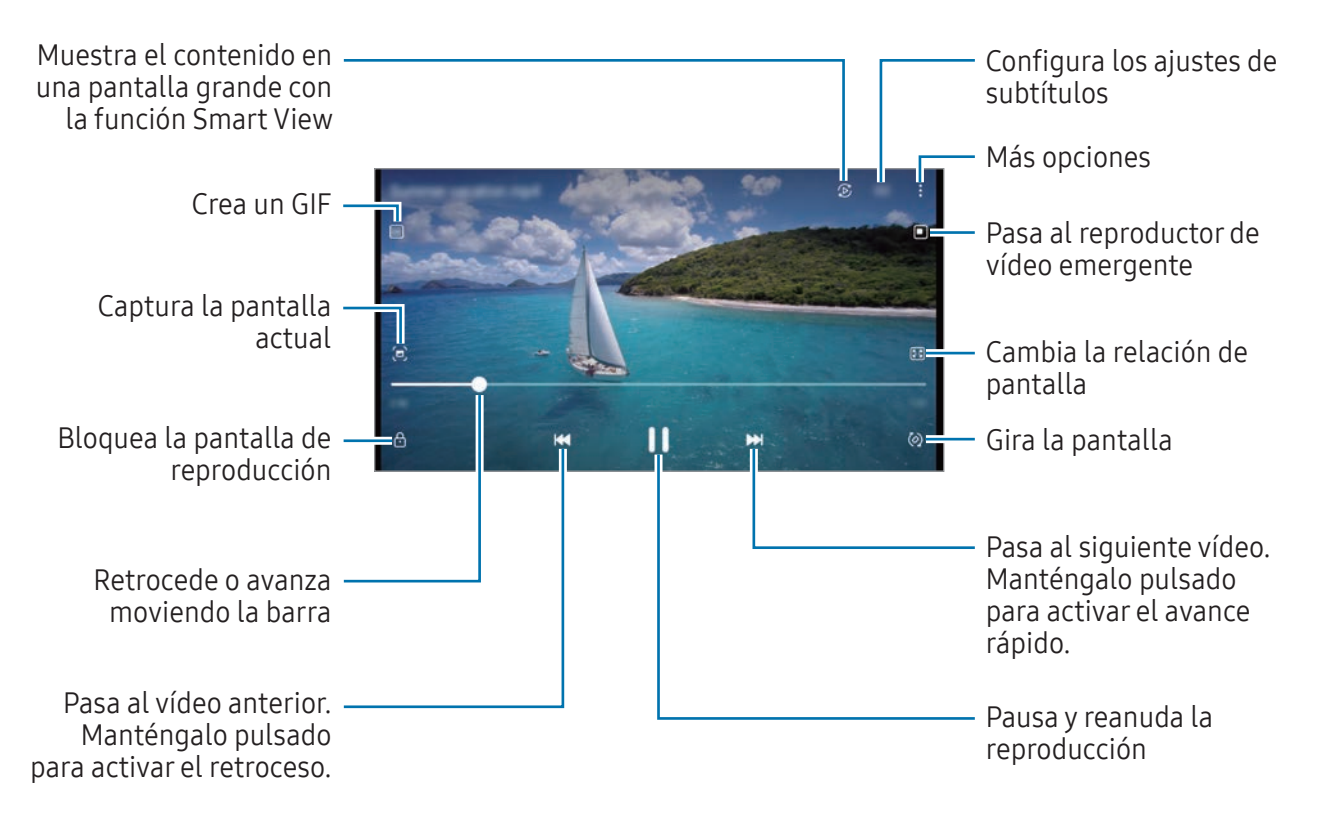

Deslice hacia arriba o hacia abajo en la parte izquierda de la pantalla de reproducción para ajustar el brillo o en la parte derecha para ajustar el volumen.

Para activar el retroceso o avance rápido, deslice el dedo hacia la izquierda o hacia la derecha sobre la pantalla de reproducción.

## Álbumes

Cree álbumes para organizar sus imágenes y vídeos.

- 1 Abra la aplicación Galería y pulse Álbumes  $\rightarrow + \rightarrow$  Álbum.
- 2 Seleccione las imágenes o los vídeos que quiere copiar o mover a un álbum.

## **Historias**

Si captura o guarda imágenes y vídeos, el dispositivo leerá sus etiquetas de ubicación y su fecha, ordenará las imágenes y los vídeos, y creará historias.

Abra la aplicación Galería, pulse Historias y, a continuación, seleccione una. Si pulsa , podrá utilizar varias opciones, como gestionar el contenido de la historia o cambiar el título de la misma.

Si pulsa • → Crear historia en la lista de historias, podrá crear historias manualmente.

## Sincronizar imágenes y vídeos

Abra la aplicación Galería, pulse  $\equiv \rightarrow$  Ajustes  $\rightarrow$  Sincronizar con OneDrive y siga las instrucciones de la pantalla para finalizar la sincronización. La aplicación Galería y la nube se sincronizarán.

Cuando se sincronice la aplicación Galería con la nube, las fotos y los vídeos que saque también se guardarán en la nube. Puede acceder a las imágenes y los vídeos guardados en la nube en la aplicación Galería y desde otros dispositivos.

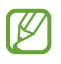

Cuando conecte su Samsung account y su cuenta de Microsoft, podrá configurar Microsoft OneDrive como almacenamiento en la nube.

## Eliminar imágenes o vídeos

Abra la aplicación Galería, mantenga pulsados el vídeo, la imagen o la historia que desee eliminar y pulse Eliminar.

#### Usar la función de papelera de reciclaje

Puede conservar las imágenes y los vídeos eliminados en la papelera de reciclaje. Los archivos se eliminarán transcurrido un tiempo determinado.

Abra Galería, pulse  $\equiv \rightarrow$  Ajustes y, a continuación, deslice el interruptor Papelera para activarlo.

Para acceder a los archivos de la papelera de reciclaje, abra Galería y pulse  $\equiv \rightarrow$  Papelera.

## Zona AR

## Introducción

Zona AR le ofrece funciones relacionadas con la realidad aumentada. Elija una función y haga fotos o vídeos divertidos.

## Abrir Zona AR

Puede abrir Zona AR de una de las siguientes formas:

- Abra la aplicación Zona AR.
- Abra la aplicación Cámara y pulse MÁS  $\rightarrow$  ZONA AR.
- [K Es posible que algunas funciones no estén disponibles según el operador o el modelo.

### Estudio AR Emoji

Cree emojis como desee y diviértase utilizándolos en diversas funciones.

#### Crear un AR Emoji

- 1 Abra la aplicación Zona AR y pulse Estudio AR Emoji.
- 2 Puede elegir un emoji preconfigurado. Deslice el dedo a la izquierda o la derecha, seleccione un emoji y, a continuación, pulse  $\rightarrow$ .

Si quiere crear su propio emoji, sáquese un selfie o seleccione una imagen.

3 Siga las instrucciones en pantalla para crear un emoji.

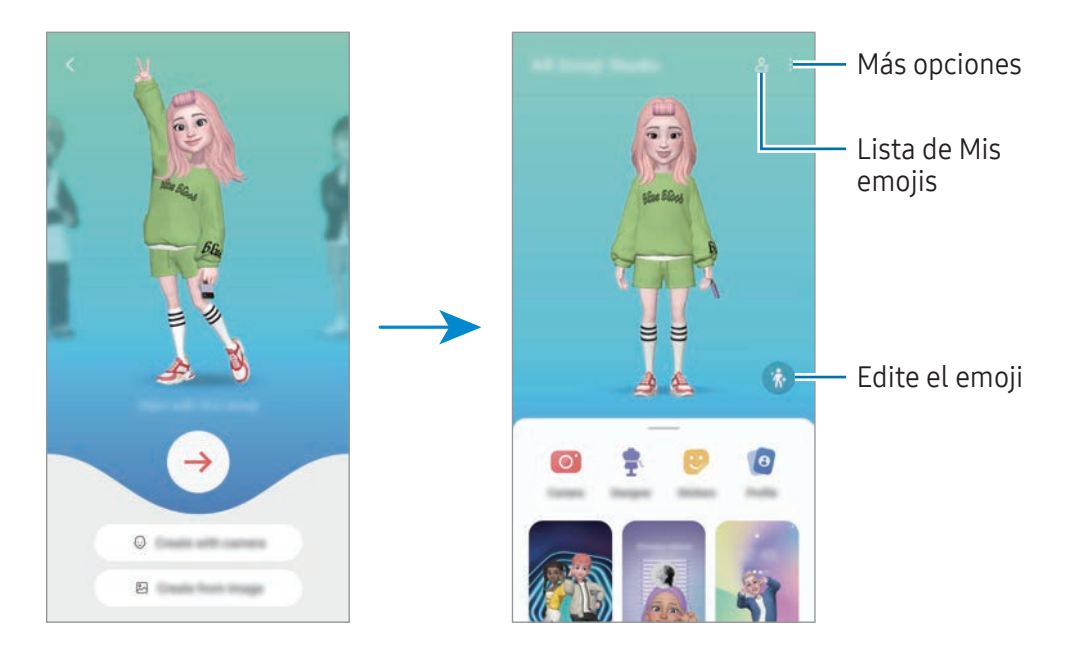

Seleccionar un AR Emoji para usarlo

Abra la aplicación Zona AR, pulse Estudio AR Emoji  $\rightarrow \mathcal{E}_{\equiv}$  y seleccione el emoji que quiera.

#### Eliminar AR Emoji

Abra la aplicación Zona AR, pulse Estudio AR Emoji →  $2 =$   $\frac{1}{10}$ , marque los emojis que quiere eliminar y, a continuación, pulse Eliminar.

#### Crear un vídeo corto de AR Emoji y personalizar el dispositivo con él

Puede crear un vídeo corto con un emoji y usarlo como fondo de pantalla o imagen de fondo para llamadas.

- 1 Abra la aplicación Zona AR y pulse Estudio AR Emoji.
- 2 Seleccione Crear vídeo, Llamada o Bloqueo.
- 3 Seleccione la plantilla que quiera. Para cambiar la imagen de fondo, pulse  $\mathfrak{B} \to \mathfrak{B}$ .
- 4 Pulse Guardar para quardar el vídeo. Puede consultar los vídeos guardados en Galería.
- 5 Para usar el vídeo directamente, seleccione una opción en la parte inferior de la pantalla.

#### Crear su perfil de contacto con un AR Emoji

Use un emoji como foto de perfil de su Samsung account y en la aplicación Contactos. Puede elegir entre varias poses o crear sus propias expresiones.

- 1 Abra la aplicación Zona AR y pulse Estudio AR Emoji.
- 2 Pulse Perfil y seleccione un emoji.
- $3$  Pulse  $\bigcirc$  para capturar su expresión o seleccionar la pose que desee.
- 4 Pulse Hecho  $\rightarrow$  Guardar.

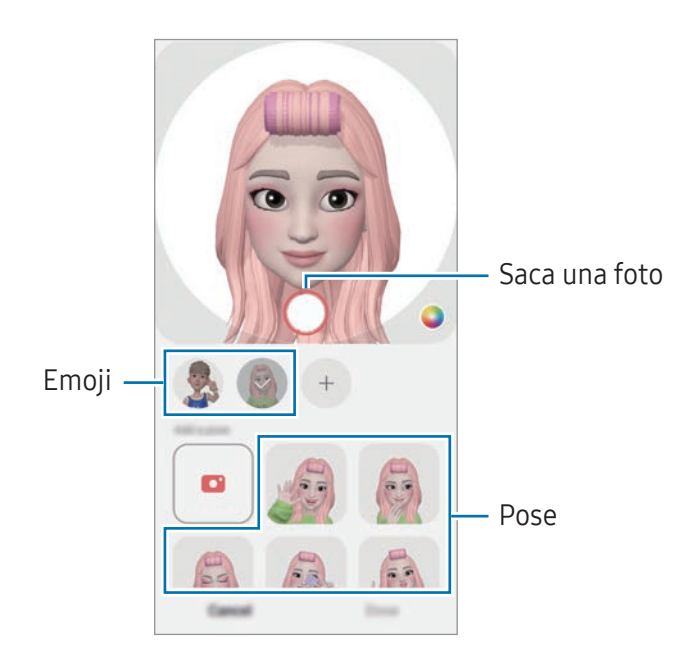

## Cámara AR Emoji

Cree fotos o vídeos divertidos con emojis usando diversos modos de disparo.

- 1 Abra la aplicación Zona AR y pulse Cámara AR Emoji.
- 2 Seleccione el emoji y el modo que desee utilizar. Los modos disponibles pueden variar según el emoji que seleccione.
	- ESCENA: el emoji imita sus expresiones. También podrá cambiar la imagen de fondo.
	- MÁSCARA: la cara del emoji aparece sobre la suya para que parezca que lleva una máscara.

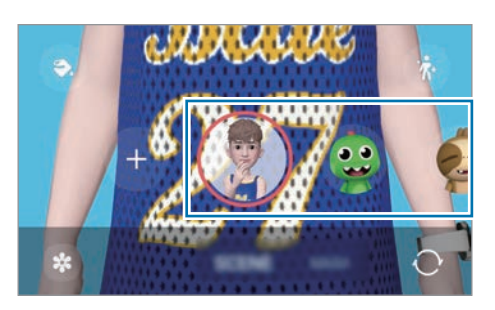

3 Pulse el icono de emoji para sacar una foto o manténgalo pulsado para grabar un vídeo. En Galería puede consultar y compartir las fotos y los vídeos que haya hecho.

## Stickers AR Emoji

Al crear AR Emojis, se crearán automáticamente stickers con expresiones y acciones del emoji. También puede crear sus propios stickers cambiando la expresión o el fondo. Podrá utilizar los stickers de su emoji en mensajes o en redes sociales.

#### Crear sus propios stickers

- 1 Abra la aplicación Zona AR y pulse Stickers AR Emoji.
- 2 Pulse  $+$  en la parte superior de la lista de stickers.
- 3 Edite los stickers como desee y pulse Guardar. Puede acceder a los stickers que ha creado en la parte superior de la lista de stickers.

#### Eliminar los stickers de AR Emoji

Abra la aplicación Zona AR y pulse Stickers AR Emoji → • > Editar. Seleccione los stickers de emoji que desee quitar y pulse Eliminar.

#### <span id="page-69-0"></span>Utilizar los stickers de AR Emoji en chats

Puede utilizar los stickers de su emoji en una conversación por mensajes o en redes sociales. Las siguientes acciones son ejemplos de cómo usarlos en la aplicación Mensajes.

- 1 Mientras redacta un mensaje en la aplicación Mensajes, pulse  $\bigodot$  en el teclado de Samsung.
- 2 Pulse el icono del emoji.
- 3 Seleccione uno de los stickers de su emoji. El sticker de emoji se insertará.

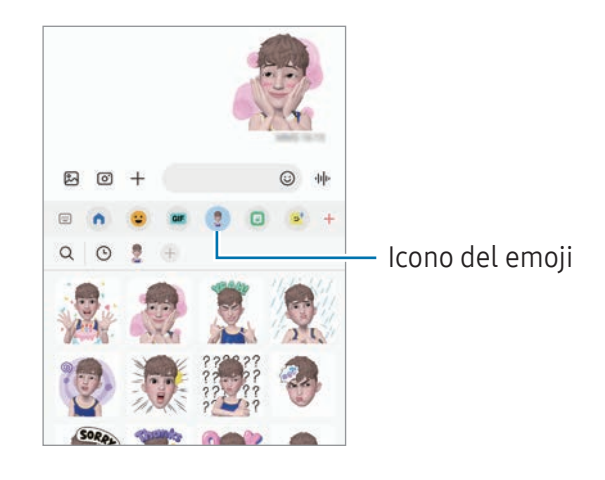

## Dibujos AR

#### (Grabar vídeos con la función de AR)

Grabe vídeos divertidos con escritura a mano o dibujos virtuales en las caras o en cualquier parte de la pantalla. Cuando la cámara reconozca una cara o un fondo, los dibujos de la cara seguirán el rostro a medida que este se mueva, mientras que los dibujos del fondo quedarán fijos en el mismo sitio aunque la cámara se mueva.

#### 1 Abra la aplicación Zona AR y pulse Dibujos AR.

Cuando la cámara reconozca el sujeto, el área de reconocimiento aparecerá en la pantalla.

- 2 Escriba o dibuje en el área de reconocimiento.
	- Si cambia a la cámara trasera, también puede escribir o dibujar fuera del área de reconocimiento.
	- Si pulsa o podrá hacerse un vídeo mientras dibuja.

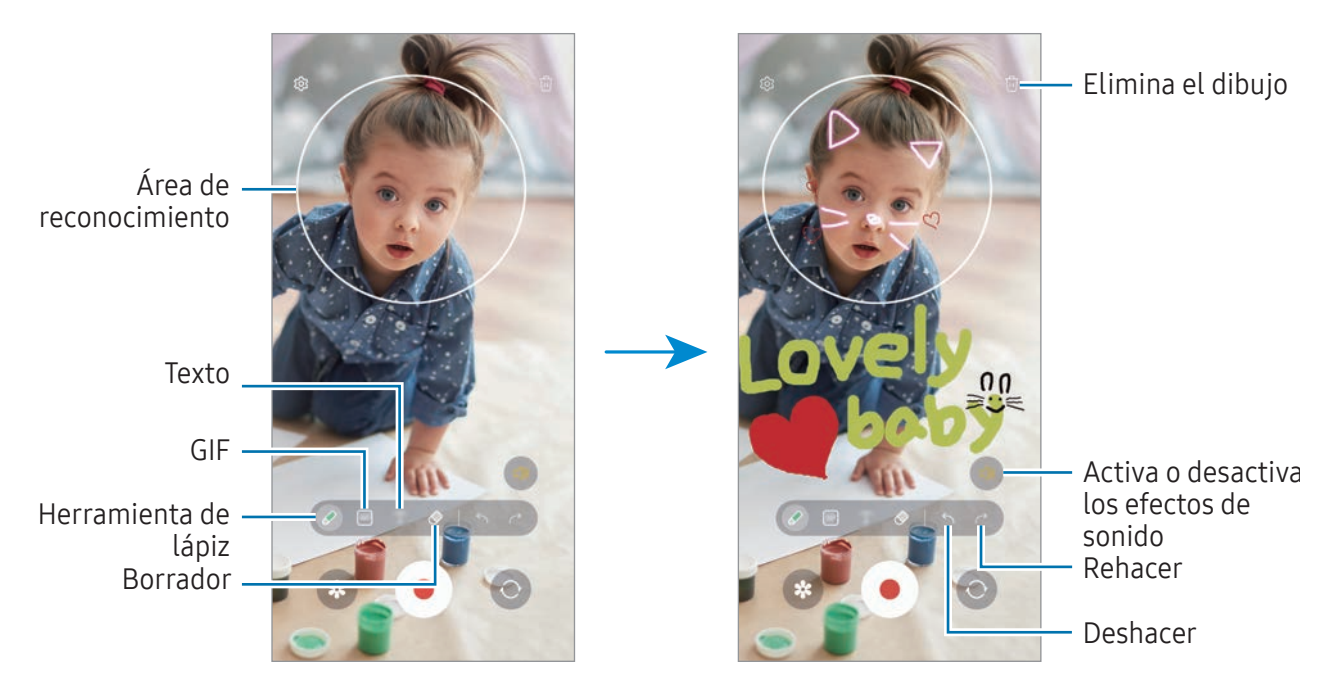

- $3$  Pulse  $\odot$  para grabar un vídeo.
- 4 Pulse para detener la grabación del vídeo.

También puede consultar y compartir el vídeo en Galería.

Las funciones disponibles en la pantalla de vista previa pueden variar según la cámara que se esté ΙK usando.

## **Bixby**

## Introducción

Bixby es una interfaz de usuario que le ayuda a utilizar el dispositivo de una forma más cómoda.

Puede hablar con Bixby o escribir texto. Bixby realizará la función solicitada o mostrará la información deseada. Entre en [www.samsung.com/bixby](http://www.samsung.com/bixby) para obtener más información.

Bixby solo está disponible en algunos idiomas y es posible que no esté disponible en función de la región.

## Abrir Bixby

 $\not\!\!{E}$ 

Mantenga pulsado el botón Función para abrir Bixby. Aparecerá la página de inicio de Bixby. Después de seleccionar el idioma de Bixby, inicie sesión en su Samsung account y complete la configuración siguiendo las instrucciones de la pantalla.

## Usar Bixby

Mientras mantiene pulsado el botón Función, diga lo que desee a Bixby. También puede llamar a Byxby y decir lo que desea hacer.

Por ejemplo, mientras mantiene pulsado el botón Función, diga "¿Qué tiempo hace hoy?". La información del tiempo aparecerá en la pantalla.

Si Bixby le pregunta algo durante una conversación, puede continuar hablando con Bixby sin pulsar la tecla lateral ni tocar<sup>o</sup>.

#### Activar Bixby con la voz

Puede iniciar una conversación con Bixby diciendo "Hi, Bixby" o "Bixby". Registre su voz para que Bixby responda.

- 1 Abra la aplicación Bixby y pulse  $\oslash$   $\rightarrow$  Activación por voz.
- 2 Deslice el interruptor para activarlo.
- 3 Seleccione la frase de activación que desee en Frase de activación.
- 4 Para activar esta función, pulse el interruptor Responder a mivoz.
- 5 Siga las instrucciones que aparecen en la pantalla para completar la configuración. Ahora puede decir la frase de activación e iniciar una conversación.
### Comunicarse introduciendo texto

Si no se reconoce su voz por estar en un entorno con mucho ruido o en una situación en la que hablar le resulta complicado, puede comunicarse con Bixby mediante texto.

Abra la aplicación **Bixby**, pulse  $\equiv$  y, a continuación, escriba lo que quiera.

Durante la comunicación, Bixby también le responderá mediante texto, en lugar de mediante la voz.

## Bixby Vision

### Introducción

Bixby Vision es un servicio que ofrece distintas funciones basándose en el reconocimiento de imágenes. Utilice las diversas funciones de Bixby Vision para buscar información al reconocer objetos. Utilice las diversas funciones de Bixby Vision.

- ſΚ
- Dependiendo de la resolución, el tamaño o el formato de la imagen, puede que esta función no esté disponible o no ofrezca resultados de búsqueda correctos.
- Samsung no se hace responsable de la información sobre productos proporcionada por Bixby Vision.

### Iniciar Bixby Vision

Inicie Bixby Vision de una de estas formas:

- En Cámara, pulse MÁS en la lista de modos de disparo y pulse BIXBY VISION.
- En la aplicación Galería, seleccione una imagen y pulse  $\odot$ .
- En la aplicación Internet, mantenga pulsada una imagen y pulse Buscar con Bixby Vision.
- Si ha añadido el icono de Bixby Vision a la pantalla Aplicaciones, abra la aplicación Bixby Vision.

### Usar Bixby Vision

- 1 Inicie Bixby Vision.
- 2 Seleccione la función que desee utilizar.
	- TRADUCIR: reconoce texto de documentos o imágenes y lo traduce.
	- TEXTO: reconoce texto de documentos o imágenes y lo extrae.
	- DESCUBRIR: busca en Internet imágenes similares al objeto identificado e información relacionada.
- Las funciones disponibles y los resultados de búsqueda pueden variar dependiendo de la región o el  $\varnothing$ operador.

### Multiwindow (Usar varias aplicaciones a la vez)

### Introducción

Inicie dos aplicaciones simultáneamente en la misma vista de pantalla dividida. También puede abrir múltiples aplicaciones al mismo tiempo en la vista de pantalla emergente.

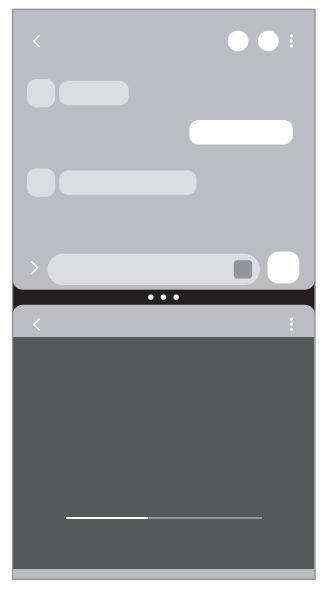

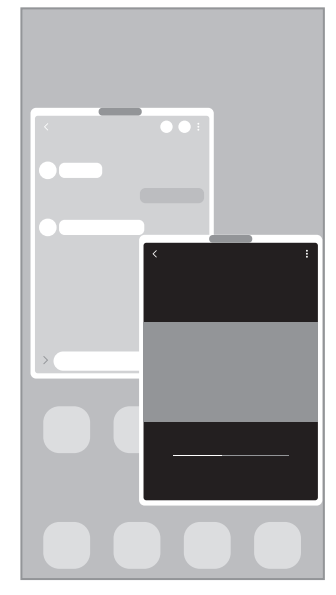

Vista de pantalla dividida Vista de pantalla emergente

ſИ Es posible que algunas aplicaciones no sean compatibles con esta función.

### Vista de pantalla dividida

- 1 Pulse la tecla Aplicaciones recientes para abrir la lista de aplicaciones usadas recientemente.
- 2 Deslice la pantalla hacia la derecha o la izquierda, pulse el icono de una aplicación y, a continuación, pulse Abrir en vista de pantalla dividida. También puede deslizar una aplicación hasta donde aparece Desliza aquí para abrir.
- 3 En la lista, seleccione otra aplicación para abrirla.

#### Abrir aplicaciones directamente desde el panel Edge

- 1 Mientras usa una aplicación, deslice el controlador del panel Edge hacia el centro de la pantalla.
- 2 Deslice una aplicación hacia la izquierda y, a continuación, colóquela en la posición en la que aparece Desliza aquí para abrir.

La aplicación seleccionada se abrirá en la vista de pantalla dividida.

Puede establecer que una aplicación se abra en la vista de pantalla dividida si la pulsa una vez. ſͶ Pulse → • y, a continuación, Pulsar en Abrir en vista de pantalla dividida. Si desliza el interruptor Mostrar aplicaciones recientes, podrá abrir las aplicaciones usadas recientemente en la vista de pantalla dividida desde el panel Edge.

#### Añadir pares de aplicaciones

Añada aplicaciones utilizadas con frecuencia como un par de aplicaciones para abrirlas de forma conjunta en la vista de pantalla dividida con un solo toque.

- 1 En la vista de pantalla dividida, pulse los círculos que hay entre las ventanas de aplicaciones.
- 2 Pulse  $\bigotimes$ .
- 3 Seleccione una ubicación para añadir el par de aplicaciones.

Las aplicaciones que esté usando en la vista de pantalla dividida se guardarán como par de aplicaciones en la ubicación que seleccione.

#### Ajustar el tamaño de la ventana

Mueva los círculos entre las ventanas de aplicaciones para ajustar el tamaño.

Cuando desplace los círculos entre las ventanas de aplicaciones hacia el borde de la pantalla, la ventana se maximizará.

### Vista de pantalla emergente

- 1 Pulse la tecla Aplicaciones recientes para abrir la lista de aplicaciones usadas recientemente.
- 2 Deslice hacia la derecha o la izquierda, pulse el icono de una aplicación y, a continuación, pulse Abrir en vista emergente.

También puede deslizar una aplicación hasta donde aparece Suelta aquí para abrir la vista emergente. La pantalla Aplicaciones aparecerá en la vista de pantalla emergente.

Si pulsa el botón Inicio mientras usa una ventana emergente, la ventana se minimizará y aparecerá como un icono de aplicación. Para volver a usar la ventana emergente, pulse el icono de la aplicación.

### Abrir aplicaciones directamente desde el panel Edge

- 1 Deslice el controlador de contenidos Edge hacia el centro de la pantalla.
- 2 Deslice una aplicación hacia la izquierda y, a continuación, colóquela en la posición en la que aparece Suelta aquí para abrir la vista emergente.

La aplicación seleccionada se abrirá en la vista de pantalla emergente.

#### Mover ventanas emergentes

Para mover una ventana emergente, pulse la barra de herramientas de la ventana y muévala a otra ubicación.

## Internet de Samsung

Navegue por Internet para buscar información y añada sus sitios web preferidos a marcadores para acceder a ellos cómodamente.

- 1 Abra la aplicación Internet de Samsung.
- 2 Introduzca la dirección web o una palabra clave, y después pulse Ir.

Para acceder las barras de herramientas, deslice ligeramente hacia abajo en la pantalla.

Para cambiar entre pestañas, pulse deslice el dedo hacia la izquierda o hacia la derecha sobre el campo de dirección.

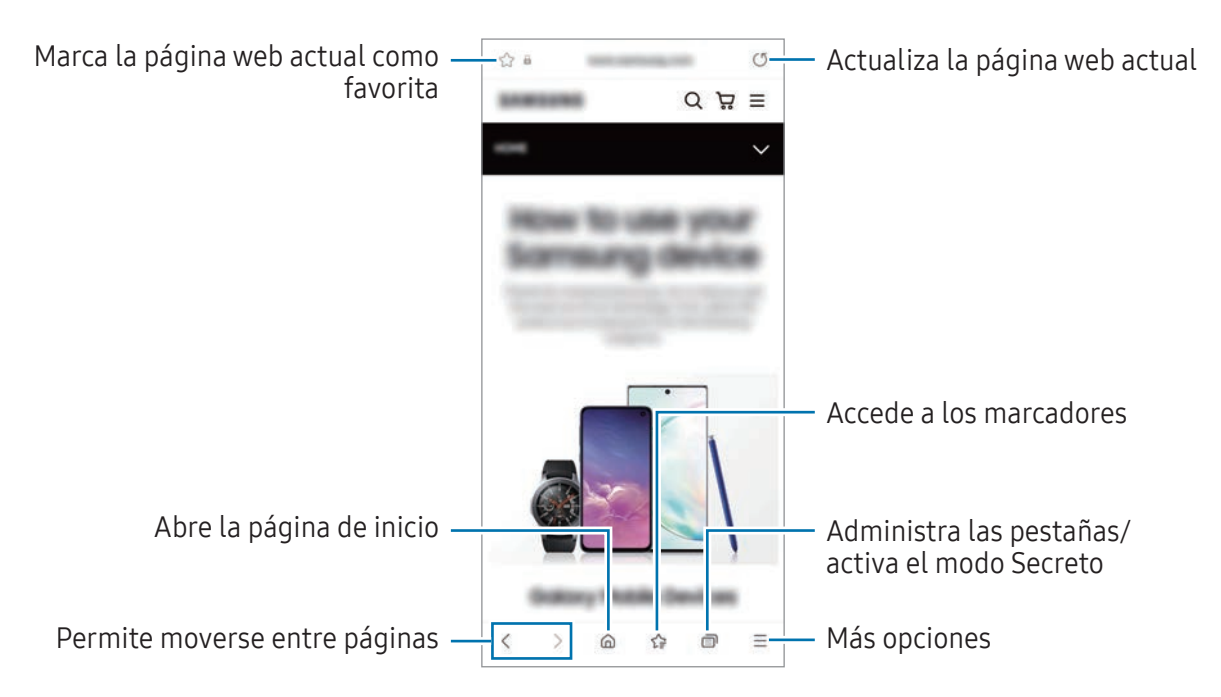

#### Utilizar el modo Secreto

Si establece una contraseña para el modo Secreto, podrá evitar que otras personas accedan a su historial de búsquedas, su historial de navegación, los marcadores y las páginas guardadas.

- $1$  Pulse  $\Box$   $\rightarrow$  Activar modo Secreto.
- 2 Pulse el interruptor **Bloquear el modo Secreto** para activarlo, pulse **Iniciar** y, a continuación, establezca una contraseña.

En el modo Secreto el dispositivo cambiará el color de las barras de herramientas. Para desactivarlo, pulse  $\Box$   $\rightarrow$  Desactivar modo Secreto.

En el modo Secreto no podrá utilizar algunas funciones como la captura de pantalla.

## Samsung Wallet

Utilice diferentes funciones prácticas en Samsung Wallet. Puede hacer pagos, verificar su identidad con sus datos biométricos, consultar entradas o tarjetas de embarque y mucho más.

Abra la aplicación Samsung Wallet y seleccione la función que desee.

- Es posible que esta aplicación no esté disponible en determinadas regiones.
	- Es posible que algunas funciones no estén disponibles según la región.

#### Realizar pagos

Registre tarjetas en Samsung Pay para realizar pagos en línea y sin conexión. Consulte [Samsung Pay](#page-78-0) para obtener más información.

### Verificar la identidad

Registre sus datos biométricos en Samsung Pass y verifique su identidad al usar servicios que requieren su información personal o la de inicio de sesión. Consulte [Samsung Pass](#page-123-0) para obtener más información.

#### Utilizar entradas

Añada tarjetas de embarque y entradas de cine, eventos deportivos, etc., para poder acceder a ellas y usarlas desde un único lugar.

## <span id="page-78-0"></span>Samsung Pay

### Introducción

 $\not\!\!{E}$ 

Registre tarjetas en Samsung Pay para realizar pagos en línea y sin conexión. Puede obtener más información, como las tarjetas que admiten esta función, en [www.samsung.com/samsung-pay.](http://www.samsung.com/samsung-pay)

- Para realizar pagos con Samsung Pay, es posible que el dispositivo necesite conectarse a una red móvil o Wi-Fi, en función de la región.
	- Es posible que esta función no esté disponible en algunos modelos o con algunos operadores.
	- Los procedimientos para la configuración inicial y el registro de la tarjeta pueden variar en función del operador o el modelo.
	- Si la aplicación Samsung Pay no aparece en su dispositivo, puede acceder a ella desde la aplicación Samsung Wallet.

### Configurar Samsung Pay

Al abrir esta aplicación por primera vez o al reiniciarla tras restablecer los valores de fábrica, siga las instrucciones de la pantalla para completar la configuración inicial.

- 1 Abra la aplicación Samsung Pay.
- 2 Inicie sesión en su Samsung account y lea y acepte los términos y condiciones.
- 3 Registre su huella digital y un PIN para utilizarlos al realizar pagos. Este PIN se utilizará para verificar varias acciones en Samsung Pay, como realizar pagos y desbloquear la aplicación.

### Registrar tarjetas

Abra la aplicación Samsung Pay, y, a continuación, siga las instrucciones de la pantalla para completar el registro de la tarjeta.

### Realizar pagos

1 Deslice la imagen de la tarjeta en la parte inferior de la pantalla hacia arriba o abra la aplicación Samsung Pay. A continuación, en la lista de tarjetas deslice el dedo hacia la izquierda o hacia la derecha y seleccione la que desee utilizar.

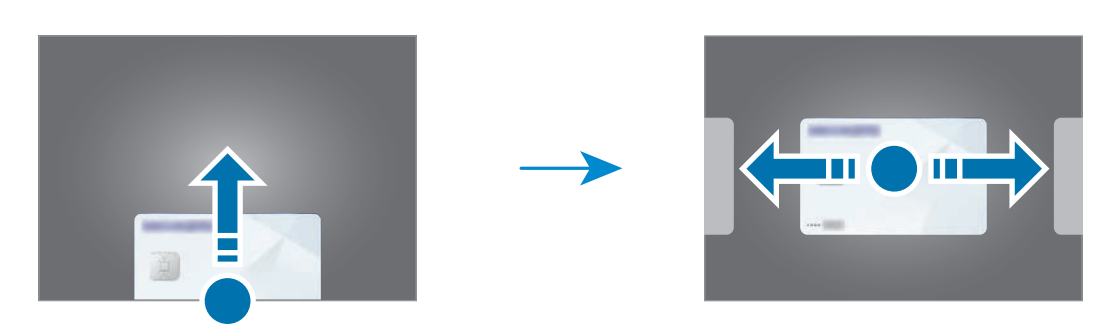

- 2 Escanee su huella digital o introduzca el PIN que estableció.
- 3 Acerque la parte trasera del dispositivo al lector de tarjetas. Cuando este reconozca la información de la tarjeta, se procesará el pago.
- Es posible que los pagos no se procesen en función de su conexión de red.  $\not\!\!\!D$ 
	- El método de verificación para los pagos podría variar en función de los lectores de tarjetas.

#### Cancelar pagos

Puede cancelar pagos en el lugar donde los realizó.

En la lista de tarjetas, deslice el dedo hacia la izquierda o hacia la derecha para seleccionar la tarjeta que utilizó. Siga las instrucciones que aparecen en la pantalla para completar la cancelación del pago.

## Samsung Health

### Introducción

M

Samsung Health le ayuda a gestionar su bienestar y forma física. Póngase objetivos, controle su progreso y realice un seguimiento de su bienestar y forma física en general. También puede comparar sus registros de recuento de pasos con los de otros usuarios de Samsung Health y consultar consejos sobre salud.

Entre en [www.samsung.com/samsung-health](http://www.samsung.com/samsung-health) para obtener más información.

### Utilizar Samsung Health

Abra Samsung Health. Al iniciar esta aplicación por primera vez o al reiniciarla tras restablecer los datos de fábrica, siga las instrucciones de la pantalla para completar la configuración.

Para editar los elementos de la pantalla de inicio de Samsung Health, pulse • → Administrar elementos.

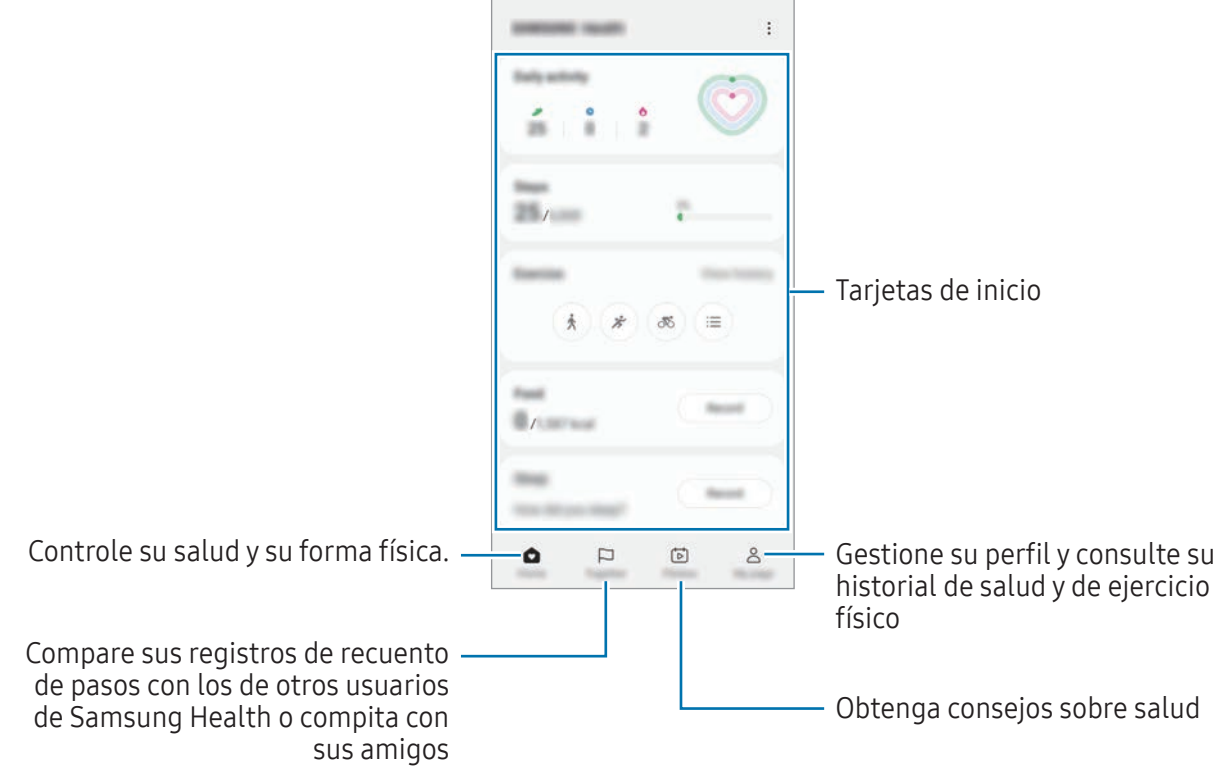

- Es posible que algunas funciones no estén disponibles según la región.
	- Si usa la tarjeta de pasos mientras viaja en automóvil o tren, la vibración podría afectar al recuento total.

## Samsung Notes

Cree notas introduciendo texto desde el teclado, escribiendo a mano o dibujando en la pantalla. También puede insertar imágenes o grabaciones de voz en sus notas.

#### Crear notas

1 Abra la aplicación Samsung Notes, pulse (3) y, a continuación, cree una nota. Pulse  $\textcircled{A}$  o  $\textcircled{B}$  para cambiar la forma de introducir notas.

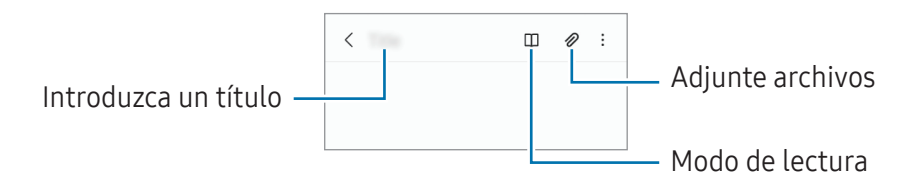

2 Cuando termine de crear la nota, pulse la tecla Atrás para guardarla. Si desea guardar la nota en otro formato de archivo, pulse • → Guardar como archivo.

#### Eliminar notas

Mantenga pulsada la nota que desee quitar y pulse Eliminar.

## Samsung Members

Samsung Members ofrece a los clientes servicios de soporte técnico, como el diagnóstico de problemas de los dispositivos, y permite a los usuarios enviar preguntas e informes de errores. También podrá compartir información con otras personas en la comunidad de usuarios de Galaxy o consultar las últimas noticias y consejos. Samsung Members puede ayudarle a solucionar los problemas que le puedan surgir al utilizar el dispositivo.

## Samsung Kids

Permite restringir el acceso de los niños a determinadas aplicaciones, establecer sus tiempos de uso, y configurar ajustes para ofrecerles un entorno divertido y seguro mientras usan el dispositivo.

Abra el panel de notificaciones, deslice el dedo hacia abajo y, a continuación, pulse **Alguis** Si no encuentra Kids en el panel rápido, pulse  $(+)$  y deslice el botón para añadirlo. Al abrir Samsung Kids por primera vez o tras restablecer los datos de fábrica, siga las instrucciones de la pantalla para completar la configuración.

En la pantalla de inicio de Samsung Kids, seleccione la aplicación que desee utilizar.

El método de bloqueo de pantalla preestablecido o el PIN creado se utilizarán al activar la función IK Controles parentales o al cerrar Samsung Kids.

#### Usar las funciones de control parental

Puede configurar los ajustes de Samsung Kids y consultar el historial de uso.

En la pantalla de Samsung Kids, pulse • → Controles parentales e introduzca el código de desbloqueo.

#### Cerrar Samsung Kids

Para cerrar Samsung Kids, pulse la tecla Atrás o • Cerrar Samsung Kids y, a continuación, introduzca su código de desbloqueo.

## Samsung Global Goals

Los Global Goals (Objetivos de Desarrollo Sostenible), establecidos por la Asamblea General de las Naciones Unidas en 2015, son medidas orientadas a crear una sociedad sostenible. Estos objetivos tienen como fin acabar con la pobreza, combatir la desigualdad y detener el cambio climático.

Obtenga más información sobre estos objetivos de desarrollo sostenible y únase al movimiento para lograr un futuro mejor.

## Samsung TV Plus

Seleccione los canales tal y como lo haría en un televisor, y disfrute de diversos contenidos de vídeo de forma gratuita.

Abra la aplicación Samsung TV Plus.

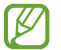

Es posible que esta aplicación no esté disponible en algunos modelos o con algunos operadores.

## Galaxy Shop

Acceda al sitio web de Samsung y consulte información diversa sobre productos.

Abra la aplicación Galaxy Shop.

ΙK Es posible que esta aplicación no esté disponible en algunos modelos o con algunos operadores.

## <span id="page-83-0"></span>Galaxy Wearable

Con la aplicación Galaxy Wearable, puede gestionar sus wearables. Cuando conecte su teléfono al wearable, podrá personalizar la configuración y las aplicaciones de este.

Abra la aplicación Galaxy Wearable.

Pulse Iniciar para conectar su teléfono al wearable. Siga las instrucciones que aparecen en la pantalla para completar la configuración. Consulte el manual de usuario del wearable para obtener más información sobre cómo conectarlo y utilizarlo con su dispositivo.

## Calendario

Gestione su agenda introduciendo los próximos eventos en el calendario.

#### Crear eventos

- 1 Abra la aplicación **Calendario** y pulse  $\left(\frac{1}{2}\right)$ , o pulse dos veces una fecha. Si la fecha ya tiene eventos o tareas guardadas, pulse la fecha y después  $\bigoplus$ .
- 2 Introduzca los detalles del evento y pulse Guardar.

#### Sincronizar eventos con sus cuentas

- 1 Abra Ajustes, pulse Cuentas y copia de seguridad → Administrar cuentas y, a continuación, seleccione la cuenta con la que desea sincronizar.
- 2 Pulse Sincronizar cuenta y deslice el interruptor Calendario para activarlo.

Para añadir cuentas con las que sincronizar, abra la aplicación Calendario y pulse  $\equiv \rightarrow \textcircled{s} \rightarrow \text{Gestionar}$ calendarios →  $+$ . Después, seleccione la cuenta que quiera sincronizar e inicie sesión. Al añadir una cuenta, aparecerá un círculo azul junto al nombre.

## Reminder

### (Recibir notificaciones de tareas pendientes)

Registre tareas pendientes como recordatorios y reciba notificaciones en función de las condiciones que configure.

- Para recibir notificaciones más precisas, conéctese a una red Wi-Fi o de datos móviles.
	- Para utilizar recordatorios de ubicación, la función GPS deberá estar activada. Es posible que este tipo de recordatorios no esté disponible en algunos modelos.

#### Iniciar Reminder

ſИ

Abra la aplicación Calendario y pulse  $\equiv \rightarrow$  Reminder. Se abrirá esta aplicación y su icono  $\bigodot$  se añadirá a la pantalla Aplicaciones.

#### Crear recordatorios

- 1 Abra la aplicación Reminder.
- 2 Pulse  $(+)$ , introduzca los detalles y, a continuación, pulse Guardar.

#### Finalizar recordatorios

En la lista de recordatorios, pulse  $\bigcirc$  o seleccione un recordatorio y pulse **Completar**.

Restaurar recordatorios

Restaure los recordatorios que hayan finalizado.

- 1 En la lista de recordatorios, pulse  $\equiv \rightarrow$  Completado.
- 2 Seleccione una categoría y pulse  $\mathcal{D}$ .
- 3 Seleccione un recordatorio y pulse Restaurar. Los recordatorios se añadirán a la lista y volverá a recibirlos.

#### Eliminar recordatorios

Para eliminar un recordatorio, selecciónelo y pulse **Eliminar**. Para eliminar varios, mantenga pulsado uno, después marque los demás que quiere quitar y, a continuación, pulse Eliminar.

## Grabadora de voz

Grabe o reproduzca grabaciones de voz.

- 1 Abra la aplicación Grabadora de voz.
- 2 Pulse para comenzar a grabar. Debe hablar cerca del micrófono.
	- Pulse  $(\mathbf{II})$  para pausar la grabación.
	- Mientras realiza una grabación de voz, pulse MARCADOR para insertar un marcador.
- 3 Pulse para finalizar la grabación.
- 4 Introduzca un nombre para el archivo y pulse Guardar.

### Cambiar el modo de grabación (Galaxy A54 5G)

Seleccione un modo en la parte superior de la pantalla de la grabadora de voz.

- Estándar: es el modo de grabación normal.
- Voz a texto: el dispositivo graba su voz y simultáneamente la convierte en texto en pantalla. Para obtener mejores resultados, vaya a un lugar tranquilo, mantenga el dispositivo cerca de la boca y hable claro y en voz alta.

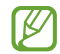

Si habla en un idioma distinto al del sistema de notas de voz, el dispositivo no reconocerá su voz. En este caso, antes de utilizar esta función, pulse el idioma actual para configurar el idioma del sistema de notas de voz.

## Mis archivos

### (Consultar y gestionar los archivos)

Acceda a los archivos guardados en el dispositivo para gestionarlos.

Abra la aplicación Mis archivos.

Para comprobar si hay datos innecesarios y liberar el almacenamiento del dispositivo, pulse Analizar almacenamiento.

```
Para buscar archivos o carpetas, pulse Q.
```
## Reloj

Configure alarmas, consulte la hora en distintas ciudades del mundo, cronometre un evento o establezca un temporizador.

Abra la aplicación Reloj.

## Calculadora

Realice cálculos aritméticos o científicos básicos.

Abra la aplicación Calculadora.

- $\bigcirc$ : muestra el historial de cálculos. Para borrarlo, pulse Eliminar historial. Para cerrarlo, pulse ...
- : permite usar la herramienta de conversión de unidades. Puede convertir diversos valores, como el área, la longitud o la temperatura, en otras unidades.
- $\bullet$   $\sqrt{\frac{7}{e}}$ : muestra la calculadora científica.

## Game Launcher

Game Launcher reúne los juegos descargados de Play Store y Galaxy Store en un único lugar.

Abra la aplicación Game Launcher y seleccione el juego que desee.

- Si la aplicación Game Launcher no aparece, abra Ajustes, pulse Funciones avanzadas y, a continuación, deslice el interruptor Game Launcher para activarlo.
	- Los juegos descargados de **Play Store** y Galaxy Store se mostrarán automáticamente en la pantalla de Game Launcher. Si los juegos no están aquí, pulse **Mis juegos**  $\rightarrow \bullet$  **→ Añadir juegos.**
	- El rendimiento del juego puede verse limitado para controlar la temperatura del dispositivo si la temperatura sube por encima de un determinado nivel.

#### Eliminar un juego de Game Launcher

Pulse Mis juegos, mantenga pulsado un juego y, a continuación, pulse Eliminar.

#### Cambiar el modo de rendimiento

Puede cambiar el modo de rendimiento de los juegos.

Abra la aplicación Game Launcher, pulse Más → Game Booster → Optimización del juego y, a continuación, seleccione el modo que desee.

- Rendimiento: ofrece un gran rendimiento mientras juega. Si utiliza este modo, el dispositivo puede calentarse debido al mayor consumo de batería.
- Estándar: equilibra el rendimiento y el tiempo de uso de la batería.
- Ahorro de batería: ahorra energía de la batería mientras juega.

lℒ La eficiencia de la carga de la batería puede variar según el juego.

## Game Booster

### (Configurar su entorno de juego)

Puede disfrutar de juegos en un entorno mejor con Game Booster. Puede utilizar Game Booster mientras juega.

Para abrir el panel de Game Booster mientras juega, pulse  $\leftrightarrow$ en la barra de navegación. Si esta está oculta, deslice el dedo hacia arriba desde la parte inferior de la pantalla para mostrarla. Si ha configurado la barra de navegación para usar Gestos de deslizamiento, abra el panel de notificaciones y pulse Pulsar para abrir Game Booster.

- **0**: bloquea la pantalla táctil mientras juega. Para desbloquearla, deslice el icono de bloqueo en cualquier dirección.
- $\cdot$   $\bullet$ : oculta los botones de la barra de navegación. Para mostrarlos, pulse  $\Box$  en la barra de navegación.
- $\cdot$   $\bullet$  : hace capturas de pantalla.
- $\cdot$   $\bullet$  : graba la sesión de juego. Para detener la grabación, pulse  $\bullet$ .
- **•** : configura los ajustes de Game Booster.
- Modo Prioridad: bloquea las llamadas entrantes y todas las notificaciones, excepto las alarmas, para evitar que se interrumpa el juego.
- Optimización del juego: cambia el modo de rendimiento.
- Batería: muestra el tiempo de uso de batería restante.
- Temperatura / Memoria: compruebe la temperatura del dispositivo y el estado de la memoria. También puede configurar el dispositivo para que ajuste automáticamente el volumen o la velocidad de fotogramas, evitando que se sobrecaliente y que las aplicaciones se ejecuten en segundo plano cuando no haya memoria suficiente.
- Puede configurar que el panel de Game Booster se abra desde la barra de navegación cuando esté  $\varnothing$ configurada con la opción Gestos de deslizamiento. En el panel de Game Booster, pulse  $\leftrightarrow$ Bloquear durante el juego y deslice el interruptor Gestos de navegación para activarlo.
	- Las opciones disponibles pueden variar dependiendo del juego.

### Abrir aplicaciones en ventanas emergentes mientras juega

Puede abrir aplicaciones en ventanas emergentes mientras está jugando.

Pulse (\*: ) y seleccione una aplicación de la lista.

## <span id="page-90-0"></span>SmartThings

Controle y gestione dispositivos inteligentes y productos del Internet de las cosas (IoT).

Para obtener más información, abra la aplicación SmartThings y pulse Menú → Guía de uso.

- 1 Abra la aplicación SmartThings.
- 2 Pulse Dispositivos  $\rightarrow$  Añadir dispositivo o  $+$ .
- 3 Seleccione un dispositivo y conéctese a él siguiendo las instrucciones de la pantalla.
- Las formas de conectarse podrían variar en función del tipo de dispositivos conectados o los M contenidos que comparta.
	- Los dispositivos que puede conectar pueden variar en función de la región. Las funciones disponibles pueden variar según el dispositivo conectado.
	- La garantía de Samsung no cubre los problemas y defectos de los dispositivos conectados. En caso de que los hubiera, póngase en contacto con el fabricante del dispositivo.

## Compartir contenidos

Comparta contenido utilizando varias opciones de uso compartido. Las siguientes acciones son un ejemplo para compartir imágenes.

- 1 Abra Galería y seleccione una imagen.
- 2 Pulse  $\langle y \rangle$  seleccione el método para compartir que desee.
- Tenga en cuenta que puede incurrir en cargos adicionales al compartir archivos mediante la red ſØ móvil.

### <span id="page-91-0"></span>Quick Share

Compartir contenidos con dispositivos cercanos

Comparta contenido con dispositivos cercanos mediante Wi-Fi Direct o Bluetooth o con algunos dispositivos compatibles con SmartThings.

- 1 Abra Galería y seleccione una imagen.
- 2 En el otro dispositivo, abra el panel de notificaciones, deslice el dedo hacia abajo y pulse  $\bigcirc$  Quick Share para activar esta función. Si no encuentra  $\bigodot$  Quick Share en el panel rápido, pulse  $\overline{(+)}$  v deslice el botón para añadirlo.
- 3 Pulse  $\langle \rangle$   $\rightarrow$  Quick Share y, a continuación, seleccione el dispositivo al que desea transferir la imagen.
- 4 Acepte la solicitud de transferencia de archivo en el otro dispositivo.
- Esta función no permite compartir vídeos con televisores o dispositivos compatibles con M SmartThings. Para ver vídeos en el televisor, utilice la función Smart View.

#### Configurar quién puede encontrar su teléfono

Configure quién puede encontrar su teléfono o enviarle contenido.

- 1 Abra el panel de notificaciones, deslice el dedo hacia abajo y, a continuación, pulse  $\odot$  Quick Share.
- 2 Seleccione una opción.
	- Nadie: no permite que otras personas encuentren su teléfono.
	- Solo contactos: solo permite que los usuarios de Samsung que tenga en sus contactos compartan contenido con su teléfono.
	- Cualquiera que esté cerca: permite que cualquier dispositivo cercano comparta contenido con su teléfono.

#### Compartir mediante enlace web

Cargue archivos grandes en el servidor de almacenamiento de Samsung y compártalos con otras personas mediante un enlace web.

- 1 Abra Galería y seleccione una imagen.
- 2 Pulse  $\langle \rangle$   $\rightarrow$  Quick Share y seleccione la opción que desee en Compartir con cualquier dispositivo.
	- Copiar: comparte el enlace copiado en el portapapeles.
	- Compartir enlace mediante aplicación: comparte el enlace seleccionando una aplicación.
	- Compartir mediante código QR: comparte el enlace con el código QR creado.

## Compartir música

### Introducción

La función Compartir Música le permite compartir con otra persona un altavoz Bluetooth que ya esté conectado a su teléfono. También puede escuchar la misma música en sus Galaxy Buds y en los de otra persona.

Esta función solo está disponible en los dispositivos compatibles con la función Compartir música.

### Compartir un altavoz Bluetooth

Puede escuchar música de su teléfono o del teléfono de un amigo mediante un altavoz Bluetooth.

- 1 Asegúrese de que su teléfono y el altavoz Bluetooth estén conectados. Consulte [Conectarse a otros dispositivos Bluetooth](#page-101-0) para obtener instrucciones de conexión.
- 2 En su teléfono, abra Ajustes, pulse Conexiones → Bluetooth →  $\stackrel{\bullet}{\bullet}$  → Ajustes avanzados y, a continuación, pulse el interruptor Compartir música para activarlo. Puede usar funciones adicionales, como establecer con quién va a compartir el dispositivo, pulsando Compartir música.
- 3 En el teléfono de su amigo, seleccione su altavoz en la lista de dispositivos Bluetooth.
- 4 En su teléfono, acepte la solicitud de conexión y se compartirá su altavoz. Cuando reproduzca música desde el teléfono de un amigo, se pausará la música que se está reproduciendo desde su teléfono.

### Escuchar música juntos con Galaxy Buds

Puede escuchar música de su teléfono con un amigo utilizando sus Buds y los de su amigo.

Esta función solo es compatible con la serie Galaxy Buds.

- 1 Asegúrese de que cada teléfono y cada par de Buds estén conectados. Consulte [Conectarse a otros dispositivos Bluetooth](#page-101-0) para obtener instrucciones de conexión.
- 2 En el teléfono de su amigo, abra la aplicación Ajustes, pulse Conexiones → Bluetooth → Ajustes avanzados y, a continuación, pulse el interruptor Compartir música para activarlo. Puede usar funciones adicionales, como establecer con quién va a compartir el dispositivo, pulsando Compartir música.
- 3 En su teléfono, abra el panel de notificaciones y pulse Salida multimedia.
- 4 Pulse Compartir música y seleccione los Buds de su amigo en la lista de dispositivos detectados.
- 5 En el teléfono de su amigo, acepte la solicitud de conexión. Cuando reproduzca música desde su teléfono, podrá escucharla con su amigo utilizando los dos pares de Buds.

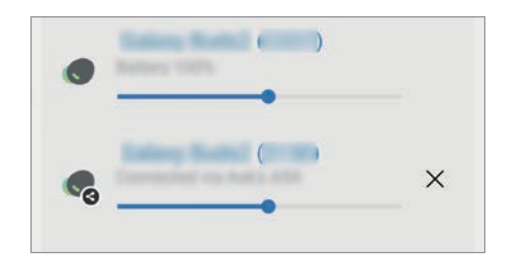

## <span id="page-94-1"></span>Smart View

### (Mostrar en una pantalla de televisión)

Muestra en una pantalla grande el contenido que se ve en su teléfono al conectarlo a un monitor o televisor con Screen Mirroring.

- 1 Abra el panel de notificaciones, deslice el dedo hacia abajo y pulse  $\bullet$  Smart View.
- 2 Seleccione el dispositivo en el que desea mostrar la pantalla de su teléfono.

Al reproducir un vídeo con Smart View, la resolución puede variar según el modelo de televisor.

## <span id="page-94-0"></span>Enlace a Windows

### (Usar el dispositivo conectándolo a un ordenador)

Puede conectar su dispositivo a un PC con Windows para acceder al instante a los datos de su dispositivo, como fotos y mensajes, desde el ordenador.

Cuando reciba llamadas o mensajes, puede contestarlos desde el ordenador.

- Se recomienda usar la versión más reciente de Windows y la aplicación **Enlace Móvil** para aprovechar esta función al máximo.
	- Para poder usar esta función se necesita una cuenta de Microsoft. Cuando la cree, podrá iniciar sesión en todos los dispositivos y servicios de Microsoft, como las aplicaciones de Microsoft Office y Windows 10.

### Conectar a un ordenador

**M** 

- 1 Abra Ajustes y pulse Dispositivos conectados  $\rightarrow$  Enlace a Windows.
- 2 Siga las instrucciones que aparecen en la pantalla para completar la conexión.

ſℒ Visite<https://aka.ms/setupltw> para obtener más información.

### Acceder en el ordenador a los datos y las notificaciones del dispositivo

Abra la aplicación Enlace Móvil en el ordenador y seleccione la categoría que desee.

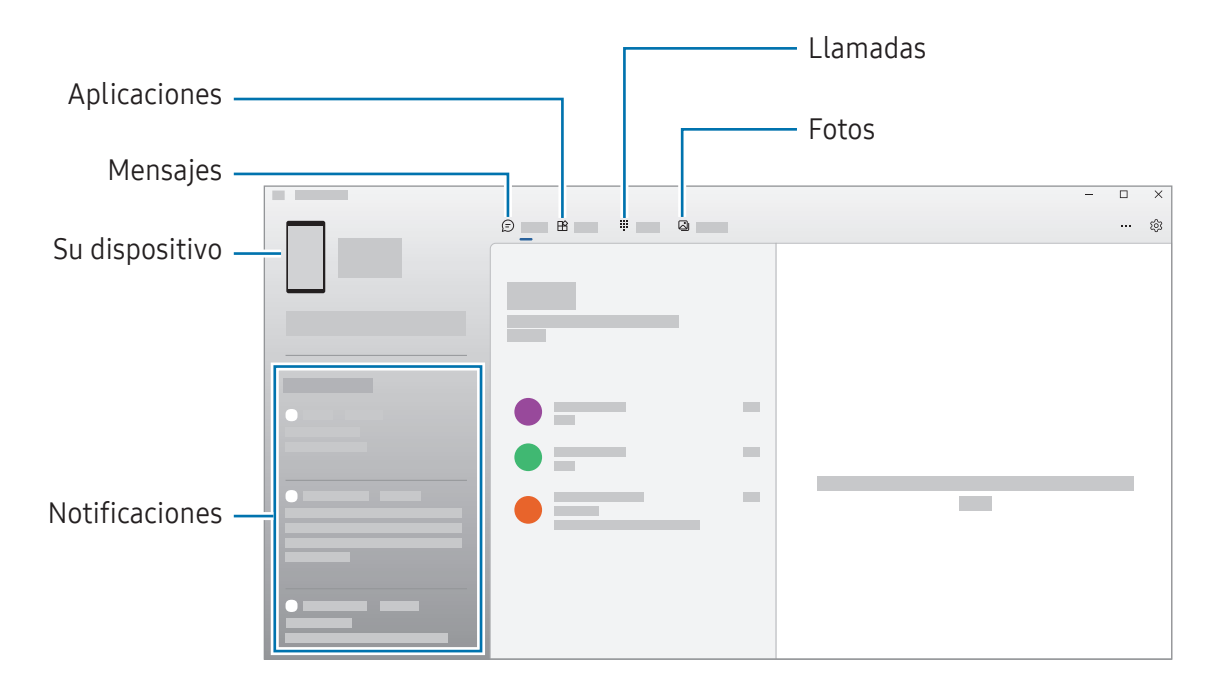

Las funciones y los menús disponibles pueden variar según la versión de software o el modelo.ſИ

## Google apps

Google ofrece aplicaciones de entretenimiento, negocios y redes sociales. Es posible que necesite una cuenta de Google para acceder a algunas de ellas.

Para obtener más información sobre las aplicaciones, acceda al menú de ayuda de cada una de ellas.

- Chrome: busque información y navegue por páginas web.
- Gmail: envíe o reciba mensajes de correo electrónico mediante el servicio de correo de Google.
- Maps: busque su ubicación en el mapa, encuentre lugares en el mapa del mundo y consulte los datos de ubicación de diversas localizaciones que le rodean.
- YT Music: disfrute la música y los vídeos que ofrece YouTube Music. También puede acceder a las colecciones de música almacenadas en su dispositivo y reproducirlas.
- Google TV: compre o alquile vídeos, como películas o programas de televisión, en Play Store.
- Drive: almacene sus contenidos en la nube, acceda a ellos desde cualquier parte y compártalos con otras personas.
- YouTube: vea o cree vídeos y compártalos con otras personas.
- Fotos: busque, administre y edite todas sus fotografías y vídeos de varios orígenes desde un mismo sitio.
- Google: busque información en Internet o en el dispositivo.
- Meet: utilice la videollamada para hablar con otras personas, o para crear o unirse a reuniones.
- Mensajes: envíe y reciba mensajes en su dispositivo u ordenador, y comparta diversos contenidos, como imágenes y vídeos.
- ſИ Puede que algunas aplicaciones no estén disponibles en función del operador o el modelo.

# Ajustes

## Introducción

Personalice los ajustes del dispositivo.

En la pantalla Aplicaciones, pulse Ajustes. También puede abrir el panel de notificaciones y pulse  $\bullet$ . Para buscar ajustes por palabras clave, pulse  $Q$  o seleccione una etiqueta en Sugerencias.

## Samsung account

Inicie sesión en su Samsung account y gestiónela. En la pantalla de Ajustes, pulse Samsung account.

## **Conexiones**

### **Opciones**

Cambie los ajustes de las distintas conexiones, como la función Wi-Fi y la conexión Bluetooth.

En la pantalla de Ajustes, pulse Conexiones.

- Wi-Fi: active la función Wi-Fi para conectarse a una red Wi-Fi y acceder a Internet o a otros dispositivos de red. Consulte [Wi-Fi](#page-99-0) para obtener más información.
- Bluetooth: use la función Bluetooth para intercambiar datos o archivos multimedia con otros dispositivos compatibles con esta función. Consulte [Bluetooth](#page-100-0) para obtener más información.
- Pagos NFC y contactless: lea etiquetas de comunicación de campo cercano (NFC) que contengan información sobre productos. También podrá usar esta función para hacer pagos y comprar billetes de transporte o entradas para eventos tras haber descargado las aplicaciones correspondientes. Consulte [Pagos NFC y contactless](#page-101-1) para obtener más información.

• Modo Avión: configure el dispositivo para que desactive todas sus funciones inalámbricas. Solo podrá usar los servicios sin red.

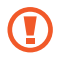

Siga la normativa de la compañía aérea y las indicaciones del personal del avión. En aquellos casos en los que se permita el uso del dispositivo, utilícelo siempre en modo Avión.

- Administrador de SIM: permite activar sus tarjetas SIM o USIM y personalizar los ajustes de su tarjeta SIM. Consulte [Administrador de SIM](#page-15-0) para obtener más información.
- Redes móviles: configura los ajustes de su red móvil.
- Uso de datos: permite controlar el uso de datos y personalizar sus límites de uso. Configure el dispositivo para que desactive automáticamente la conexión de datos móviles si la cantidad que ha utilizado alcanza el límite especificado.

Puede activar la función Ahorro de datos para evitar que algunas aplicaciones que se ejecutan en segundo plano envíen o reciban datos. Consulte [Ahorro de datos](#page-103-0) para obtener más información.

También puede seleccionar las aplicaciones que quiere que utilicen exclusivamente datos móviles, incluso cuando el dispositivo esté conectado a una red Wi-Fi. Consulte [Aplicaciones solo con datos](#page-103-1)  [móviles](#page-103-1) para obtener más información.

• Conexión compartida y Módem: utilice el teléfono para compartir su conexión de datos móviles con otros dispositivos. Si desea obtener más información sobre esta función, consulte [Conexión](#page-104-0)  [compartida](#page-104-0).

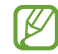

Es posible que incurra en gastos adicionales al usar esta función.

[Más](#page-104-1) ajustes de conexión: permite personalizar los ajustes para controlar otras funciones. Consulte Más [ajustes de conexión](#page-104-1) para obtener más información.

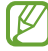

Es posible que algunas funciones no estén disponibles según el modelo.

### <span id="page-99-0"></span>Wi-Fi

Active la función Wi-Fi para conectarse a una red Wi-Fi y acceder a Internet o a otros dispositivos de red.

#### Conectarse a una red Wi-Fi

- 1 En la pantalla de Ajustes, pulse Conexiones → Wi-Fi y, a continuación, deslice el interruptor para activarlo.
- 2 Seleccione una red en la lista de redes Wi-Fi. Las redes con el icono de un candado necesitan una contraseña.
- Cuando el dispositivo se conecte a una red Wi-Fi, volverá a conectarse a esa red cada vez ſØ que esté disponible sin solicitar una contraseña. Para evitar que el dispositivo se conecte a la red automáticamente, pulse  $\otimes$  junto a la red y deslice el interruptor **Volver a conectar** automáticamente para desactivarlo.
	- Si no puede conectarse a una red Wi-Fi correctamente, reinicie la función Wi-Fi del dispositivo o el router inalámbrico.

### Obtener información sobre la calidad de la red Wi-Fi

Consulte información sobre la calidad de la red Wi-Fi, como la velocidad y la estabilidad.

En la pantalla de Ajustes, pulse **Conexiones → Wi-Fi** y, a continuación, deslice el interruptor para activarlo. La información sobre la calidad de la red aparecerá bajo las redes Wi-Fi. Si no aparece, pulse • → Intelligent Wi-Fi y deslice el interruptor Mostrar info de calidad de red para activarlo.

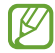

Puede que no se muestre la información de calidad de algunas redes Wi-Fi.

### Compartir contraseñas de redes Wi-Fi

Si pide a una persona que está conectada a una red Wi-Fi protegida que comparta su contraseña, podrá conectarse a la red sin tener que introducirla. Esta función está disponible entre dispositivos que se tengan mutuamente guardados en contactos, y la pantalla del otro dispositivo debe estar encendida.

- 1 En la pantalla de Ajustes, pulse Conexiones → Wi-Fi y, a continuación, deslice el interruptor para activarlo.
- 2 Seleccione una red en la lista de redes Wi-Fi.
- 3 Pulse Solicitar contraseña.
- 4 Acepte la solicitud para compartir en el otro dispositivo. La contraseña del Wi-Fi se introducirá en su dispositivo y se establecerá conexión con la red.

### Wi-Fi Direct

La función Wi-Fi Direct conecta dispositivos directamente mediante una red Wi-Fi sin requerir un punto de acceso.

- 1 En la pantalla de Ajustes, pulse Conexiones → Wi-Fi y, a continuación, deslice el interruptor para activarlo.
- 2 Pulse  $\stackrel{\bullet}{\bullet} \rightarrow$  Wi-Fi Direct.

Aparecerá una lista con los dispositivos detectados.

Si el dispositivo con el que quiere vincularse no se encuentra en la lista, solicite que este active su función Wi-Fi Direct.

3 Seleccione un dispositivo para conectarse a él.

Los dispositivos se conectarán cuando el otro dispositivo acepte la solicitud de conexión de Wi-Fi Direct. Para finalizar la conexión del dispositivo, selecciónelo en la lista para desconectarlo.

### <span id="page-100-0"></span>**Bluetooth**

Use la función Bluetooth para intercambiar datos o archivos multimedia con otros dispositivos compatibles con esta función.

#### Precauciones para el uso de Bluetooth

- Samsung no se hace responsable de la pérdida, la interceptación o el uso incorrecto de los datos enviados o recibidos mediante Bluetooth.
- Asegúrese siempre de compartir y recibir datos con dispositivos fiables que cuenten con la seguridad adecuada. Si hay obstáculos entre los dispositivos, podría reducirse la distancia operativa.
- Es posible que algunos dispositivos, en especial aquellos que no están probados o autorizados por Bluetooth SIG, no sean compatibles con el dispositivo.
- No utilice la función Bluetooth con fines ilegales como, por ejemplo, para piratear copias de archivos o grabar comunicaciones de forma ilegal con propósitos comerciales. Samsung no se hace responsable de la repercusión del uso ilegal de la función Bluetooth.

#### <span id="page-101-0"></span>Conectarse a otros dispositivos Bluetooth

1 En la pantalla de Ajustes, pulse Conexiones → Bluetooth y, a continuación, deslice el interruptor para activarlo.

Aparecerá una lista con los dispositivos detectados.

- 2 Seleccione un dispositivo para conectarse a él. Si el dispositivo con el que quiere vincularse no se encuentra en la lista, configúrelo para que acceda al modo de vinculación Bluetooth. Consulte el manual de usuario del otro dispositivo.
- Su teléfono estará visible para otros dispositivos mientras la pantalla de configuración de Bluetooth lℒ esté abierta.

3 Acepte la solicitud de conexión Bluetooth en su teléfono para confirmar. Los dispositivos se conectarán cuando el otro dispositivo acepte la solicitud de conexión Bluetooth. Para desvincularlos, pulse  $\oslash$  junto al nombre del dispositivo que quiera desconectar y pulse **Desvincular** 

#### Enviar y recibir datos

Muchas aplicaciones admiten la transferencia de datos mediante Bluetooth. Podrá compartir contenido, como contactos o archivos multimedia, con otros dispositivos Bluetooth. Siga estas indicaciones para enviar una imagen a otro dispositivo:

- 1 Abra Galería y seleccione una imagen.
- 2 Pulse  $\langle \rangle$  > Bluetooth y, a continuación, seleccione el dispositivo al que desea transferir la imagen. Si el dispositivo al que quiere conectarse no se encuentra en la lista, solicite que este active la opción de visibilidad.
- 3 Acepte la solicitud de conexión vía Bluetooth en el otro dispositivo.

### <span id="page-101-1"></span>Pagos NFC y contactless

Puede utilizar su teléfono para leer etiquetas de comunicación de campos cercanos (NFC) que contengan información sobre productos. También podrá usar esta función para hacer pagos y comprar billetes de transporte o entradas para eventos tras haber descargado las aplicaciones correspondientes.

 $\bf O$ 

El dispositivo lleva una antena NFC integrada. Para evitar estropearla, use el dispositivo con cuidado.

#### Leer información de etiquetas NFC

Utilice la función NFC para leer la información de producto de etiquetas NFC.

- 1 En la pantalla de Ajustes, pulse Conexiones y deslice el interruptor Pagos NFC y contactless para activarlo.
- 2 Acerque el área de la antena NFC situada en la parte trasera del dispositivo a una etiqueta NFC y aparecerá la información que contenga.

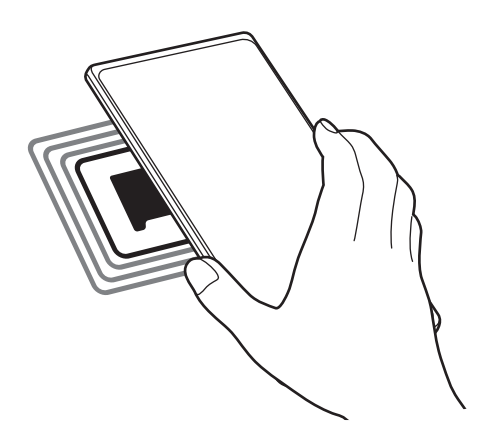

Asegúrese de que la pantalla del dispositivo esté encendida y desbloqueada, de lo contrario, este no leerá las etiquetas NFC ni recibirá datos.

#### Hacer pagos con la función NFC

Antes de poder utilizar la función NFC para hacer pagos, deberá registrarse en el servicio de pagos móviles. Para registrarse o recibir más información sobre este servicio, póngase en contacto con su operador.

- 1 En la pantalla de Ajustes, pulse **Conexiones** y deslice el interruptor **Pagos NFC y contactless** para activarlo.
- 2 Acerque el área de la antena NFC situada en la parte trasera del dispositivo al lector de tarjetas NFC.

Para configurar la aplicación de pago predeterminada, abra la pantalla de Ajustes y pulse **Conexiones** → Pagos NFC y contactless → Pagos contactless → Pago y, a continuación, seleccione una aplicación.

- Es posible que la lista de servicios de pago no incluya todas las aplicaciones de pago disponibles.
	- Si actualiza la aplicación de pagos o instala una nueva, puede que los servicios de pago que usaba anteriormente no funcionen correctamente. En caso de ser así, en la pantalla de Ajustes, pulse Conexiones → Pagos NFC y contactless → Pagos contactless → Pago u Otros y, a continuación, seleccione una aplicación que no sea la actualizada o recién instalada. También puede cancelar la selección de la aplicación seleccionada.

### <span id="page-103-0"></span>Ahorro de datos

Reduzca el uso de datos evitando que algunas aplicaciones que se ejecutan en segundo plano envíen o reciban datos.

En la pantalla de Ajustes, pulse Conexiones → Uso de datos → Ahorro de datos y deslice el interruptor para activarlo.

Cuando la función Ahorro de datos está activada, el icono  $\mathcal{A}_2$  aparece en la barra de estado.

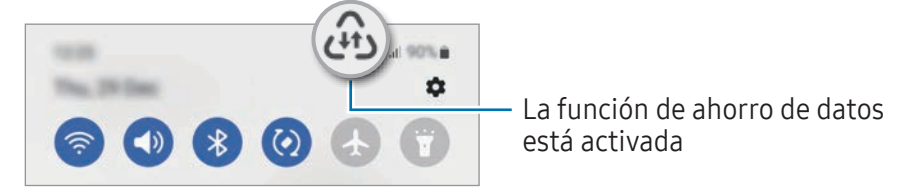

Para seleccionar aplicaciones en las que desee utilizar datos sin restricciones, pulse Permiso para  $\boldsymbol{\mathbb{W}}$ usar datos en Ahorro de datos y selecciónelas.

### <span id="page-103-1"></span>Aplicaciones solo con datos móviles

Seleccione las aplicaciones que quiere que utilicen exclusivamente datos móviles, incluso cuando el dispositivo esté conectado a una red Wi-Fi.

Por ejemplo, puede configurar el dispositivo para que solo utilice datos móviles con aplicaciones que quiera mantener seguras o aplicaciones de streaming que pueden desconectarse. Aunque no desactive la función Wi-Fi, las aplicaciones se abrirán utilizando los datos móviles.

En la pantalla de Ajustes, pulse Conexiones → Uso de datos → Apps solo con datos móviles y deslice los interruptores situados junto a las aplicaciones que desee.

Es posible que incurra en gastos adicionales al usar esta función.

l≪

### <span id="page-104-0"></span>Conexión compartida

Use la función Conexión compartida para compartir su conexión de datos con otros dispositivos.

- 1 En la pantalla de Ajustes, pulse Conexiones → Conexión compartida y Módem → Conexión compartida.
- 2 Deslice el interruptor para activarlo. Aparecerá el icono  $\textcircled{a}$  en la barra de estado.

Pulse Configurar para cambiar el nivel de seguridad y la contraseña.

- 3 En la pantalla del otro dispositivo, busque y seleccione su teléfono en la lista de redes Wi-Fi. También puede pulsar Código QR en la pantalla de conexión compartida y escanear el código QR con el otro dispositivo.
	- Si no se encuentra la conexión compartida, en su teléfono, pulse Configurar y establezca Banda en 2.4 GHz, pulse Avanzado y, a continuación, deslice el interruptor Red oculta para desactivarlo.
		- Si activa la función Conexión compartida automática, puede compartir los datos móviles del teléfono con otros dispositivos que hayan iniciado sesión en su Samsung account.

### <span id="page-104-1"></span>Más ajustes de conexión

Personalice los ajustes para controlar otras funciones de conexión.

En la pantalla de Ajustes, pulse Conexiones → Más ajustes de conexión.

- Buscar dispositivos cercanos: configura el teléfono para que busque dispositivos cercanos a los que conectarse.
- Imprimir: configure los ajustes de los plug-ins de la impresora instalados en el dispositivo. Podrá buscar impresoras disponibles o agregar una de forma manual para imprimir archivos. Consulte [Imprimir](#page-105-0) para obtener más información.
- VPN: configura redes privadas virtuales (VPN) en su dispositivo para conectarse a la red privada de una empresa o un colegio.
- DNS privado: configura el dispositivo para que utilice DNS privados optimizados.
- Ethernet: permite usar una red con cable y configurar los ajustes de red al conectar un adaptador Ethernet.

### <span id="page-105-0"></span>Imprimir

Configure los ajustes de los plug-ins de la impresora instalados en el dispositivo. Puede conectar el dispositivo a una impresora mediante la función Wi-Fi o Wi-Fi Direct e imprimir imágenes o documentos.

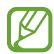

Puede que algunas impresoras no sean compatibles con el dispositivo.

Añadir plug-ins de impresoras

Añada plug-ins para impresoras que quiera conectar con el dispositivo.

- 1 En la pantalla de Ajustes, pulse Conexiones  $\rightarrow$  Más ajustes de conexión  $\rightarrow$  Imprimir  $\rightarrow$  Descargar complemento.
- 2 Seleccione el plug-in de la impresora e instálelo.
- 3 Seleccione el plug-in instalado y el dispositivo buscará automáticamente impresoras que se encuentren conectadas a la misma red Wi-Fi.
- 4 Seleccione la impresora que quiera añadir.

 $\cancel{1}$ Para añadir impresoras de forma manual, pulse • → Añadir impresora.

#### Imprimir contenidos

١K

Mientras consulta contenidos, como imágenes o documentos, acceda a la lista de opciones, pulse Imprimir  $\rightarrow \blacktriangledown$   $\rightarrow$  Todas las impresoras... y, a continuación, seleccione una impresora.

Los métodos de impresión pueden variar según el tipo de contenido.

## Dispositivos conectados

Cambie los ajustes de conexión de los dispositivos.

En la pantalla de Ajustes, pulse Dispositivos conectados.

- Quick Share: permite cambiar los ajustes de Quick Share. Consulte [Quick Share](#page-91-0) para obtener más información.
- Cambiar Buds automáticamente: configure los Galaxy Buds para que cambien de otro dispositivo a su teléfono cuando hace o responde una llamada, reproduce contenido multimedia o realiza otras acciones. Solo puede usar esta función tras haber iniciado sesión en la misma Samsung account en el otro dispositivo y mientras lleva puestos los Galaxy Buds.
- Llamadas y mensajes en otros dispositivos: conecte su tableta y teléfono para usar las funciones de llamadas y mensajería de la tableta con el número de su teléfono. Para ello, debe registrarse e iniciar sesión en la misma Samsung account en la tableta y el teléfono. Puede que algunas funciones de llamadas y mensajería no estén disponibles.
- Continuar aplicaciones en otros dispositivos: utilice las aplicaciones de su teléfono en otros dispositivos en los que haya iniciado sesión con su Samsung account.
- Enlace a Windows: acceda desde su dispositivo a los datos que tiene quardados en su ordenador. Consulte [Enlace a Windows](#page-94-0) para obtener más información.
- Multicontrol: utilice un ratón y un teclado conectados a un ordenador Samsung que admita esta función en el teléfono.
- Smart View: muestra en una pantalla grande el contenido que se ve en su teléfono al conectarlo a un monitor o televisor con Screen Mirroring. Consulte [Smart View](#page-94-1) para obtener más información.
- Galaxy Wearable: cuando conecte su teléfono al wearable, podrá personalizar la configuración y las aplicaciones de este. Consulte [Galaxy Wearable](#page-83-0) para obtener más información.
- SmartThings: controle y gestione dispositivos inteligentes y productos del Internet de las cosas (IoT). Consulte [SmartThings](#page-90-0) para obtener más información.
- Android Auto: conecte su dispositivo a un vehículo y controle algunas de las funciones del dispositivo en la pantalla del vehículo.

## Modos y rutinas

### Introducción

Seleccione un modo basado en su actividad o ubicación actual, o añada patrones de uso repetidos como rutinas y utilice el dispositivo de una forma más práctica.

En la pantalla de Ajustes, pulse Modos y rutinas.

### Usar los modos

#### Añadir modos

- 1 En la pantalla de Ajustes, pulse **Modos y rutinas**  $\rightarrow$  **Modos**.
- 2 Seleccione el modo que desee o pulse **Añadir modo** para añadir sus propios modos.

#### Activar modos

Los modos se activan automáticamente cuando se detectan las condiciones establecidas. También puede activarlos manualmente si pulsa el botón cuando lo desee.

Para activar los modos manualmente, seleccione el modo que desee y pulse Activar.

Para desactivar un modo que está en ejecución, púlselo y, a continuación, pulse **Desactivar**.

### Usar las rutinas

#### Añadir rutinas

- 1 En la pantalla de Ajustes, pulse Modos y rutinas  $\rightarrow$  Rutinas.
- 2 Pulse  $\oslash$  y seleccione la rutina que desee, o pulse  $+$  para añadir las suyas propias. Si desea configurar la condición de activación de la rutina como manual, pulse Iniciar de forma manual. Esta opción solo aparecerá cuando no haya condiciones de activación establecidas. Cuando aparezca una ventana emergente de notificaciones, pulse Añadir. Además, puede añadir la rutina en la pantalla Inicio como un widget y acceder a ella directamente.
#### Activar rutinas

Las rutinas automáticas se activan automáticamente cuando se detectan las condiciones establecidas. Las rutinas en las que ha establecido la condición de activación como **Iniciar de forma manual** pueden iniciarse manualmente con solo pulsar el botón cuando lo desee.

Para activar rutinas manualmente, pulse  $\blacktriangleright$  junto a la rutina que desee activar o pulse el widget de la rutina en la pantalla Inicio.

Para detener rutinas que se están ejecutando, pulse la rutina debajo de **Funcionando** y pulse **Detener**.

## Sonidos y vibración

### **Opciones**

Cambie los ajustes de los distintos sonidos en el dispositivo.

En la pantalla de Ajustes, pulse Sonidos y vibración.

- Sonido/Vibración/Silencio: configura el dispositivo para que active el modo Sonido, el modo Vibración o el modo Silencio.
- Vibración y melodía: configura el dispositivo para que vibre y reproduzca una melodía cuando reciba llamadas.
- Silenciar temporalmente: configura el dispositivo para que active el modo Silencio durante un periodo determinado.
- Melodía: cambia la melodía de llamada.
- Sonido de notificación: cambia el sonido de la notificación.
- Sonido del sistema: cambia el sonido que se usa para determinadas acciones, como cargar el dispositivo.
- Volumen: ajusta el nivel de volumen del dispositivo.
- Vibración de llamada: cambia los ajustes de vibración de las llamadas.
- Vibración de notificación: cambia los ajustes de vibración de las notificaciones.
- Vibración del sistema: configura el dispositivo para que vibre al realizar acciones como controlar la pantalla táctil.
- Intensidad de la vibración: ajusta la intensidad de vibración de las notificaciones.
- Efectos y calidad del sonido: configura la calidad y los efectos de sonido del dispositivo. Consulte [Efectos y calidad del sonido](#page-109-0) para obtener más información.

Sonido de aplicación independiente: configura el dispositivo para reproducir sonido multimedia desde una aplicación específica por separado en otro dispositivo de audio. Consulte [Sonido de aplicación](#page-109-1)  [independiente](#page-109-1) para obtener más información.

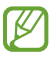

【</sub>

Es posible que algunas funciones no estén disponibles según el modelo.

## <span id="page-109-0"></span>Efectos y calidad del sonido

Configure la calidad y los efectos de sonido del dispositivo.

En la pantalla de Ajustes, pulse **Sonidos y vibración**  $\rightarrow$  **Efectos y calidad del sonido**.

- Dolby Atmos: seleccione el modo de sonido envolvente optimizado para diversos tipos de audio, como películas, música y voz. Con Dolby Atmos sentirá el audio en movimiento fluyendo a su alrededor.
- Dolby Atmos para juegos: disfrute del sonido Dolby Atmos optimizado mientras juega.
- Ecualizador: seleccione la opción de un género de música específico y disfrute de un sonido optimizado.
- Optimizador UHQ: mejore la resolución de sonido de su música y vídeos al usar auriculares con cable.
- Adapt Sound: ajuste el sonido según sus preferencias.
	- Es posible que algunas funciones no estén disponibles según el modelo.
		- En algunos modelos es necesario conectar unos auriculares para usar determinadas funciones.

## <span id="page-109-1"></span>Sonido de aplicación independiente

Configure el dispositivo para que reproduzca sonido multimedia desde una aplicación concreta en el altavoz Bluetooth o en los auriculares conectados.

Por ejemplo, puede escuchar la aplicación del navegador en el altavoz del dispositivo mientras escucha música en el altavoz Bluetooth del vehículo.

- 1 En la pantalla de Ajustes, pulse Sonidos y vibración → Sonido de aplicación independiente y deslice el interruptor para activarlo.
- 2 Seleccione una aplicación para reproducir los sonidos de forma independiente y pulse la tecla Atrás.
- 3 Seleccione un dispositivo para reproducir el sonido multimedia de la aplicación seleccionada.

## Notificaciones

Cambie los ajustes de las notificaciones.

En la pantalla de Ajustes, pulse Notificaciones.

- Notificaciones de aplicaciones: seleccione las aplicaciones de las que desea recibir notificaciones.
- Notificaciones pantalla Bloqueo: configure cómo desea que se muestren las notificaciones en la pantalla Bloqueo.
- Estilo de notificación emergente: seleccione un estilo de notificaciones emergentes y cambie los ajustes.
- No molestar: configura el dispositivo para que silencie todos los sonidos, salvo en el caso de las excepciones permitidas.
- Ajustes avanzados: permite configurar los ajustes avanzados de privacidad.

## Pantalla

## **Opciones**

Cambie los ajustes de la pantalla y de la pantalla Inicio.

En la pantalla de Ajustes, pulse Pantalla.

- Claro/Oscuro: activa o desactiva el modo Oscuro.
- Ajustes del modo Oscuro: reduce la fatiga ocular al aplicar el modo Oscuro cuando use el dispositivo de noche o en un lugar con poca luz. Puede configurar un horario para aplicar este modo.

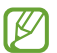

Puede que el modo Oscuro no se aplique en determinadas aplicaciones.

- Brillo: ajusta el brillo de la pantalla.
- Brillo automático: configura el dispositivo para que realice un seguimiento de sus ajustes de brillo y los aplique automáticamente en condiciones de iluminación similares.
- Fluidez de movimientos: permite cambiar la frecuencia de actualización de la pantalla. Si ajusta una frecuencia de actualización alta, la pantalla se desplazará con mayor fluidez. Consulte [Fluidez de](#page-112-0)  [movimientos](#page-112-0) para obtener más información.
- Protector de la vista: reduce la fatiga visual limitando la cantidad de luz azul que emite la pantalla. Puede configurar un horario para aplicar esta función.
- Modo de pantalla: cambia el modo de pantalla para ajustar el color y el contraste de la pantalla. Consulte [Cambiar el modo de pantalla o ajustar el color de visualización](#page-112-1) para obtener más información.
- Tamaño y estilo de fuente: cambie el tamaño y el estilo de la fuente.
- Zoom de pantalla: amplíe o reduzca los elementos de la pantalla.
- Apps a pantalla completa: permite seleccionar las aplicaciones que se utilizarán con la relación de aspecto a pantalla completa.
- Abertura de la cámara: configura el dispositivo para que oculte la cámara frontal en la pantalla.
- Tiempo de espera de pantalla: permite seleccionar el tiempo que deberá transcurrir antes de que se apague la retroiluminación de la pantalla.
- Modo Sencillo: este modo muestra iconos más grandes y aplica un diseño más básico a la pantalla Inicio.
- Contenidos Edge: permite cambiar los ajustes del panel Edge.
- Barra de navegación: permite cambiar los ajustes de la barra de navegación. Consulte [Barra de](#page-26-0)  [navegación \(botones programables\)](#page-26-0) para obtener más información.
- Bloquear pulsación accidental: configura el dispositivo para evitar que la pantalla detecte interacciones táctiles cuando esté en un lugar oscuro, como un bolsillo o un bolso.
- Sensibilidad táctil: aumenta la sensibilidad táctil de la pantalla para permitir usar el dispositivo con protectores de pantalla.
- Mostrar información de carga: configura el dispositivo para que muestre información de carga, como el porcentaje de batería restante, cuando la pantalla está apagada.
- Salvapantallas: configura el dispositivo para que muestre un salvapantallas cuando se esté cargando.
- M Es posible que algunas funciones no estén disponibles según el modelo.

### <span id="page-112-0"></span>Fluidez de movimientos

La frecuencia de actualización es el número de veces que la pantalla se actualiza por segundo. Utilice una frecuencia de actualización alta para evitar que la pantalla parpadee al cambiar de una a otra. La pantalla se desplazará con más fluidez. Si selecciona una frecuencia de actualización estándar, la batería durará más tiempo.

- 1 En la pantalla de Ajustes, pulse Pantalla  $\rightarrow$  Fluidez de movimientos.
- 2 Seleccione una frecuencia de actualización.
	- Alta/Adaptable: disfrute de animaciones y desplazamiento más fluidos ajustando automáticamente la frecuencia de actualización de la pantalla a una más alta.
	- Estándar: utilice una frecuencia de actualización estándar en situaciones normales para ahorrar carga de la batería.

 $\boxtimes$ Es posible que algunas funciones no estén disponibles según el modelo.

### <span id="page-112-1"></span>Cambiar el modo de pantalla o ajustar el color de visualización

Cambie el modo de pantalla o ajuste el color de visualización según sus preferencias.

#### Cambiar el modo de pantalla

En la pantalla de Ajustes, pulse **Pantalla → Modo de pantalla** y seleccione el modo que desee.

- Intenso: optimiza la gama de colores, la saturación y la nitidez de la pantalla. Asimismo, podrá ajustar el balance de color de visualización según el valor del color.
- Natural: ajusta la pantalla a un tono natural.
- El color de visualización solo se puede ajustar en el modo Intenso. ſИ
	- Es posible que el modo Intenso no sea compatible con aplicaciones de terceros.

#### Optimizar el balance de color de toda la pantalla

Optimice el color de visualización ajustando los tonos de color según sus preferencias.

En la pantalla de Ajustes, pulse Pantalla → Modo de pantalla → Intenso y deslice la barra de ajuste de color en Balance de blancos.

Si la desliza hacia Frío, aumentará el tono de color azul; si la desliza hacia Cálido, aumentará el tono de color rojo.

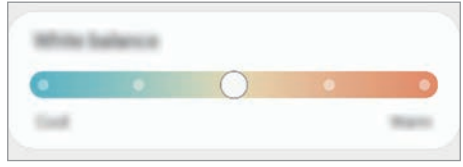

#### Ajustar el tono de la pantalla por valor de color

Aumente o reduzca tonos de color determinados modificando los valores Rojo, Verde o Azul por separado.

- 1 En la pantalla de Ajustes, pulse **Pantalla → Modo de pantalla → Intenso**.
- 2 Pulse Ajustes avanzados.
- 3 Ajuste la barra de color R (rojo), G (verde) o B (azul) según sus preferencias. Se modificará el tono de la pantalla.

## Fondo de pantalla y estilo

Cambie la imagen de fondo de la pantalla Inicio y de la pantalla Bloqueo. En la pantalla de Ajustes, pulse Fondo de pantalla y estilo.

## Temas

Configure diversos temas en el dispositivo para cambiar los elementos visuales de la pantalla Inicio, de la pantalla Bloqueo y de los iconos.

En la pantalla de Ajustes, pulse Temas.

## Pantalla Inicio

Configure ajustes de la pantalla Inicio, como la distribución de la pantalla.

En la pantalla de Ajustes, pulse Pantalla Inicio.

## Pantalla Bloqueo

## **Opciones**

Cambie los ajustes de la pantalla Bloqueo.

En la pantalla de Ajustes, pulse Pantalla Bloqueo.

- Tipo de bloqueo de pantalla: permite cambiar el método de bloqueo de pantalla.
- Smart Lock: configura el dispositivo para que se desbloquee cuando se detecten lugares o dispositivos de confianza. Consulte [Smart Lock](#page-115-0) para obtener más información.
- Ajustes del bloqueo seguridad: permite cambiar los ajustes de bloqueo de pantalla del método de bloqueo seleccionado.
- Pantalla Bloqueo: permite cambiar los ajustes de los elementos mostrados en la pantalla Bloqueo y el fondo de pantalla de la pantalla Bloqueo.
- Widgets: permite cambiar los ajustes de los elementos mostrados al pulsar el reloj en la pantalla Bloqueo.
- Mantener pulsado para editar: configura el dispositivo para mostrar las opciones de edición cuando se mantiene pulsada la pantalla Bloqueo.
- Always On Display: configura el dispositivo para que muestre información cuando la pantalla está apagada. Consulte [Always On Display](#page-115-1) para obtener más información.
- Reloj de itinerancia: cambia el reloj para que muestre las zonas horarias local y de origen en la pantalla Bloqueo cuando se encuentre en itinerancia.
- Acerca de la pantalla Bloqueo: muestra la versión y la información legal de la pantalla Bloqueo.
- Es posible que algunas funciones no estén disponibles según el operador o el modelo. ſØ
	- Las opciones disponibles pueden variar en función del método de bloqueo de pantalla seleccionado.

## <span id="page-115-0"></span>Smart Lock

Puede configurar el dispositivo para que se desbloquee y permanezca desbloqueado cuando se detecten lugares o dispositivos de confianza.

Por ejemplo, si ha configurado su casa como lugar de confianza, tan pronto como llegue, su dispositivo identificará el lugar y se desbloqueará automáticamente.

En la pantalla de Ajustes, pulse Pantalla Bloqueo → Smart Lock y siga las instrucciones que aparecen en la pantalla para completar la configuración.

- Esta función estará disponible cuando configure el método de bloqueo de pantalla. M
	- Si enciende el dispositivo o no lo ha utilizado durante las últimas cuatro horas, deberá desbloquear la pantalla utilizando el patrón, el PIN o la contraseña establecidos.

## <span id="page-115-1"></span>Always On Display

#### (Mostrar información cuando la pantalla está apagada)

Podrá consultar información como el reloj o el calendario, o controlar la reproducción de música en la pantalla cuando esté apagada.

Asimismo, podrá consultar las notificaciones de los nuevos mensajes o las llamadas perdidas.

La pantalla Always On Display está configurada para aparecer solo al pulsar la pantalla. Para cambiar los ajustes y que aparezca de manera continua, durante un tiempo establecido o al recibir notificaciones, en la pantalla de Ajustes, pulse **Pantalla Bloqueo → Always On Display** y, a continuación, seleccione el modo que desee.

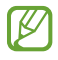

El brillo de la pantalla Always On Display puede modificarse automáticamente en función de las condiciones de iluminación.

#### Abrir notificaciones en la pantalla Always On Display

Cuando reciba mensajes, llamadas perdidas o notificaciones de aplicaciones, aparecerán iconos de notificación en la pantalla Always On Display. Pulse dos veces uno de los iconos para ver su contenido.

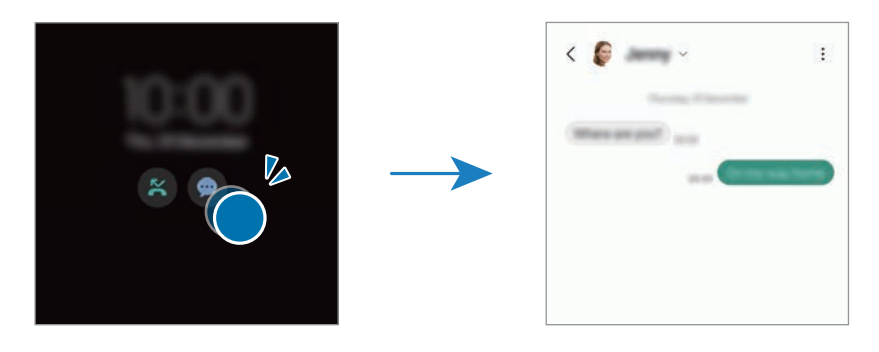

M Si la pantalla está bloqueada, deberá desbloquearla para poder consultar las notificaciones.

#### Desactivar la función Always On Display

Abra el panel de notificaciones, deslice el dedo hacia abajo y, a continuación, pulse **Always On Display** para desactivarlo. Si no encuentra  $\Box$  Always On Display en el panel rápido, pulse  $\Box$  y deslice el botón para añadirlo.

También puede ir a la pantalla de Ajustes, pulsar Pantalla Bloqueo y, a continuación, deslizar el interruptor Always On Display para desactivarlo.

## Seguridad y privacidad

## **Opciones**

 $\mathbb{Z}$ 

Consulte el estado de seguridad y privacidad del dispositivo, y cambie los ajustes. En la pantalla de Ajustes, pulse Seguridad y privacidad.

- Pantalla Bloqueo: cambie los ajustes de la pantalla Bloqueo.
- Cuentas: cambie los ajustes de las cuentas.
- Buscar mi móvil: permite activar o desactivar la función Buscar mi móvil. Acceda a [smartthingsfind.samsung.com](http://smartthingsfind.samsung.com) para rastrear y controlar su teléfono perdido o robado. También puede consultar la ubicación de los wearables conectados al teléfono.
- Seguridad de la aplicación: analiza las aplicaciones y mantiene el dispositivo seguro frente al software malicioso.
- Actualizaciones: muestra la versión del software del dispositivo y busca actualizaciones.
- Privacidad: cambie los ajustes de privacidad.
- Datos biométricos: permite cambiar los ajustes de los datos biométricos. Consulte Reconocimiento [facial](#page-118-0) y [Reconocimiento de huellas digitales](#page-120-0) para obtener más información.
- • [Samsung Pass](#page-123-0): verifique su identidad mediante sus datos biométricos. Consulte Samsung Pass para obtener más información.
- Carpeta segura: crea una carpeta segura para proteger su contenido y aplicaciones privados. Consulte [Carpeta segura](#page-125-0) para obtener más información.
- Wi-Fi segura: permite configurar el dispositivo para que proteja sus datos cuando se utilizan redes Wi-Fi que no sean seguras. Consulte [Wi-Fi segura](#page-128-0) para obtener más información.
- Private Share: comparta archivos con otras personas gracias a la tecnología blockchain.
- Samsung Blockchain Keystore: gestione su clave privada de cadena de bloques de forma segura.
- Instalar apps desconocidas: configura el dispositivo para permitir la instalación de aplicaciones de fuentes desconocidas.
- Otros ajustes de seguridad: configura opciones de seguridad adicionales.

Es posible que algunas funciones no estén disponibles según el operador o el modelo.

### <span id="page-118-0"></span>Reconocimiento facial

Puede configurar el dispositivo para que desbloquee la pantalla al reconocer su cara.

- Si utiliza la cara como método de bloqueo de pantalla, no podrá utilizarla para desbloquear la pantalla por primera vez cuando encienda el dispositivo. En este caso, deberá desbloquear la pantalla con el patrón, el PIN o la contraseña que configuró al registrar la cara. No olvide el suyo.
	- Si cambia el método de bloqueo de pantalla a Deslizar o Ninguno, opciones que no son seguras, se eliminarán todos los datos biométricos.

#### Precauciones que deben tomarse al usar el reconocimiento facial

Antes de utilizar el reconocimiento facial para desbloquear el dispositivo, tenga en cuenta lo siguiente:

- Alguien o algo que se le parezca podría desbloquear su dispositivo.
- El reconocimiento facial es menos seguro que el patrón, el PIN o la contraseña.

#### Mejorar el reconocimiento facial

Tenga en cuenta lo siguiente cuando utilice el reconocimiento facial:

- Las condiciones del registro, por ejemplo, si llevaba gafas, sombreros, máscaras, barba o mucho maquillaje.
- Asegúrese de situarse en una zona bien iluminada y de que la lente de la cámara esté limpia durante el registro.
- Asegúrese de que su imagen no esté borrosa para mejorar los resultados de coincidencia.

#### Registrar la cara

Para mejorar el reconocimiento de la cara, regístrela en un lugar cubierto alejado de la luz solar directa.

- 1 En la pantalla de Ajustes, pulse Seguridad y privacidad → Datos biométricos → Reconocimiento facial.
- 2 Lea las instrucciones que se muestran en la pantalla y pulse Continuar.
- 3 Configure un método de bloqueo de pantalla.
- 4 Sitúe la cara dentro del marco de la pantalla para que la cámara la escanee.
- Si el método de desbloqueo de pantalla con la cara no funciona correctamente, pulse Eliminar l K∕l datos de la cara para eliminarla y volver a registrarla.
	- Para mejorar el reconocimiento facial, pulse Añadir apariencia alternativa para mejorar reconocimiento y añada un aspecto alternativo.

#### Desbloquear la pantalla con la cara

Puede desbloquear la pantalla con la cara en lugar de utilizar un patrón, un PIN o una contraseña.

- 1 En la pantalla de Ajustes, pulse Seguridad y privacidad → Datos biométricos → Reconocimiento facial.
- 2 Desbloquee la pantalla utilizando el método preestablecido.
- 3 Pulse el interruptor Desbloqueo facial para activarlo.
- 4 En la pantalla Bloqueo, mire a la pantalla.

Cuando se reconozca su cara, podrá desbloquear la pantalla sin utilizar ningún método adicional. Si no la reconoce, utilice el método de bloqueo de pantalla preestablecido.

#### Eliminar los datos de la cara registrados

Puede eliminar los datos de la cara que ha registrado.

- 1 En la pantalla de Ajustes, pulse Seguridad y privacidad → Datos biométricos → Reconocimiento facial.
- 2 Desbloquee la pantalla utilizando el método preestablecido.
- $3$  Pulse Eliminar datos de la cara  $\rightarrow$  Eliminar. Una vez eliminada la cara registrada, también se desactivarán todas las funciones relacionadas.

## <span id="page-120-0"></span>Reconocimiento de huellas digitales

Para que funcione el reconocimiento de huellas digitales, debe registrarse y almacenar la información de sus huellas en el dispositivo.

- ſØ
- Es posible que esta función no esté disponible en algunos modelos o con algunos operadores.
- El reconocimiento de huellas digitales usa las características únicas de cada huella para mejorar la seguridad de su dispositivo. La posibilidad de que el sensor de huellas digitales confunda dos huellas diferentes es muy baja. Sin embargo, en casos remotos en los que las huellas sean muy similares, el sensor puede reconocerlas como idénticas.
- Una lámina protectora gruesa o con color podría afectar al rendimiento. Si usa un protector de pantalla, asegúrese de que sea compatible con el sensor de huellas digitales integrado en la pantalla (como los protectores de pantalla que vende Samsung).
- Si utiliza su huella como método de bloqueo de pantalla, no podrá utilizarla para desbloquear la pantalla por primera vez cuando encienda el dispositivo. En este caso, deberá desbloquear la pantalla con el patrón, el PIN o la contraseña que configuró al registrar la huella digital. No olvide el suyo.
- Si su huella no se reconoce, desbloquee el dispositivo utilizando el patrón, el PIN o la contraseña que estableció cuando registró la huella y, a continuación, vuelva a registrarla. Si olvida el patrón, el PIN o la contraseña, no podrá utilizar el dispositivo si no lo restablece. Samsung no se responsabiliza de la pérdida de datos ni de las molestias que puedan producirse debido al olvido de los códigos de desbloqueo.
- Si cambia el método de bloqueo de pantalla a Deslizar o Ninguno, opciones que no son seguras, se eliminarán todos los datos biométricos.

#### Mejorar el reconocimiento de sus huellas digitales

Al escanear las huellas digitales en el dispositivo, tenga en cuenta las siguientes situaciones que podrían afectar al rendimiento de esta función:

- Es posible que el dispositivo no reconozca huellas con arrugas o cicatrices.
- Es posible que el dispositivo no reconozca las huellas de dedos pequeños o finos.
- Para mejorar el reconocimiento, registre las huellas de los dedos con los que utiliza habitualmente el dispositivo.
- El dispositivo incorpora un sensor de reconocimiento de huellas digitales en la parte inferior central de la pantalla. Asegúrese de no rayar ni estropear el protector de pantalla ni la pantalla táctil en el área del sensor con objetos metálicos, como monedas, llaves o colgantes.
- Asegúrese de que tanto sus dedos como la zona de reconocimiento de huellas digitales, situada en la parte inferior central de la pantalla, estén limpios y secos.
- Si pone en el sensor el dedo doblado o solo la punta, es posible que el dispositivo no reconozca sus huellas. Pulse la pantalla de forma que la yema del dedo cubra toda la superficie del área de reconocimiento de huellas digitales.

#### Registrar huellas digitales

- 1 En la pantalla de Ajustes, pulse Seguridad y privacidad  $\rightarrow$  Datos biométricos  $\rightarrow$  Huellas digitales.
- 2 Lea las instrucciones que se muestran en la pantalla y pulse Continuar.
- 3 Configure un método de bloqueo de pantalla.
- 4 Pulse Registrar y coloque el dedo sobre el sensor de reconocimiento de huellas digitales. Cuando el dispositivo lo detecte, levántelo y vuelva a colocarlo sobre el sensor. Repita esta acción hasta que la huella se registre.

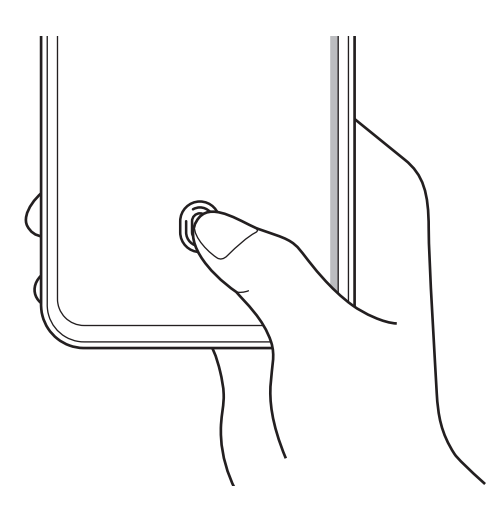

5 Cuando haya terminado de registrar sus huellas, pulse Hecho. Para comprobar si su huella está registrada, pulse Comprobar huellas añadidas.

#### Desbloquear la pantalla con la huella

Puede desbloquear la pantalla con su huella digital en lugar de utilizar un patrón, un PIN o una contraseña.

- 1 En la pantalla de Ajustes, pulse Seguridad y privacidad → Datos biométricos → Huellas digitales.
- 2 Desbloquee la pantalla utilizando el método preestablecido.
- 3 Pulse el interruptor Desbloqueo huella digital para activarlo.
- 4 Con la pantalla bloqueada, coloque el dedo sobre el sensor de reconocimiento de huellas digitales para escanear su huella.

#### Cambiar el ajuste del icono del sensor de huellas digitales

Configure el dispositivo para que muestre u oculte el icono del sensor de huellas digitales cuando pulse la pantalla mientras está apagada.

- 1 En la pantalla de Ajustes, pulse Seguridad y privacidad → Datos biométricos → Huellas digitales.
- 2 Desbloquee la pantalla utilizando el método preestablecido.
- 3 Pulse Ver icono al apagar pantalla y seleccione una opción.

#### Eliminar huellas digitales registradas

Puede eliminar las huellas digitales registradas.

- 1 En la pantalla de Ajustes, pulse Seguridad y privacidad  $\rightarrow$  Datos biométricos  $\rightarrow$  Huellas digitales.
- 2 Desbloquee la pantalla utilizando el método preestablecido.
- 3 Seleccione la huella digital que desea quitar y pulse Eliminar.

### <span id="page-123-0"></span>Samsung Pass

Registre sus datos biométricos en Samsung Pass y verifique su identidad al usar servicios que requieren su información personal o la de inicio de sesión.

- ۱B
- La función de inicio de sesión solo está disponible en los sitios web a los que accede mediante la aplicación Internet. Es posible que algunos sitios web no sean compatibles con esta función.
- Los datos biométricos registrados solo se guardan en su dispositivo y no se sincronizan con otros dispositivos o servidores.

#### Registrarse en Samsung Pass

Antes de utilizar Samsung Pass, registre sus datos biométricos.

En la pantalla de Ajustes, pulse Seguridad y privacidad → Samsung Pass. Siga las instrucciones que aparecen en la pantalla para completar la configuración.

#### Verificar la contraseña de Samsung account

Podrá usar los datos biométricos registrados para verificar su identidad en lugar de introducir la contraseña de Samsung account, por ejemplo, al comprar contenidos de Galaxy Store.

En la pantalla principal de Samsung Pass, pulse • → Ajustes → Cuenta y sincronización y, a continuación, deslice el interruptor Verificar con Samsung Pass para activarlo.

#### Utilizar Samsung Pass para iniciar sesión en sitios web

Podrá usar Samsung Pass para iniciar sesión en sitios web que permitan rellenar automáticamente el ID y la contraseña.

- 1 En la página de inicio de sesión del sitio web, introduzca su ID y su contraseña y, a continuación, pulse el botón de inicio de sesión del sitio web.
- 2 Cuando aparezca una ventana emergente en la que se le pregunta si desea guardar la información de inicio de sesión, marque la opción Iniciar sesión con Samsung Pass y pulse Recordar.

#### Utilizar Samsung Pass para iniciar sesión en aplicaciones

Podrá usar Samsung Pass para iniciar sesión en aplicaciones que permitan rellenar automáticamente el ID y la contraseña.

- 1 En la página de inicio de sesión de la aplicación, introduzca su ID y su contraseña en la aplicación en la que quiere iniciar sesión y, a continuación, pulse el botón de inicio de sesión.
- 2 Cuando aparezca una ventana emergente en la que se le pregunta si desea guardar la información de inicio de sesión, pulse Guardar.

#### Gestionar información de inicio de sesión

Consulte la lista de sitios web y aplicaciones en los que ha decidido utilizar Samsung Pass y gestione su información de inicio de sesión.

- 1 En la pantalla principal de Samsung Pass, pulse Apps/sitios web y seleccione un sitio web o una aplicación de la lista.
- 2 Pulse Editar y modifique su ID, su contraseña y el nombre del sitio web o la aplicación. Para eliminar su información de inicio de sesión, pulse Eliminar.

#### Utilizar Samsung Pass en sitios web y aplicaciones

Con Samsung Pass podrá iniciar sesión en las aplicaciones y los sitios web compatibles que utilice.

Para consultar la lista de sitios web y aplicaciones compatibles con Samsung Pass, pulse • → Ajustes → Socios en la pantalla principal de Samsung Pass. Si no hay sitios web ni aplicaciones compatibles con Samsung Pass, no aparecerá Socios.

- Los sitios web y las aplicaciones disponibles pueden variar en función del operador o el modelo. M
	- Samsung no se hace responsable de las posibles pérdidas o inconvenientes que se produzcan al iniciar sesión en sitios web o aplicaciones mediante Samsung Pass.

#### Introducir su información personal automáticamente

Puede usar Samsung Pass para introducir su información personal, como su dirección o los datos de su tarjeta de pago, en aplicaciones que permitan completar la información personal automáticamente.

- 1 En la pantalla principal de Samsung Pass, seleccione una opción en Información privada.
- 2 Introduzca la información y pulse Guardar.

Ahora podrá utilizar la información biométrica que registró en Samsung Pass al introducir la información personal automáticamente en las aplicaciones compatibles.

#### Eliminar los datos de Samsung Pass

Puede eliminar sus datos biométricos, la información de inicio de sesión y los datos de las aplicaciones registrados en Samsung Pass.

En la pantalla principal de Samsung Pass, pulse • → Ajustes → Ver todos los dispositivos que usan Samsung Pass  $\rightarrow \bullet$   $\rightarrow$  Darse de baja de Samsung Pass.

- Su Samsung account permanecerá activa.
	- Los datos de Samsung Pass de otros dispositivos conectados a su Samsung account también se eliminarán.

### <span id="page-125-0"></span>Carpeta segura

Carpeta segura protege sus aplicaciones y contenidos privados, como fotos y contactos, para evitar que otras personas puedan acceder a ellos. Puede proteger sus aplicaciones y contenidos privados, incluso cuando el dispositivo esté desbloqueado.

Carpeta segura es un área de almacenamiento segura e independiente. Los datos de Carpeta segura  $\mathbf \Omega$ no pueden transferirse a otros dispositivos mediante métodos de uso compartido no autorizados, como USB o Wi-Fi Direct. Si se intenta personalizar el sistema operativo o modificar el software, Carpeta segura se bloqueará y dejará de estar disponible automáticamente. Antes de guardar datos en Carpeta segura, asegúrese de hacer una copia de seguridad de estos en otro lugar seguro.

#### Configurar Carpeta segura

- 1 Abra Ajustes y pulse Seguridad y privacidad  $\rightarrow$  Carpeta segura.
- 2 Siga las instrucciones que aparecen en la pantalla para completar la configuración. Cuando aparezca una ventana emergente en la que se le pregunta si quiere restablecer el tipo de bloqueo de Carpeta segura con su Samsung account, pulse Activar. Si ha olvidado el tipo de bloqueo, podrá restablecerlo utilizando su Samsung account. Si no activa esta función, no podrá restablecer el tipo de bloqueo si lo olvida.

Una vez finalizada la configuración, aparecerá la pantalla de Carpeta segura y su icono ( $\Box$ ) se añadirá a la pantalla Aplicaciones.

- Cuando la aplicación Carpeta segura esté bloqueada, deberá desbloquearla utilizando el método M preestablecido.
	- Para cambiar el nombre o el icono de Carpeta segura, pulse → Personalizar.

#### Establecer una condición de bloqueo automático en Carpeta segura

- 1 Abra la aplicación Carpeta segura y pulse  $\stackrel{\bullet}{\bullet} \rightarrow$  Ajustes → Bloqueo automático Carpeta segura.
- 2 Seleccione una opción de bloqueo.

 $\not\!\!{E}$ Para bloquear manualmente Carpeta segura, pulse • → Bloquear y salir.

#### Mover contenido a Carpeta segura

Mueva contenido, como fotos y vídeos, a Carpeta segura. Siga estas indicaciones para mover una imagen del almacenamiento predeterminado a Carpeta segura.

- 1 Abra la aplicación Carpeta segura y, a continuación, pulse → Añadir archivos.
- 2 Pulse Imágenes, seleccione las que desee movery, a continuación, pulse Hecho.
- 3 Pulse Mover.

Los elementos seleccionados se eliminarán de la carpeta original y se moverán a Carpeta segura. Para copiar elementos, pulse Copiar.

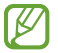

Según el tipo de contenido, el método para moverlo podría variar.

#### Mover contenido de Carpeta segura

Mueva contenido de Carpeta segura a la aplicación correspondiente en el almacenamiento predeterminado. Siga estas indicaciones para mover una imagen de Carpeta segura al almacenamiento predeterminado.

- 1 Abra la aplicación Carpeta segura y pulse Galería.
- 2 Seleccione una imagen y pulse → Mover fuera de Carpeta segura. Los elementos seleccionados se moverán a Galería en el almacenamiento predeterminado.

#### Añadir aplicaciones

Añada la aplicación que desee utilizar en Carpeta segura.

- 1 Abra la aplicación **Carpeta segura** y pulse  $\frac{1}{\sqrt{1-\frac{1}{n}}}$ .
- 2 Seleccione una o varias aplicaciones instaladas en el dispositivo y pulse Añadir.

Eliminar aplicaciones de Carpeta segura

Mantenga pulsada la aplicación que desee eliminar y pulse Desinstalar.

#### Añadir cuentas

Añada su Samsung account, su cuenta de Google u otras cuentas para sincronizarlas con las aplicaciones de Carpeta segura.

- 1 Abra la aplicación Carpeta segura y pulse  $\stackrel{\bullet}{\bullet} \rightarrow$  Ajustes → Administrar cuentas → Añadir cuenta.
- 2 Seleccione el servicio de la cuenta.
- 3 Siga las instrucciones que aparecen en la pantalla para completar la configuración.

#### Ocultar Carpeta segura

Puede ocultar el acceso directo de Carpeta segura en la pantalla Aplicaciones.

Abra la aplicación Carpeta segura, pulse  $\stackrel{\bullet}{\bullet} \rightarrow$  Ajustes y, a continuación, deslice el interruptor Añadir Carpeta segura a la pantalla Aplicaciones para desactivarlo.

También puede abrir el panel de notificaciones, deslizar el dedo hacia abajo y, a continuación, pulsar Carpeta segura para desactivar esta función. Si no encuentra **(a) Carpeta segura** en el panel rápido, pulse  $(+)$ y deslice el botón para añadirla.

Si desea mostrar de nuevo Carpeta segura, abra Ajustes, pulse Seguridad y privacidad → Carpeta segura y, a continuación, deslice el interruptor Añadir Carpeta segura a la pantalla Aplicaciones para activarlo.

#### Desinstalar Carpeta segura

Puede desinstalar Carpeta segura, incluyendo su contenido y aplicaciones.

Abra la aplicación Carpeta segura y pulse  $\stackrel{\bullet}{\bullet} \rightarrow$  Ajustes  $\rightarrow$  Más ajustes  $\rightarrow$  Desinstalar.

Para hacer una copia de seguridad del contenido antes de desinstalar Carpeta segura, marque Mover archivos multimedia fuera de Carpeta segura y pulse Desinstalar. Para acceder a los datos de los que se ha hecho una copia de seguridad desde Carpeta segura, abra la aplicación Mis archivos y pulse Almacenamiento interno → Download → Secure Folder.

No se realizará ninguna copia de seguridad de las notas guardadas en Samsung Notes.

### <span id="page-128-0"></span>Wi-Fi segura

ſℒ

Wi-Fi segura es un servicio que protege su conexión de red Wi-Fi. Cifra los datos que se usan en redes Wi-Fi y desactiva el seguimiento de aplicaciones y sitios web para que pueda utilizar las redes Wi-Fi de forma segura. Por ejemplo, al usar una red Wi-Fi que no sea segura en lugares públicos, como cafeterías o aeropuertos, Wi-Fi segura se activa automáticamente para que nadie pueda acceder a su información de inicio de sesión o monitorizar su actividad en aplicaciones y sitios web.

En la pantalla de Ajustes, pulse **Seguridad y privacidad → Wi-Fi segura** y siga las instrucciones que aparecen en pantalla para completar la configuración.

Cuando Wi-Fi segura está activada, el icono  $\odot$  aparece en la barra de estado.

- El uso de esta función puede ralentizar la velocidad de la red Wi-Fi.
	- Puede que esta opción no esté disponible en función de la red Wi-Fi, el operador o el modelo.

#### Seleccionar las aplicaciones que desea proteger con Wi-Fi segura

Seleccione las aplicaciones que desea proteger con Wi-Fi segura para que sus datos, como su contraseña o su actividad en aplicaciones, estén protegidos de manera segura y evitar que otras personas puedan acceder a ellos.

En la pantalla de Ajustes, pulse Seguridad y privacidad  $\rightarrow$  Wi-Fi segura  $\rightarrow$   $\rightarrow$  Ajustes  $\rightarrow$  Aplicaciones protegidas y deslice los interruptores situados junto a las aplicaciones que quiere proteger con Wi-Fi segura.

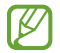

Es posible que algunas aplicaciones no sean compatibles con esta función.

#### Comprar un plan de protección

Todos los meses recibirá un plan de protección gratuito para redes Wi-Fi. También puede comprar planes de protección de pago y obtener protección para un ancho de banda ilimitado durante un periodo de tiempo limitado.

- 1 En la pantalla de Ajustes, pulse Seguridad y privacidad  $\rightarrow$  Wi-Fi segura.
- 2 Pulse Plan de protección  $\rightarrow$  Actualizar y seleccione el plan que desee.
- Algunos planes de protección se pueden transferir a otro dispositivo con el que haya iniciado sesión M en su Samsung account.
- 3 Siga las instrucciones que aparecen en la pantalla para completar la compra.

## Ubicación

Cambie los ajustes de los permisos de información de ubicación.

En la pantalla de Ajustes, pulse Ubicación.

- Permisos de aplicación: consulte la lista de aplicaciones que tienen permiso para acceder a la ubicación del dispositivo y edite los ajustes de los permisos.
- Ajustes de ubicación: configura el dispositivo para que utilice las funciones Wi-Fi o Bluetooth y mejorar la precisión de la información sobre su ubicación, incluso si las funciones están desactivadas. También puede consultar los servicios de ubicación que usa el dispositivo.
- Acceso reciente: muestra las aplicaciones que solicitan información de su ubicación actual.

## Seguridad y emergencia

Gestione su información médica y los contactos de emergencia. También puede cambiar los ajustes de funciones de emergencia, como las alertas de emergencia inalámbricas.

En la pantalla de Ajustes, pulse Seguridad y emergencia.

- Datos médicos: introduzca su información médica.
- Contactos de emergencia: añada sus contactos de emergencia.
- Mensaje de emergencia: configura el dispositivo para que haga una llamada de emergencia al número preestablecido al pulsar el botón Función cinco veces.
- Compartir en una emergencia: configura el dispositivo para que envíe información, como su ubicación o las notificaciones de poca batería del dispositivo, a sus contactos de emergencia durante un periodo de tiempo determinado.
- Serv. de ubicación para emergencias: activa la función Ubicación de emergencia (ELS).
- Alertas emergencia inalámbricas: cambie los ajustes de las alertas de emergencia inalámbricas.

Es posible que algunas funciones no estén disponibles según el modelo.

## Cuentas y copia de seguridad

## **Opciones**

M

Sincronice, restaure o haga una copia de seguridad de los datos de su dispositivo utilizando Samsung Cloud. También puede iniciar sesión en cuentas, como su Samsung account o su cuenta de Google, o transferir datos a o desde otros dispositivos mediante Smart Switch.

En la pantalla de Ajustes, pulse Cuentas y copia de seguridad.

- Administrar cuentas: añada su Samsung account, su cuenta de Google u otras cuentas para sincronizarlas.
- Samsung Cloud: sincronice y haga una copia de seguridad de sus datos y sus ajustes, y restaure los del dispositivo anterior incluso cuando no lo tenga. Consulte [Samsung Cloud](#page-131-0) para obtener más información.
- Google Drive: proteja sus datos personales, los datos de sus aplicaciones y sus ajustes en el dispositivo. Para ello, inicie sesión en su cuenta de Google y haga una copia de seguridad de sus datos.
- Smart Switch: abra Smart Switch y transfiera datos de su dispositivo anterior. Consulte Transferir datos [de un dispositivo anterior \(Smart Switch\)](#page-22-0) para obtener más información.
- Haga una copia de seguridad de los datos de forma periódica en un lugar seguro, como Samsung ſИ Cloud o un ordenador, para poder restaurarla si los datos se dañan o se pierden debido a un restablecimiento de datos de fábrica no deseado.

### <span id="page-131-0"></span>Samsung Cloud

Haga una copia de seguridad de los datos de su dispositivo en Samsung Cloud para restaurarla más tarde.

#### Hacer copias de seguridad de los datos

Puede hacer una copia de seguridad de los datos de su dispositivo en Samsung Cloud.

- 1 En la pantalla de Ajustes, pulse Cuentas y copia de seguridad y, a continuación, pulse Realizar copia de seguridad de datos en Samsung Cloud.
- 2 Deslice los interruptores situados junto a los elementos de los que quiere hacer una copia de seguridad y, a continuación, pulse Copia de seguridad ahora.
- 3 Pulse Hecho.

ſØ

- No se hará copia de seguridad de algunos datos. Para consultar los datos de los que se hará una copia de seguridad, en la pantalla de Ajustes, pulse Cuentas y copia de seguridad y, a continuación, pulse Realizar copia de seguridad de datos en Samsung Cloud.
	- Para consultar los datos de la copia de seguridad de otros dispositivos en su Samsung Cloud, en la pantalla de Ajustes, pulse Cuentas y copia de seguridad → Restaurar datos y, a continuación, seleccione el dispositivo que desee.

#### Restaurar datos

Puede restaurar en su dispositivo los datos de copia de seguridad que tiene almacenados en Samsung Cloud.

- 1 En la pantalla de Ajustes, pulse Cuentas y copia de seguridad.
- 2 Pulse Restaurar datos y seleccione el dispositivo que desee.
- 3 Marque los elementos que desee restablecer y pulse Restaurar.

## Google

Configure los ajustes de algunas de las funciones de Google.

En la pantalla de Ajustes, pulse Google.

## Funciones avanzadas

## **Opciones**

Active funciones avanzadas y cambie los ajustes que las controlan.

En la pantalla de Ajustes, pulse Funciones avanzadas.

- Labs: use nuevas funciones del dispositivo.
- Botón Función: seleccione la aplicación o función que quiere abrir con el botón Función. Consulte [Configurar el botón Función](#page-8-0) para obtener más información.
- • [Movimientos y](#page-133-0) gestos: active la función de movimiento y configure los ajustes. Consulte Movimientos y [gestos](#page-133-0) para obtener más información.
- Modo Una mano: active este modo para usar el dispositivo cómodamente con una sola mano.
- Captura y grabación de pantalla: cambie la configuración de las capturas de pantalla y de la grabadora de pantalla.
- Mostrar contactos al compartir contenido: configure el dispositivo para que muestre en el panel de opciones de uso compartido las personas con las que se ha puesto en contacto recientemente y compartir contenido con ellas de forma directa.
- Efectos de videollamada: configure esta opción para usar cambiar el fondo o bloquear el ruido de fondo durante las videollamadas. Consulte [Efectos de videollamada](#page-134-0) para obtener más información.
	- Esta función solo está disponible en algunas aplicaciones.
		- Es posible que algunas funciones no estén disponibles según el modelo.
- Game Launcher: activa Game Launcher. Consulte [Game Launcher](#page-88-0) para obtener más información.
- Mensajería dual: instale una segunda aplicación y utilice dos cuentas independientes para la misma aplicación de mensajería. Consulte [Mensajería dual](#page-135-0) para obtener más información.

Es posible que algunas funciones no estén disponibles según el operador o el modelo.

### <span id="page-133-0"></span>Movimientos y gestos

Active la función de movimiento y configure los ajustes.

En la pantalla de Ajustes, pulse Funciones avanzadas → Movimientos y gestos.

- Levantar para activar: configura el dispositivo para que encienda la pantalla cuando lo coja.
- Doble pulsación enciende pantalla: configura el dispositivo para que encienda la pantalla al pulsarla dos veces cuando está apagada.
- Doble pulsación apaga pantalla: configura el dispositivo para apagar la pantalla al pulsar dos veces en un área vacía de la pantalla Inicio o la pantalla Bloqueo.
- Mantener la pantalla encendida: configura el dispositivo para evitar que se apague la pantalla mientras la mira.
- Alertar al levantar el teléfono: configura el dispositivo para que emita una alerta al cogerlo si hay llamadas perdidas o mensajes nuevos.

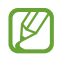

Es posible que esta función no esté disponible si la pantalla está encendida o si el dispositivo no se encuentra sobre una superficie plana.

- Silenciar con gestos: configura el dispositivo para silenciar sonidos determinados mediante movimientos o gestos.
- Deslizar palma para capturar: configura el dispositivo para hacer una captura de pantalla al desplazar la mano hacia la izquierda o derecha a lo ancho de la pantalla. Puede consultar las imágenes capturadas en Galería. No se pueden hacer capturas de pantalla mientras se usan determinadas aplicaciones y funciones.

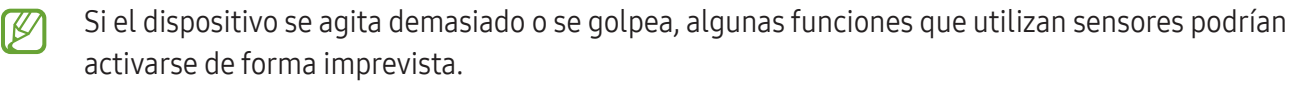

### <span id="page-134-0"></span>Efectos de videollamada

Puede usar funciones que cambian el fondo o bloquean el ruido de fondo durante las videollamadas.

En la pantalla de Ajustes, pulse **Funciones avanzadas → Efectos de videollamada** y, a continuación, pulse el interruptor para activarlo. El icono  $\odot$  se añadirá a la pantalla de la aplicación de videollamada.

#### Usar los efectos de videollamada

En la pantalla de la aplicación de videollamada, pulse  $\left( \mathbb{E}\right)$ .

- Restablecer todo: restablece los ajustes.
- Fondo: cambia o difumina el fondo durante las videollamadas.
- Cara: aplica efectos de belleza al rostro.
- Tono de color: ajusta el tono de color y el brillo de la pantalla.
- Encuadre automático: activa o desactiva la función de encuadre automático. Cuando activa esta función, el dispositivo cambia el ángulo de disparo y el zoom automáticamente al reconocer y seguir a la persona con la que esté hablando durante una videollamada.
- Modo de micrófono: bloquea el ruido de fondo para que el sonido sea más claro.
	- **Estándar**: elimina el ruido de forma que suene como una llamada de voz normal.
	- Resaltar voz: destaca el sonido procedente desde la dirección de la cámara frontal.
	- Todos los sonidos: transmite todo el sonido que le rodea, como el de la música.
- : seleccione o añada colores o imágenes de fondo para usarlos durante las videollamadas.
- Es posible que algunas funciones no estén disponibles según el modelo.
	- Algunas funciones solo estarán disponibles al usar la cámara frontal.

### <span id="page-135-0"></span>Mensajería dual

Instale una segunda aplicación y utilice dos cuentas independientes para la misma aplicación de mensajería.

- 1 En la pantalla de Ajustes, pulse Funciones avanzadas → Mensajería dual. Aparecerán las aplicaciones compatibles.
- 2 Deslice el interruptor de una aplicación para instalar la segunda aplicación. Una vez instalada, su icono se mostrará con  $\circ$ .

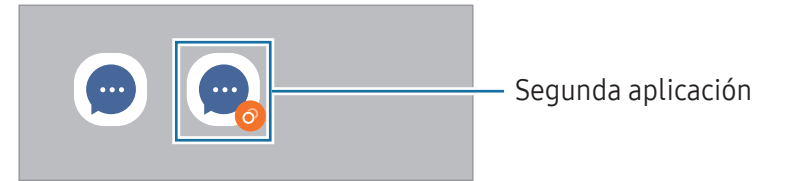

- Es posible que la función Mensajería dual no esté disponible dependiendo de la aplicación.
	- Es posible que algunas funciones estén limitadas en la segunda aplicación.

#### Desinstalar una segunda aplicación

- 1 En la pantalla de Ajustes, pulse Funciones avanzadas → Mensajería dual.
- 2 Deslice el interruptor de la aplicación que quiera desinstalar y, a continuación, pulse Desinstalar. Todos los datos relacionados con la segunda aplicación se eliminarán.
- M Si desinstala la primera aplicación, la segunda también se eliminará.

## Salud digital y controles parentales

Consulte el historial de uso de su dispositivo y utilice funciones para evitar que este interfiera en sus tareas diarias. También puede configurar controles parentales para sus hijos y gestionar el uso que hacen del dispositivo.

En la pantalla de Ajustes, pulse Salud digital y controles parentales.

- Objetivo de tiempo de uso de pantalla: permite establecer límites para el uso del dispositivo durante el día.
- Temporizadores de aplicaciones: permite limitar el tiempo de uso diario de cada aplicación con un temporizador. Cuando llegue al límite, la aplicación se desactivará y no podrá utilizarla.
- Monitor de conducción: active el monitor de conducción para controlar cuánto tiempo usa su dispositivo mientras conduce.
- Control de volumen: active el control del volumen para proteger sus oídos.
- Controles parentales: permite gestionar el uso que hacen sus hijos del dispositivo.

## Mantenimiento y batería

## Introducción

La función Mantenimiento del dispositivo ofrece una visión general del estado de la batería, el almacenamiento, la memoria y la seguridad del sistema de su dispositivo. También permite optimizar el dispositivo.

## Optimizar el dispositivo

En la pantalla de Ajustes, pulse Mantenimiento y batería → Optimizar ahora.

La función Optimización rápida mejora el rendimiento del dispositivo mediante las siguientes acciones:

- Cierra aplicaciones que se ejecutan en segundo plano.
- Gestiona el uso anómalo de la batería.
- Busca aplicaciones bloqueadas o malware.

## Batería

Compruebe la carga de la batería y el tiempo de uso del dispositivo. Ahorre batería cuando esta tenga poca carga activando las funciones de ahorro de energía.

En la pantalla de Ajustes, pulse Mantenimiento y batería  $\rightarrow$  Batería.

- Ahorro de energía: activa el modo Ahorro de energía para prolongar el tiempo de uso de la batería.
- Límites de uso en segundo plano: limita el uso de batería de aplicaciones que no utiliza habitualmente.
- Más ajustes de batería: permite configurar los ajustes avanzados de la batería.
- El tiempo de uso que queda indica el tiempo restante antes de que la carga de la batería se IK agote. Este tiempo puede variar en función de los ajustes del dispositivo y las condiciones de funcionamiento.
	- Es posible que no reciba notificaciones de algunas aplicaciones que utilicen el modo Ahorro de energía.

### Almacenamiento

Compruebe el estado del almacenamiento utilizado y disponible.

En la pantalla de Ajustes, pulse Mantenimiento y batería → Almacenamiento. Para eliminar archivos o desinstalar aplicaciones que ya no utiliza, seleccione una categoría. A continuación, mantenga pulsado o seleccione un elemento y pulse Eliminar o Desinstalar.

- La capacidad disponible real del almacenamiento interno es menor que la capacidad especificada, ya que el sistema operativo y las aplicaciones predeterminadas ocupan parte del almacenamiento. La capacidad disponible puede cambiar al actualizar el dispositivo.
	- Puede ver la capacidad disponible del almacenamiento interno en la sección Especificación de su dispositivo en el sitio web de Samsung.

### Memoria

ſØ

En la pantalla de Ajustes, pulse Mantenimiento y batería → Memoria.

Para acelerar el funcionamiento del dispositivo deteniendo las aplicaciones que se ejecutan en segundo plano, seleccione las aplicaciones en la lista y pulse Liberar.

## Protección del dispositivo

Compruebe el estado de seguridad del dispositivo. Esta función lo analizará en busca de malware.

En la pantalla de Ajustes, pulse Mantenimiento y batería → Protección del dispositivo → Analizar teléfono.

## Optimización automática

Puede configurar el dispositivo para que realice la optimización automática mientras no lo esté usando.

En la pantalla de Ajustes, pulse Mantenimiento y batería  $\rightarrow$  Optimización automática y, a continuación, deslice el interruptor Reiniciar cuando sea necesario para activarlo.

## Actualización de software

Actualice el software del dispositivo mediante el servicio Firmware over-the-air (FOTA). Asimismo, puede programar las actualizaciones de software.

En la pantalla de Ajustes, pulse Mantenimiento y batería → Actualización de software.

## Diagnóstico

Pruebe su dispositivo con Samsung Members.

En la pantalla de Ajustes, pulse Mantenimiento y batería → Diagnóstico. Seleccione un elemento para probarlo o pulse **Probar todo** para probarlos todos.

### Modo Mantenimiento

Active el modo de mantenimiento para proteger su privacidad mientras otra persona está usando su dispositivo, por ejemplo, cuando lo envía para que lo reparen.

En la pantalla de Ajustes, pulse Mantenimiento y batería → Modo Mantenimiento → Activar.

## Aplicaciones

Gestione las aplicaciones del dispositivo y cambie su configuración. Puede consultar la información de uso de las aplicaciones, cambiar los ajustes de las notificaciones o los permisos, o desinstalar o deshabilitar aplicaciones innecesarias.

En la pantalla de Ajustes, pulse Aplicaciones.

## Administración general

Personalice los ajustes del sistema de su dispositivo o restablézcalo.

En la pantalla de Ajustes, pulse Administración general.

- Idioma: permite seleccionar los idiomas del dispositivo. Consulte [Añadir idiomas del dispositivo](#page-140-0) para obtener más información.
- Idiomas de la aplicación: seleccione el idioma que quiere usar para cada aplicación.
- Texto para pronunciar: modifique los ajustes de las funciones de texto a voz que se usan al activar TalkBack, como los idiomas, la velocidad y muchas opciones más.
- Entrada de voz: descargue paquetes de idiomas para usar la función de entrada de voz sin conexión a Internet.
- Fecha y hora: permite acceder a los ajustes y modificarlos para configurar la forma en la que el dispositivo muestra la fecha y la hora.

ſØ

Si la batería permanece completamente descargada, la fecha y la hora se restablecerán.

- Ajustes de Teclado Samsung: permite cambiar los ajustes del teclado Samsung.
- Lista de teclados y predeterminado: permite seleccionar el teclado que desea usar de forma predeterminada y cambiar sus ajustes.
- Teclado físico: permite cambiar los ajustes de un teclado físico.
- **Ratón y panel táctil**: permite cambiar los ajustes de un ratón externo o panel táctil.
- Contraseñas y autocompletado: seleccione el servicio de autocompletado que desea usar.
- Restablecer: restablece los ajustes del dispositivo o realiza un restablecimiento de los valores de fábrica.
- Servicio de personalización: permite configurar el dispositivo para obtener un servicio personalizado en función de sus intereses y la forma de uso.
- Contáctanos: permite enviar preguntas o consultar las preguntas más frecuentes.

#### <span id="page-140-0"></span>Añadir idiomas del dispositivo

Puede añadir los idiomas que desea utilizar en el dispositivo.

- 1 En la pantalla de Ajustes, pulse Administración general → Idioma → Añadir idioma. Para consultar todos los idiomas, pulse • → Todos los idiomas.
- 2 Seleccione el idioma que quiera añadir.
- 3 Para configurar el idioma seleccionado como predeterminado, pulse Predeterminado. Para mantener el ajuste de idioma actual, pulse Mantener actual.

El idioma seleccionado se añadirá a la lista de idiomas. Si ha cambiado el idioma predeterminado, el que haya seleccionado se añadirá a la parte superior de la lista.

Para cambiar el idioma predeterminado en la lista, seleccione el que desee y pulse **Aplicar**. Si una aplicación no admite el idioma predeterminado, se utilizará el siguiente compatible de la lista.

## Accesibilidad

Configure varios ajustes para mejorar la accesibilidad del dispositivo.

En la pantalla de Ajustes, pulse Accesibilidad.

- Recomendado para ti: permite consultar las funciones de accesibilidad que está usando actualmente y consultar otras funciones recomendadas.
- TalkBack: permite activar TalkBack, que proporciona respuestas de voz. Para consultar información de ayuda y aprender a usar esta función, pulse Ajustes → Tutorial y ayuda.
- Asistencia por voz: use las funciones de asistencia de voz.
- Mejoras de visión: permite personalizar los ajustes para mejorar la accesibilidad de los usuarios con visión reducida.
- Mejoras de audición: permite personalizar los ajustes para mejorar la accesibilidad de los usuarios con audición reducida.
- Interacción y destreza: permite personalizar los ajustes para mejorar la accesibilidad de los usuarios con destreza reducida.
- Ajustes avanzados: permite configurar los ajustes de las funciones de acceso directo y notificaciones.
- Aplicaciones instaladas: consulte los servicios de accesibilidad instalados en el dispositivo.
- Acerca de Accesibilidad: permite consultar la información de accesibilidad.
- Contáctanos: permite enviar preguntas o consultar las preguntas más frecuentes.

## Actualización de software

Actualice el software del dispositivo mediante el servicio Firmware over-the-air (FOTA). Asimismo, puede programar las actualizaciones de software.

En la pantalla de Ajustes, pulse Actualización de software.

- Descargar e instalar: busca e instala actualizaciones de forma manual.
- Descarga automática con Wi-Fi: configura el dispositivo para que descargue actualizaciones de forma automática cuando esté conectado a una red Wi-Fi.
- Última actualización: muestra la información sobre la última actualización de software.
- Si se presentan actualizaciones de software de emergencia para la seguridad de su dispositivo  $\mathbb{Z}$ y para bloquear nuevos tipos de amenazas de seguridad, se instalarán automáticamente sin su consentimiento.

#### Información sobre las actualizaciones de seguridad

Las actualizaciones de seguridad se proporcionan para mejorar la seguridad de su dispositivo y proteger su información personal. Para obtener información sobre las actualizaciones de seguridad de su modelo, visite [security.samsungmobile.com.](http://security.samsungmobile.com)

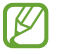

El sitio web solo admite algunos idiomas.

## Asistencia remota (Galaxy A34 5G)

En caso de tener alguna pregunta o problema técnico con el dispositivo, puede obtener ayuda a través del servicio de asistencia en remoto.

En la pantalla de Ajustes, pulse Asistencia remota.

## Acerca del teléfono

Acceda a la información de su dispositivo.

En la pantalla de Ajustes, pulse Acerca del teléfono.

Si desea cambiar el nombre de su dispositivo, pulse Editar.

- Información de estado: muestra diversa información sobre el dispositivo, como el estado de la tarjeta SIM, la dirección MAC de la conexión Wi-Fi y el número de serie.
- Información legal: le permite acceder a la información legal relacionada con el dispositivo, como la información de seguridad y la licencia de código abierto.
- Información de software: le permite acceder a la información del software del dispositivo, como la versión del sistema operativo y la versión del firmware.
- Información de la batería: muestra la información y el estado de la batería del dispositivo.

# Avisos de uso

## Precauciones de uso del dispositivo

Lea este manual al usar el dispositivo para garantizar su uso correcto y seguro.

- Las descripciones se basan en los ajustes predeterminados del dispositivo.
- Es posible que los contenidos del dispositivo difieran en función de la región, el operador, las especificaciones del modelo o el software del dispositivo.
- Puede que el dispositivo requiera conectarse a una red Wi-Fi o móvil para utilizar algunas aplicaciones o funciones.
- El contenido (contenido de alta calidad) que exija un alto uso de la CPU y la memoria afectará al rendimiento general del dispositivo. Es posible que las aplicaciones relacionadas con el contenido no funcionen correctamente y varíen en función de las especificaciones del dispositivo y del entorno en que lo use.
- Samsung no se hace responsable de los problemas de rendimiento causados por aplicaciones de cualquier proveedor distinto de Samsung.
- Samsung no se hace responsable de los problemas de rendimiento o las incompatibilidades causados por la edición de los ajustes de registro o la alteración del software del sistema operativo. El intento de personalizar el sistema operativo puede causar que el dispositivo o las aplicaciones no funcionen correctamente.
- El software, las fuentes de sonido, los fondos de pantalla, las imágenes y los demás contenidos multimedia incluidos en el dispositivo tienen una licencia de uso limitado. La extracción y uso de estos materiales para propósitos comerciales o de otra naturaleza constituyen una violación de las leyes de derechos de autor. Los usuarios son completamente responsables del uso ilegal de los contenidos multimedia.
- En función de su tarifa de datos, podría incurrir en gastos adicionales por los servicios de datos, como la mensajería, la carga y descarga, la sincronización automática o el uso de los servicios de ubicación. Para la transferencia de grandes cantidades de datos, se recomienda usar una conexión Wi-Fi.
- Las aplicaciones predeterminadas incluidas en el dispositivo están sujetas a actualizaciones y puede que dejen de ser compatibles sin previo aviso.
- Si modifica el sistema operativo del dispositivo o instala software de fuentes que no sean oficiales, podría provocar errores en el funcionamiento del dispositivo y que los datos se dañen o pierdan. Estas acciones constituyen una violación del acuerdo de licencia de Samsung y anularán la garantía.
- Puede ver la pantalla táctil con claridad, incluso cuando la luz solar exterior es intensa, si configura el contraste para que se ajuste automáticamente según el entorno. Dada la naturaleza del producto, visualizar gráficos fijos durante mucho tiempo puede provocar la aparición de imágenes superpuestas (quemado de pantalla) o desvirtuadas.
	- Se recomienda no utilizar gráficos fijos en la totalidad o parte de la pantalla táctil durante mucho tiempo y apagar la pantalla táctil mientras no se use el dispositivo.
	- Puede configurar la pantalla táctil para que se apague automáticamente cuando no la esté utilizando. Abra Ajustes, pulse Pantalla → Tiempo de espera de pantalla y, a continuación, seleccione el periodo de tiempo que debe transcurrir para que el dispositivo apague la pantalla táctil.
	- Para configurar la pantalla táctil y que ajuste automáticamente el brillo según el entorno, abra Ajustes, pulse Pantalla y, a continuación, deslice el interruptor Brillo automático para activarlo.
- Dependiendo de la región o del modelo, algunos dispositivos pueden precisar la aprobación de la FCC (Federal Communications Commission).

Si el dispositivo cuenta con esta aprobación, podrá consultar el ID de la FCC correspondiente. Para acceder a ello, abra Ajustes y pulse Acerca del teléfono → Información de estado. Si su dispositivo no tiene este ID, significa que su venta no está autorizada en Estados Unidos o sus territorios, y solo puede llevarse a este país para un uso personal por parte del propietario.

- Los anchos de banda compatibles con el dispositivo pueden variar según la región o el operador.
- La disponibilidad de la red 5G puede variar según el país, el operador y el entorno del usuario.
- El dispositivo contiene imanes. Manténgalo alejado de tarjetas de crédito, dispositivos médicos implantados y otros dispositivos que puedan verse afectados por imanes. Si se trata de dispositivos médicos, mantenga el dispositivo a una distancia de más de 15 cm. Deje de usar el dispositivo si sospecha que se producen interferencias con su dispositivo médico, y consulte con su médico o con el fabricante del dispositivo médico.

#### Iconos informativos

- ΛŃ Advertencia: situaciones que podrían causarle lesiones a usted o a otras personas.
- $(\mathbf{I})$ Precaución: situaciones que podrían causar daños al dispositivo o a otros equipos.
- Aviso: notas, consejos de uso o información adicional.

# Notas sobre el contenido de la caja y los accesorios

Consulte la Guía de inicio rápido para obtener información sobre el contenido de la caja.

- Los artículos incluidos con el dispositivo y cualquier accesorio disponible pueden variar en función de la región o el operador.
- Los artículos que se incluyen están diseñados solo para este dispositivo y puede que no sean compatibles con otros.
- La apariencia y las especificaciones del dispositivo están sujetas a cambios sin previo aviso.
- Podrá comprar accesorios adicionales en su distribuidor local de Samsung. Asegúrese de que sean compatibles con el dispositivo antes de comprarlos.
- Utilice solo accesorios aprobados por Samsung. En caso contrario, podría causar problemas de rendimiento y errores de funcionamiento que no se encuentren cubiertos por la garantía.
- La disponibilidad de todos los accesorios se encuentra sujeta a cambios según los fabricantes. Para obtener más información sobre los accesorios disponibles, consulte el sitio web de Samsung.
- Con el dispositivo pueden usarse auriculares (USB Tipo C) compatibles con la salida digital. Puede que el dispositivo no sea compatible con auriculares que usen un método de salida de audio distinto o que sean de otros fabricantes.

# Mantener la resistencia al polvo y al agua

Su dispositivo es resistente al polvo y al agua y cumple con la siguiente normativa internacional.

• Certificación IP67 de resistencia al agua: según los requisitos de la norma IEC 60529, se ha probado en 1 m de agua durante 30 minutos sin moverse.

Debe seguir las indicaciones para mantener la resistencia al agua y al polvo del dispositivo.

- No exponga el dispositivo al agua de una piscina o del mar.
- Si el dispositivo se expone a agua sucia u otros líquidos, como agua jabonosa, aceite, perfume, crema solar, limpiador de manos, productos químicos como cosméticos o líquidos que incluyan alcohol, limpie el dispositivo con agua que no fluya y un paño suave y limpio y, a continuación, séquelo bien antes de utilizarlo para mantener la resistencia al agua.
- No someta el dispositivo a corrientes fuertes de agua. Un aumento repentino de la presión del agua podría superar el nivel de resistencia al agua garantizado.
- En lugares como saunas o salas de vapor, la resistencia al agua puede verse afectada por cambios bruscos de temperatura.
- Si el aparato sufre un golpe externo o se daña, su resistencia al agua puede disminuir.

Si el dispositivo se expone al agua o a sustancias contaminantes, siga estas indicaciones:

- Limpie el dispositivo con un paño suave y limpio y, a continuación, séquelo bien.
- Si el micrófono o el altavoz no están completamente secos, puede que el sonido no sea claro durante las llamadas.
- Es posible que la pantalla táctil y otras funciones no funcionen correctamente si usa el dispositivo en el agua.
- No conecte el cargador ni ningún accesorio hasta que el dispositivo esté completamente seco. El dispositivo puede estropearse si se conecta un accesorio o un cargador cuando la clavija multifunción no está seca todavía.

# Situaciones de sobrecalentamiento del dispositivo y soluciones

## Cuando el dispositivo se calienta durante la carga de la batería

Es posible que el dispositivo y el cargador se calienten durante la carga. Durante la carga inalámbrica o la carga rápida puede que el dispositivo esté más caliente al tacto. Esto no afectará a la vida útil ni al rendimiento del dispositivo, sino que forma parte del funcionamiento del mismo. Si la batería se calienta demasiado, la carga podría ralentizarse o el cargador podría detener la carga.

#### Siga estos pasos cuando el dispositivo se caliente:

- Desconecte el cargador del dispositivo y cierre las aplicaciones que estén abiertas. Espere a que el dispositivo se enfríe y después comience a cargarlo de nuevo.
- Si la parte inferior del dispositivo se sobrecalienta, esto podría deberse a que el cable USB conectado está dañado. Sustituya el cable USB dañado por uno nuevo aprobado por Samsung.
- Cuando utilice un cargador inalámbrico, no coloque materiales extraños, como objetos metálicos, imanes o tarjetas con bandas magnéticas, entre el dispositivo y el cargador inalámbrico.

 $\varnothing$ Las funciones de carga inalámbrica y carga rápida solo están disponibles en los modelos compatibles.

# Cuando el dispositivo se calienta durante el uso

Si utiliza funciones o aplicaciones que requieren más batería o las utiliza durante mucho tiempo, es posible que su dispositivo se caliente de forma temporal debido al mayor consumo de batería. Cierre las aplicaciones abiertas y no utilice el dispositivo durante un rato.

Consulte los siguientes ejemplos de situaciones en las que el dispositivo podría sobrecalentarse.

- Durante la configuración inicial después de la compra o al restaurar los datos.
- Cuando se descargan archivos grandes.
- Cuando se utilizan aplicaciones que requieren más batería o se utilizan durante mucho tiempo:
	- Cuando se reproducen juegos en alta calidad durante periodos de tiempo prolongados
	- Cuando se graban vídeos durante periodos de tiempo prolongados
	- Cuando se transmiten vídeos por secuencias con el ajuste de brillo al máximo
	- Al conectarse a un televisor
- Cuando se realizan varias tareas al mismo tiempo o se ejecutan muchas aplicaciones en segundo plano:
	- Cuando se utiliza Multiwindow
	- Cuando se actualizan o instalan aplicaciones durante la grabación de vídeos
	- Cuando se descargan archivos grandes durante una videollamada
	- Cuando se graban vídeos mientras se utiliza una aplicación de navegación
- Cuando se utiliza una gran cantidad de datos para sincronizarlos con la nube, el correo electrónico u otras cuentas.
- Cuando se utiliza una aplicación de navegación en un coche con el dispositivo expuesto a la luz solar directa.
- Cuando se utiliza la conexión compartida.
- Cuando se utiliza el dispositivo en zonas con señales débiles y sin recepción.
- Cuando se carga la batería con un cable USB dañado.
- Cuando la clavija multifunción del dispositivo está dañada o expuesta a materiales extraños, como líquido, polvo, polvo metálico o grafito.
- Cuando está en itinerancia.

#### Siga estos pasos cuando el dispositivo se caliente:

- Mantenga el dispositivo actualizado con el último software.
- Los conflictos entre aplicaciones abiertas pueden provocar que el dispositivo se caliente. Reinícielo.
- Desactive las funciones Wi-Fi, GPS y Bluetooth cuando no las esté utilizando.
- Cierre las aplicaciones que aumenten el consumo de batería o que se ejecuten en segundo plano cuando no las esté utilizando.
- Elimine los archivos innecesarios o las aplicaciones que no utilice.
- Reduzca el brillo de la pantalla.
- Si el dispositivo se sobrecalienta o permanece caliente durante mucho tiempo, deje de usarlo durante unos minutos. Si se sigue sobrecalentando, póngase en contacto con un Servicio de Atención Técnica (SAT) de Samsung o un centro de atención técnica autorizado.

# Precauciones relativas al sobrecalentamiento del dispositivo

Si empieza a sentir molestias debido al sobrecalentamiento del dispositivo, deje de utilizarlo.

Cuando el dispositivo se calienta, las funciones y el rendimiento pueden verse limitados o es posible que el dispositivo se apague para enfriarse. Esta función solo está disponible en los modelos compatibles.

- Si el dispositivo se sobrecalienta, el brillo de la pantalla, la frecuencia de actualización de la pantalla y la velocidad de rendimiento se limitarán para reducir la temperatura del dispositivo. Aunque aparezca el icono indicador de carga de la batería, la carga puede ser lenta. Cuando la carga se detenga debido a un aumento de la temperatura del dispositivo, el icono indicador de la batería parpadeará.
- Si el dispositivo alcanza una temperatura concreta, aparecerá un mensaje de advertencia para evitar fallos en el dispositivo, irritaciones y daños en la piel, y fugas de la batería. Se cerrarán las aplicaciones activas, y las llamadas y otras funciones estarán limitadas, excepto las llamadas de emergencia, hasta que el dispositivo se enfríe.
- Si aparece el segundo mensaje debido a un nuevo aumento de la temperatura del dispositivo, este se apagará. No utilice el dispositivo hasta que la temperatura del mismo esté por debajo de un nivel concreto. Si el segundo mensaje de advertencia aparece durante una llamada de emergencia, no se forzará el apagado y la llamada no se colgará.

## Precauciones para el entorno operativo

El entorno puede causar que su dispositivo se caliente en las siguientes condiciones. Tenga cuidado para evitar acortar la vida útil de la batería, dañar el dispositivo o provocar un incendio:

- No guarde el dispositivo en zonas con temperaturas muy frías o cálidas.
- No exponga el dispositivo a la luz solar directa durante mucho tiempo.
- No utilice ni almacene el dispositivo durante mucho tiempo en zonas con temperaturas muy elevadas como, por ejemplo, dentro de un automóvil en verano.
- No coloque el dispositivo en zonas que puedan sobrecalentarse, como una manta eléctrica.
- No guarde el dispositivo en calefactores, microondas, equipamientos de cocina calientes o contenedores de alta presión, ni cerca de ellos.
- No utilice cables cuyo revestimiento esté dañado o desprendido, ni cargadores o baterías que estén dañados o presenten fallos de funcionamiento.

# Apéndice

# Solución de problemas

Antes de ponerse en contacto con un Servicio de Atención Técnica (SAT) de Samsung o un centro de atención técnica autorizado, pruebe las siguientes soluciones. Puede que algunas situaciones no se apliquen a su dispositivo.

También puede utilizar Samsung Members para solucionar problemas que puedan aparecer al usar el dispositivo.

#### Cuando enciende el dispositivo o lo está usando, se le solicita que introduzca uno de los siguientes códigos:

- Contraseña: cuando el dispositivo está bloqueado, debe introducir la contraseña que estableció.
- PIN: cuando utiliza el dispositivo por primera vez o cuando la solicitud del PIN está habilitada, debe introducir el PIN proporcionado con la tarjeta SIM o USIM. Podrá desactivar esta función en el menú Bloquear tarjeta SIM.
- PUK: si su tarjeta SIM o USIM está bloqueada, generalmente como resultado de haber introducido el PIN incorrectamente varias veces, debe introducir el código PUK suministrado por el operador.
- PIN2: al acceder a un menú que requiere el PIN2, debe introducir el PIN2 suministrado con la tarjeta SIM o USIM. Para más información, póngase en contacto con su operador.

#### Su dispositivo muestra mensajes de error de red o de servicio

- Si se encuentra en áreas donde la señal o la recepción son débiles, puede perder la cobertura. Cambie de ubicación y vuelva a intentarlo. Mientras se desplaza, los mensajes de error podrían aparecer varias veces.
- No puede acceder a determinadas opciones sin una suscripción. Para más información, póngase en contacto con su operador.

#### Su dispositivo no se enciende

Si la batería está completamente descargada, el dispositivo no se encenderá. Cargue la batería completamente antes de encender el dispositivo.

### La pantalla táctil responde de forma lenta o inadecuada

- Si coloca un protector de pantalla o accesorios opcionales en la pantalla táctil, es posible que esta no funcione correctamente.
- Si usa guantes o no tiene las manos limpias al pulsar la pantalla táctil, o si la pulsa con objetos puntiagudos, puede que no funcione correctamente.
- Es posible que la pantalla táctil no funcione correctamente en ambientes húmedos o si se moja.
- Reinicie el dispositivo para eliminar cualquier problema de software temporal.
- Asegúrese de que el software del dispositivo esté actualizado a la versión más reciente.
- Si la pantalla táctil está rayada o dañada, acuda a un Servicio de Atención Técnica (SAT) de Samsung o un centro de atención técnica autorizado.

#### El dispositivo deja de responder o presenta un problema grave

Pruebe las siguientes soluciones. Si el problema persiste, póngase en contacto con un Servicio de Atención Técnica (SAT) de Samsung o un centro de atención técnica autorizado.

#### Reiniciar el dispositivo

Si el dispositivo se congela o se cuelga, es posible que deba cerrar las aplicaciones o apagar el dispositivo y volver a encenderlo.

#### Forzar el reinicio

Si el dispositivo se bloquea y no responde, mantenga pulsados el botón Función y el botón Bajar volumen simultáneamente durante más de 7 segundos para reiniciarlo.

#### Restablecer el dispositivo

Si estos métodos no resuelven el problema, restablezca los valores de fábrica.

Abra Ajustes y pulse Administración general  $\rightarrow$  Restablecer  $\rightarrow$  Restablecer valores de fábrica  $\rightarrow$ Restablecer → Eliminar todo. Antes de restablecer los datos de fábrica, recuerde realizar copias de seguridad de todos los datos importantes almacenados en el dispositivo.

#### No se puede llamar/recibir llamadas

- Asegúrese de haber accedido a la red móvil adecuada.
- Asegúrese de no haber restringido las llamadas del número de teléfono que quiere marcar.
- Asegúrese de no haber restringido las llamadas del número de teléfono de la llamada entrante.

#### El interlocutor no puede oírle durante una llamada

- Asegúrese de no estar tapando el micrófono incorporado en el dispositivo.
- Asegúrese de mantener el micrófono cerca de la boca.
- Si usa auriculares, asegúrese de que están conectados correctamente.

#### Se escuchan ecos durante las llamadas

Ajuste el volumen pulsando el botón Volumen o cambie de ubicación.

#### Las redes móviles o Internet se desconectan frecuentemente o el sonido es de mala calidad

- Asegúrese de no estar bloqueando la antena interna del dispositivo.
- Si se encuentra en áreas donde la señal o la recepción son débiles, puede perder la cobertura. Es posible que tenga problemas de conectividad debido a algún problema con la estación base del operador. Cambie de ubicación y vuelva a intentarlo.
- Al utilizar el dispositivo mientras está en movimiento, los servicios de redes inalámbricas podrían deshabilitarse debido a problemas en la red del operador.

#### La batería no se carga correctamente (con cargadores aprobados por Samsung)

- Asegúrese de que el cargador esté correctamente conectado.
- Acuda a un Servicio de Atención Técnica (SAT) de Samsung o un centro de atención técnica autorizado para que le sustituyan la batería.

### La batería se descarga más rápido que cuando compró el dispositivo

- Al exponer el dispositivo o la batería a temperaturas demasiado altas o bajas, la carga útil podría reducirse.
- El consumo de la batería aumentará al utilizar determinadas funciones o aplicaciones, como el GPS, los juegos o Internet.
- La batería se consume, por lo que la carga útil se acortará con el tiempo.

#### Aparecen mensajes de error cuando se abre la cámara

El dispositivo debe tener disponible suficiente almacenamiento y carga de batería para utilizar la aplicación de la cámara. Si recibe mensajes de error al abrir la cámara, intente lo siguiente:

- Cargue la batería.
- Transfiera archivos a un ordenador o elimínelos del dispositivo para liberar espacio de almacenamiento.
- Reinícielo. Si aún tiene problemas con la aplicación de la cámara después de seguir estas sugerencias, póngase en contacto con un Servicio de Atención Técnica (SAT) de Samsung o un centro de atención técnica autorizado.

#### La calidad de las fotos no es tan buena como la de la vista previa

- La calidad de las fotos puede variar en función del entorno y las técnicas fotográficas que utilice.
- Si saca fotos en lugares oscuros, por la noche o en lugares cerrados, puede que las imágenes presenten ruido o salgan desenfocadas.

## Aparecen mensajes de error al abrir archivos multimedia

Si recibe mensajes de error al abrir archivos multimedia o estos archivos no se reproducen en el dispositivo, intente lo siguiente:

- Transfiera archivos a un ordenador o elimínelos del dispositivo para liberar espacio de almacenamiento.
- Asegúrese de que el archivo de música no esté protegido por un sistema de administración de derechos digitales (DRM). En ese caso, asegúrese de tener la licencia o la clave correspondiente para reproducir el archivo.
- Asegúrese de que el dispositivo admita los formatos de archivo. Si un formato de archivo no es compatible, como DivX o AC3, instale una aplicación que lo admita. Para comprobar los formatos de archivo que admite el dispositivo, visite el sitio web de Samsung.
- El dispositivo admite fotos y vídeos hechos con el dispositivo. Es posible que las fotos y los vídeos hechos con otros dispositivos no se vean correctamente.
- El dispositivo admite archivos multimedia autorizados por el operador o los proveedores de servicios adicionales. Puede que algunos de los contenidos que circulan por Internet, como melodías, vídeos o fondos de pantalla, no se reproduzcan correctamente.

## El Bluetooth no funciona correctamente

Si no se encuentra otro dispositivo Bluetooth, hay problemas de conexión o un bajo rendimiento, intente las siguientes opciones:

- Asegúrese de que el dispositivo con el que desea conectar esté visible y preparado para conectarse con él.
- Asegúrese de que su teléfono y el otro dispositivo Bluetooth se encuentren dentro del rango máximo de alcance de Bluetooth (10 m).
- En su teléfono, abra Ajustes, pulse Conexiones y, a continuación, pulse el interruptor Bluetooth para activarlo de nuevo.
- En el teléfono, abra Ajustes, pulse Administración general → Restablecer → Restablecer ajustes de red → Restablecer ajustes → Restablecer para restablecer los ajustes de red. Al realizar el restablecimiento puede perder la información registrada.

Si una vez seguidas las sugerencias el problema persiste, póngase en contacto con un Servicio de Atención Técnica (SAT) de Samsung o un centro de atención técnica autorizado.

#### La barra de ajuste de brillo de la pantalla no aparece en el panel de notificaciones

Abra el panel de notificaciones deslizando la barra de estado hacia abajo y, a continuación, deslice el panel hacia abajo. Pulse  $\stackrel{\bullet}{\bullet}$  → Diseño del panel rápido → Control de brillo → Mostrar siempre.

## No se establece una conexión al conectar el dispositivo a un ordenador

- Asegúrese de que el cable USB que está utilizando sea compatible con el dispositivo.
- Asegúrese de tener el controlador correspondiente instalado y actualizado en el ordenador.

#### El dispositivo no encuentra la ubicación actual

Las señales GPS podrían verse alteradas en algunos lugares como, por ejemplo, en lugares cerrados. En estas situaciones, configure el dispositivo para utilizar Wi-Fi o una red móvil para buscar su ubicación actual.

#### Se han perdido los datos almacenados en el dispositivo

Realice siempre copias de seguridad de todos los datos importantes guardados en el dispositivo. De lo contrario, no podrá restablecer los datos dañados o perdidos. Samsung no se hace responsable de la pérdida de los datos almacenados en el dispositivo.

#### Aparece un pequeño espacio alrededor de la parte externa de la funda del dispositivo

- Este espacio es una característica de fabricación necesaria y podría causar el movimiento o la vibración de algunas partes.
- Con el tiempo, la fricción entre las partes podría hacer que este espacio se agrandara levemente.

#### No hay espacio suficiente en el almacenamiento del dispositivo

Utilice la aplicación Mantenimiento del dispositivo o elimine manualmente las aplicaciones o los archivos que no utilice para liberar espacio de almacenamiento.

#### El botón Inicio no aparece

La barra de navegación que contiene el botón Inicio podría desaparecer mientras utiliza determinadas aplicaciones o funciones. Para acceder a ella, deslice la parte inferior de la pantalla hacia arriba.

# Extracción de la batería

- Para extraer la batería, póngase en contacto con un centro de servicio autorizado. Para obtener las instrucciones sobre cómo extraer la batería, visite [www.samsung.com/global/ecodesign\\_energy.](http://www.samsung.com/global/ecodesign_energy)
- Por su propia seguridad, no intente extraer la batería. Si no se extrae correctamente, tanto esta como el dispositivo podrían deteriorarse y causarle daños personales y comprometer su seguridad al utilizar el dispositivo.
- Samsung no acepta responsabilidad alguna por los daños o pérdidas (ya sean contractuales o extracontractuales, incluida la negligencia) que pudieran ocasionarse por no seguir con precisión estas advertencias e instrucciones. Quedan excluidas la muerte y las lesiones personales provocadas por negligencias de Samsung.

#### Declaración de Conformidad simplificada

Por la presente, SAMSUNG declara que este dispositivo cumple con la Directiva 2014/53/UE del Parlamento Europeo y del Consejo de 16 de abril de 2014, así como con los requisitos legales de Reino Unido.

#### Copyright

Copyright © 2023 Samsung Electronics Co., Ltd.

Este manual se encuentra protegido por las leyes internacionales de derechos de autor.

No está permitido reproducir, distribuir, traducir o transmitir ninguna parte de este manual de ningún modo o por ningún medio, ya sea electrónico o mecánico, incluidas las fotocopias, grabaciones o almacenamiento en cualquier sistema de almacenamiento y recuperación de información.

#### Marcas comerciales

- SAMSUNG y el logotipo de SAMSUNG son marcas comerciales registradas de Samsung Electronics Co., Ltd.
- Bluetooth<sup>®</sup> es una marca comercial registrada de Bluetooth SIG, Inc. en todo el mundo.
- Wi-Fi®, Wi-Fi Direct™, Wi-Fi CERTIFIED™ y el logotipo Wi-Fi son marcas comerciales registradas de Wi-Fi Alliance.
- Fabricado con la licencia de Dolby Laboratories. Dolby, Dolby Atmos y el símbolo de la doble D son marcas comerciales de Dolby Laboratories.
- El resto de las marcas comerciales y derechos de autor son propiedad de sus respectivos dueños.

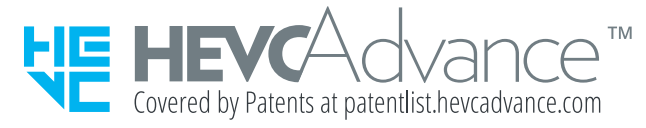